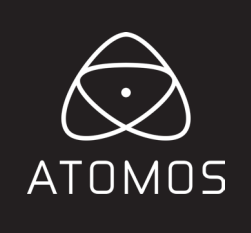

# **NINJAV**<br>Benutzerhandbuch

**AUSGABE 1: NOVEMBER 2018**

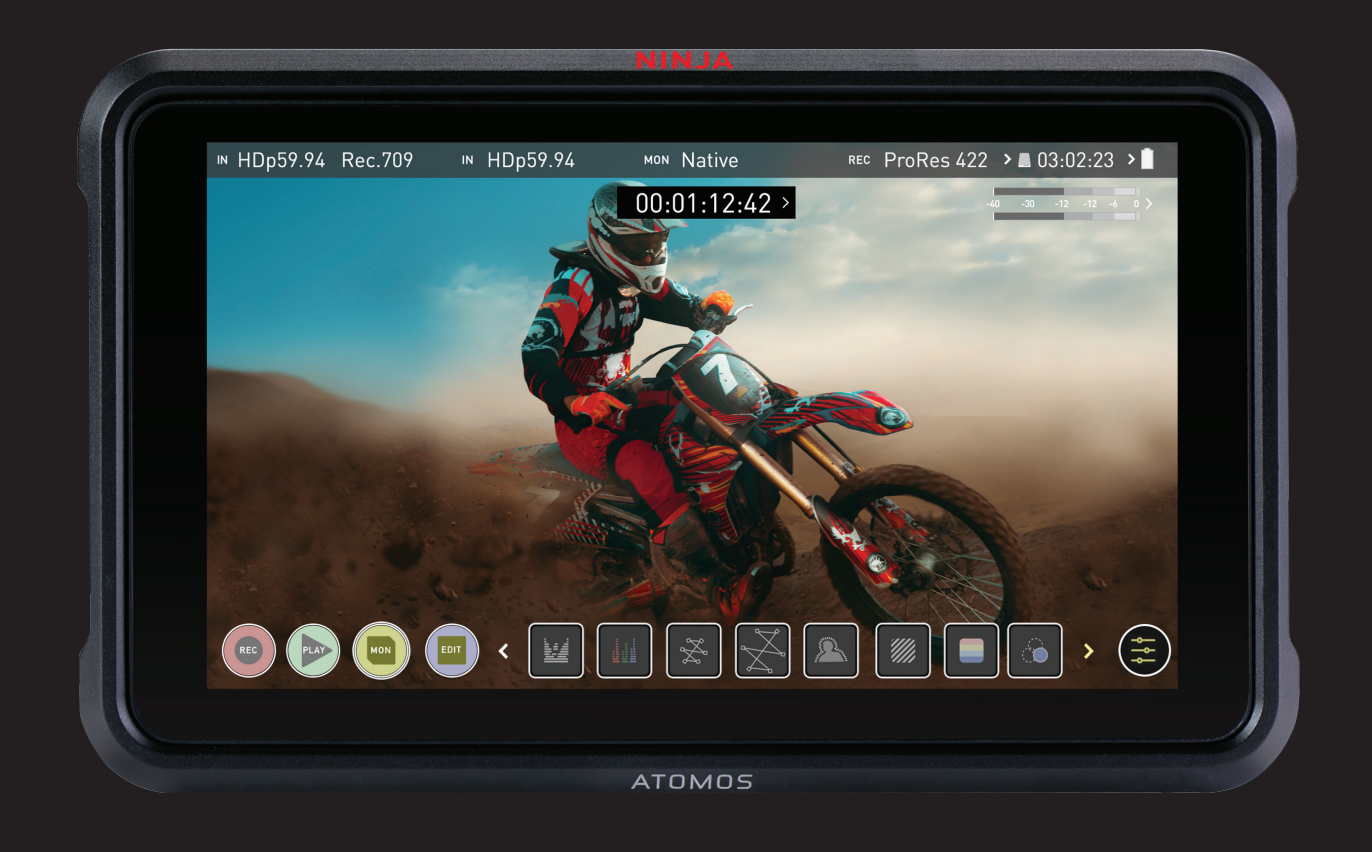

# **Registrieren Sie Ihren NINJA V innerhalb von zwölf Monaten ab Kaufdatum, um Ihre Garantie von 1 Jahr auf 3 Jahre zu erweitern.**

Die Registrierung Ihres Produkts stellt sicher, dass Sie über alle zukünftigen Updates informiert werden

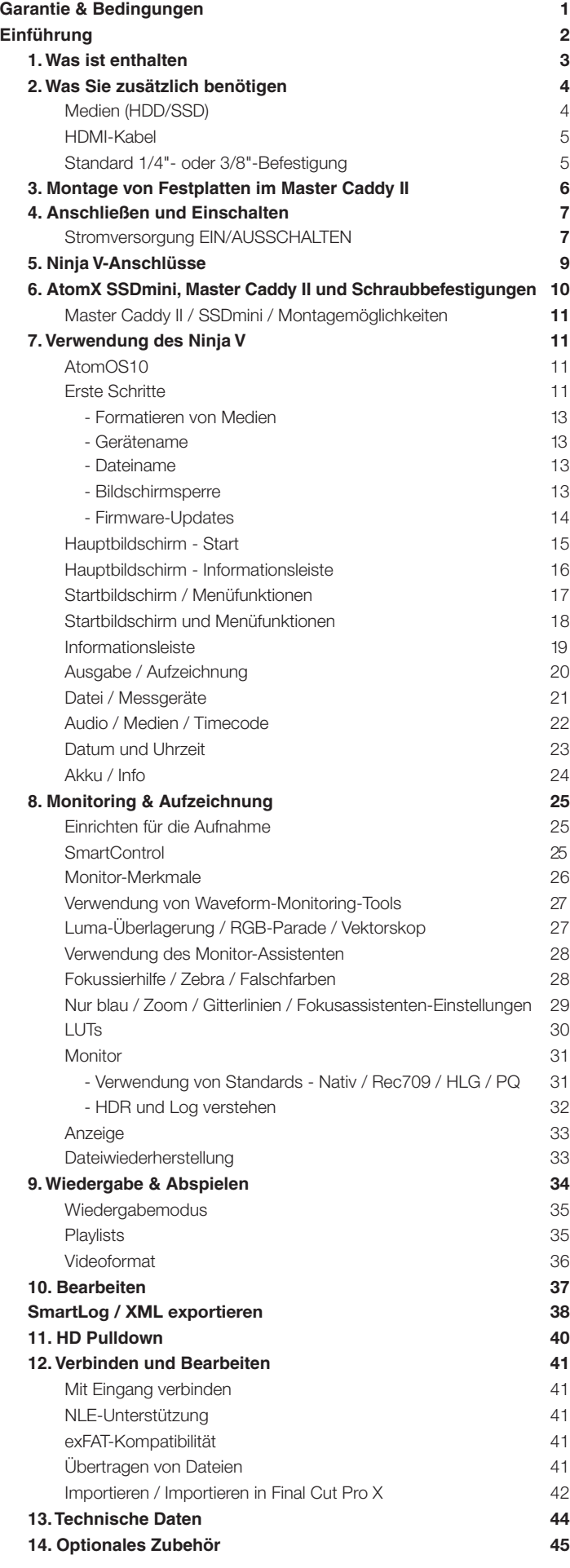

# **Inhalt Sicherheitshinweise**

Der Ninja V ist nach einem hohen Standard konzipiert, aber es gibt einige Dinge, die Sie zu Ihrer eigenen Sicherheit und für eine längere Lebensdauer des Gerätes beachten sollten.

### **Sicherer Umgang mit dem Ninja V**

Auch wenn der Ninja V im Vergleich zu allen anderen Geräten, die durch ihn ersetzt werden, sehr leicht ist, ist er immer noch ein solides Objekt, das bei Missbrauch Verletzungen verursachen kann.

- Achten Sie immer darauf, dass der Ninja V sicher montiert ist und nicht auf Personen in der Nähe fallen kann. Dies ist besonders wichtig, wenn Kinder anwesend sind, die versucht sein könnten, an den Kabeln zu ziehen.
- Achten Sie immer darauf, dass die zum Ninja V führenden Kabel gut sichtbar sind und keine Stolpergefahr darstellen.
- Nicht auf unebenen oder instabilen Oberflächen aufstellen.
- Keine anderen Objekte als einen Ninja V Master Caddy II oder AtomX SSDmini in den Laufwerksschacht auf der Rückseite des Ninja V einführen.
- Den Bildschirm des Ninja V nicht mit scharfen, metallischen oder schleifenden Gegenständen berühren.
- Das Gerät keinen starken elektrischen oder magnetischen Feldern aussetzen.
- Das Gerät keinen Flüssigkeiten, Regen oder Feuchtigkeit aussetzen.
- Den Ninja V nicht über den Hausmüll entsorgen bzw. nicht verbrennen; immer die örtlichen Vorschriften für eine sichere Entsorgung beachten.

### **Pflege von Festplattenlaufwerken**

Spinning Disks und SSDs sind gegenüber Schäden durch statische Elektrizität sehr empfindlich. Bitte beachten Sie bei der Handhabung alle üblichen Vorsichtsmaßnahmen für elektrostatische Entladungen (ESD).

Bitte lesen Sie den Abschnitt über mechanische Stöße und Vibrationen weiter unten in diesem Handbuch, um Informationen über die Handhabung und Pflege Ihrer Festplattenlaufwerke zu erhalten.

### **HDMI-Kabel**

Bitte beachten Sie, dass fast alle HDMI-Kabel keine Arretierungsfunktion besitzen und die Kabel beim Ruckeln oder Stolpern über Kabel einfach herausgezogen werden. Bitte achten Sie darauf, dass Ihre Kabel eine sichere Verbindung herstellen und nicht zu stark gebogen werden, um die Zuverlässigkeit zu gewährleisten.

# **Konventionen für das Benutzerhandbuch**

**Um die Dinge einfach, aber klar zu halten, haben wir in diesem Handbuch nur zwei Konventionen übernommen:**

*Ein hilfreicher Tipp, Vorschlag oder Beachtenswertes, weil dies auf den ersten Blick nicht offensichtlich ist.*

*Ein wichtiger Hinweis oder eine Warnung*

### **Internationale beschränkte Hardware-Garantie**

### **ATOMOS garantiert, dass:**

• Das Hauptprodukt, ohne den IPS-Bildschirm oder externes Zubehör, für einen Zeitraum von 1 Jahr ab Kaufdatum bzw. 3 Jahren ab Abschluss der Produktregistrierung innerhalb von 1 Jahr ab Kaufdatum unter www.atomos. com frei von Material- und Verarbeitungsfehlern ist.

• Die TFT/LCD, HDD/SSD Docking Station, Master Caddy II und Kabel sind für einen Zeitraum von 1 Jahr ab Kaufdatum frei von Material- und Verarbeitungsfehlern.

Diese Garantie gilt ausschließlich zugunsten des Erstkäufers und ist nicht abtretbar oder übertragbar.

Wenn sich während der Garantiezeit herausstellt, dass das Produkt defekt ist, kann ATOMOS nach eigenem Ermessen:

**a)** die Ware ersetzen oder gleichwertige Waren liefern,

**b)** die Ware reparieren,

**c)** die Kosten für den Ersatz der Waren oder den Erwerb gleichwertiger Waren übernehmen und **d)** die Kosten für die Reparatur der Ware übernehmen;

Der Kunde hat Mängel an der Ware vor Ablauf der oben genannten Gewährleistungsfristen ATOMOS schriftlich anzuzeigen. Der Kunde allein ist für die Rücksendung der Ware an ATOMOS oder seinen Vertragshändler verantwortlich. Nach Anerkennung eines Gewährleistungsanspruchs durch ATOMOS, trägt ATOMOS, wenn ATOMOS die Ware repariert oder ersetzt, angemessene Versandkosten für den Versand der Ware an den Kunden, sofern der Kunde seinen Sitz in einem Land hat, in dem ATOMOS über einen autorisierten Händler, eine autorisierte Reparaturwerkstatt oder einen autorisierten Vertreter verfügt.

### **Gewährleistungsausschlüsse**

Diese Garantie gilt nur für Verarbeitungsfehler und erstreckt sich nicht auf Mängel, die durch Folgendes verursacht wurden:

- Nachlässigkeit:
- Ungeeignete oder fahrlässige Handlungen oder Unterlassungen;
- Reparaturen oder versuchte Reparaturen;
- Nicht autorisierte Manipulation oder Veränderung der Ware;
- Anschluss an inkompatible Geräte oder Stromquellen;
- Wasser oder anderen feuchten Bedingungen aussetzen;
- Das Aussetzen gegenüber Magnetfeldern oder korrosiven
- Flüssigkeiten oder Substanzen;
- Physikalische Schäden

**Mit Ausnahme der in dieser Garantie genannten Fälle lehnen Atomos, seine Verkäufer, Vertreter, Wiederverkäufer und Vertriebspartner in ihrer Gesamtheit alle anderen ausdrücklichen oder stillschweigenden Garantien ab, einschließlich und ohne Einschränkung alle Garantien der Marktgängigkeit oder Eignung für einen bestimmten Zweck. Die in dieser Garantie beschriebenen Rechtsmittel sind die ausschließlichen Rechtsmittel eines Kunden bei fehlerhaften, unter die Garantie fallende Waren.**

**Atomos garantiert nicht, dass die Waren fehlerfrei oder ununterbrochen funktionieren. Die Ware ist nicht als primäres oder einziges Datenspeichergerät für Daten gedacht - der Kunde ist allein für die Sicherung und den Schutz der Daten verantwortlich.**

### **Software-Lizenzvertrag**

WICHTIG, BITTE SORGFÄLTIG LESEN. DIES IST EINE LIZENZVEREINBARUNG.

Diese ATOMOS-Software, die zugehörige Dokumentation, alle enthaltenen Beispielbilddateien (die "Software") sind durch Urheberrechtsgesetze und internationale Urheberrechtsverträge sowie andere Gesetze und Verträge zum Schutz geistigen Eigentums geschützt. Die Software wird lizenziert, nicht verkauft.

Diese Endbenutzer-Lizenzvereinbarung ("EULA") ist eine rechtsverbindliche Vereinbarung zwischen Ihnen (entweder eine natürliche oder eine einzelne juristische Person) und ATOMOS in Bezug auf die urheberrechtlich geschützte Software, die mit dieser EULA bereitgestellt wird. Die Nutzung der Ihnen von ATOMOS zur Verfügung gestellten Software in wie auch immer gearteter Form und unabhängig von der Art der Medien stellt Ihre Zustimmung zu diesen Bedingungen dar, es sei denn, der Softwarelieferant stellt gesonderte

Bedingungen bereit, in diesem Fall können bestimmte zusätzliche oder andere Bedingungen gelten. Wenn Sie mit den Bedingungen dieser EULA nicht einverstanden sind, dürfen Sie die Software nicht herunterladen, installieren, kopieren oder verwenden. Durch Installation, Kopie oder anderweitige Nutzung der Software, erklären Sie sich damit einverstanden, an die Bedingungen dieser EULA gebunden zu sein. Wenn Sie den Bedingungen dieser EULA nicht zustimmen, ist ATOMOS nicht bereit, die Software an Sie zu lizenzieren.

- **1.** Berechtigte Lizenznehmer. Diese Software steht ausschließlich Käufern des ATOMOS Ninja V zur Verfügung, die ein von ATOMOS Ninja V hergestelltes Gerät erworben und über einen von ATOMOS autorisierten Wiederverkäufer erworben haben; dies beinhaltet nicht das Recht auf Vervielfältigung oder einen weiteren Vertrieb, eine Lizenzierung oder Unterlizenzierung.
- **2.** Lizenzerteilung. ATOMOS gewährt Ihnen ein persönliches, nicht übertragbares und nicht ausschließliches Recht zur Nutzung der mit dieser EULA gelieferten Kopie der Software. Sie stimmen zu, dass Sie die Software nicht kopieren werden, es sei denn, dies ist für die Verwendung mit dem ATOMOS Ninja V erforderlich. Sie stimmen zu, dass Sie die der Software beiliegenden schriftlichen Unterlagen nicht kopieren dürfen. Das Modifizieren, Nachbauen, Übersetzen, Vermieten, Kopieren, Übertragen oder Abtreten der gesamten oder eines Teils der Software oder der hierin gewährten Rechte an andere Personen oder das Nachbauen der Hardware, auf der die Software läuft, ist strengstens untersagt. Für die Software wird eine Lizenz erteilt, sie wird nicht verkauft. Sie erkennen an, dass kein Recht an geistigem Eigentum an der Software auf Sie übertragbar ist. Sie erkennen ferner an, dass das Eigentum und die vollständigen Eigentumsrechte an der Software das ausschließliche Eigentum von ATOMOS und/ oder seinen Lieferanten bleiben und Sie keine Rechte an der Software erwerben werden, außer wie ausdrücklich oben beschrieben. Alle Kopien der Software enthalten die gleichen Eigentumshinweise wie sie in oder auf der Software enthalten sind. Alle Titel- und Urheberrechte an der Software (einschließlich, aber nicht beschränkt auf beinhaltete Bilder, Animationen, Videos, Audio, Texte), den dazugehörigen Drucksachen und allen Kopien der Software sind Eigentum von ATOMOS oder seinen Lieferanten.
- **3.** Reverse Engineering. Sie erklären sich damit einverstanden, dass Sie nicht versuchen werden, und wenn Sie ein Unternehmen sind, werden Sie alles in Ihrer Macht stehende tun, um zu verhindern, dass Ihre Mitarbeiter und Auftragnehmer versuchen, die Software und/oder den Atomos Ninja V ganz oder teilweise zu dekompilieren, Schaltungen abzuleiten, zu ändern, zu übersetzen oder zu disassemblieren. Jede Nichteinhaltung der oben genannten oder anderer hierin enthaltener Bedingungen führt zur automatischen Beendigung dieser Lizenz und zur Rückabwicklung der von ATOMOS gewährten Rechte.

ATOMOS behält sich das Recht vor, diese Lizenz unbeschadet eines zusätzlichen Regressanspruchs von ATOMOS Ihnen gegenüber zu kündigen, wenn Sie gegen eine der Allgemeinen Geschäftsbedingungen verstoßen.

### **Hinweis**

Copyright © 2018 ATOMOS Global Pty Ltd ("ATOMOS"). Alle Rechte vorbehalten. Alle Informationen in diesem Dokument können ohne Vorankündigung geändert werden. Kein Teil des Dokuments darf ohne die ausdrückliche schriftliche Genehmigung von ATOMOS in irgendeiner Form oder mit irgendwelchen Mitteln, elektronisch oder mechanisch, einschließlich Fotokopie oder Aufzeichnung, reproduziert oder übertragen werden. Ein Verweis auf ATOMOS umfasst die verbundenen Unternehmen, Tochtergesellschaften und Muttergesellschaften.

### Markenzeichen

Ninja V und ATOMOS sind eingetragene Marken von ATOMOS. Apple, das Apple-Logo, AppleShare, AppleTalk, FireWire, iPod, iPod Touch, Mac und Macintosh sind eingetragene Marken von Apple Inc. Final Cut Pro, QuickTime und das QuickTime Logo sind Marken von Apple Inc. DNxHD, DNxHR und das Avid-Logo sind eingetragene Marken von Avid Technology, Inc. Alle anderen Marken sind Eigentum ihrer jeweiligen Inhaber.

### **REGISTRIERUNG + GARANTIE-UPGRADE**

**Registrieren Sie sich innerhalb von 12 Monaten ab dem Kaufdatum, um Ihre Standard-Garantie von 1 Jahr auf 3 Jahre zu erweitern**. Weiteres erfahren Sie unter: www.atomos.com/register

Registrierte Benutzer erhalten Updates aller AtomOS-Updates bei Veröffentlichung.

# **Einführung**

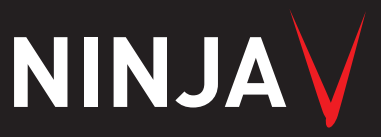

Vielen Dank, dass Sie sich für den Atomos Ninja V 5 Zoll 4Kp60 HDR Monitor-Recorder entschieden haben. Mit einem superhochauflösenden Bildschirm in einem leichten Gehäuse aus Aluminiumlegierung und mit einer Reihe wichtiger Produktionswerkzeuge wie Waveform-Monitor, Vektorskop, Fokussierungsassistenten und der weltweit führenden Unterstützung für HDR-Monitoring bietet Ihnen der Ninja V den kreativen und kommerziellen Vorteil, den Sie gesucht haben.

Dieses Benutzerhandbuch informiert Sie über all die großartigen Funktionen des Ninja V, die Sie während einer Aufnahme unterstützen und Ihren Workflow am Set und in der Nachbearbeitung beschleunigen werden.

Bleiben Sie mit den neuesten Informationen und der neuesten Software auf dem Laufenden, indem Sie Ihr Produkt noch heute registrieren

**www.atomos.com/support**

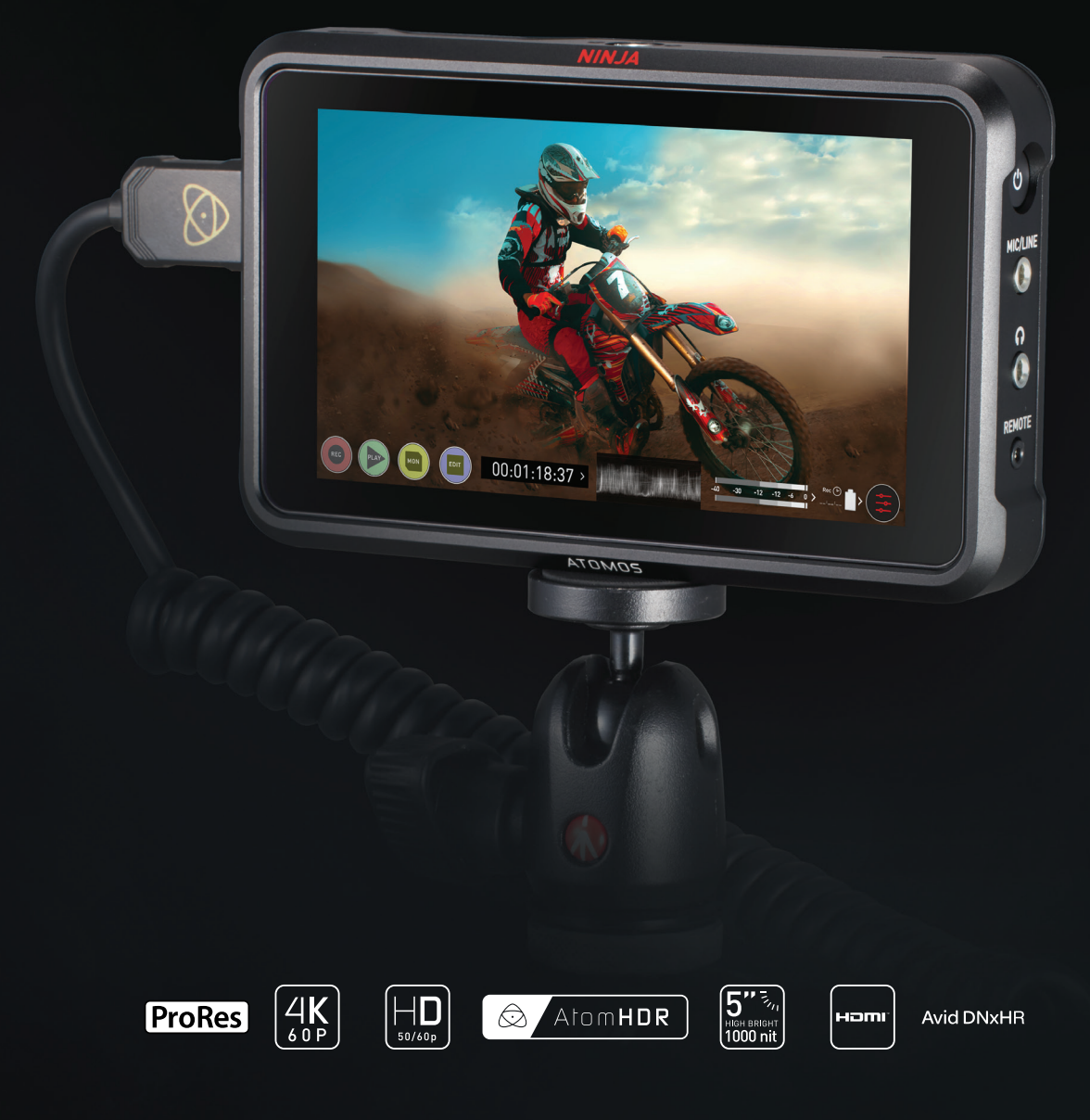

# **1. Was ist inbegriffen?**

# **NINJAV**

Ihr Ninja V enthält bereits das Zubehör für den raschen Einstieg, hierzu gehören das Netzteil, der Batterie Adapter (Eliminator) und der Master Caddy für ein Aufzeichnungsmedium. Zusätzlich benötigen Sie eine 2,5" Solid State Drive (SSD) oder AtomX SSDmini, ein kompatibles HDMI-Kabel (Kamera Ausgang/Ninja Eingang) und kompatible Akkus. Optionales AtomX-Zubehör einschließlich Strom- und Zubehörsätze sind ebenfalls erhältlich. Auf der Atomos-Website finden Sie die neuesten Zubehöroptionen.

**Nicht alle Laufwerke sind mit dem Ninja V kompatibel. Die aktuellsten Informationen finden Sie unter: www.atomos.com/drives**

 **Inklusive:**

- **Ninja V**
- **1 x Master Caddy II + Schrauben**
- **12V-3A AC Netzteil**
- **Batterieadapter oder Eliminator**
- **Ninja V Schnellstartanleitung**

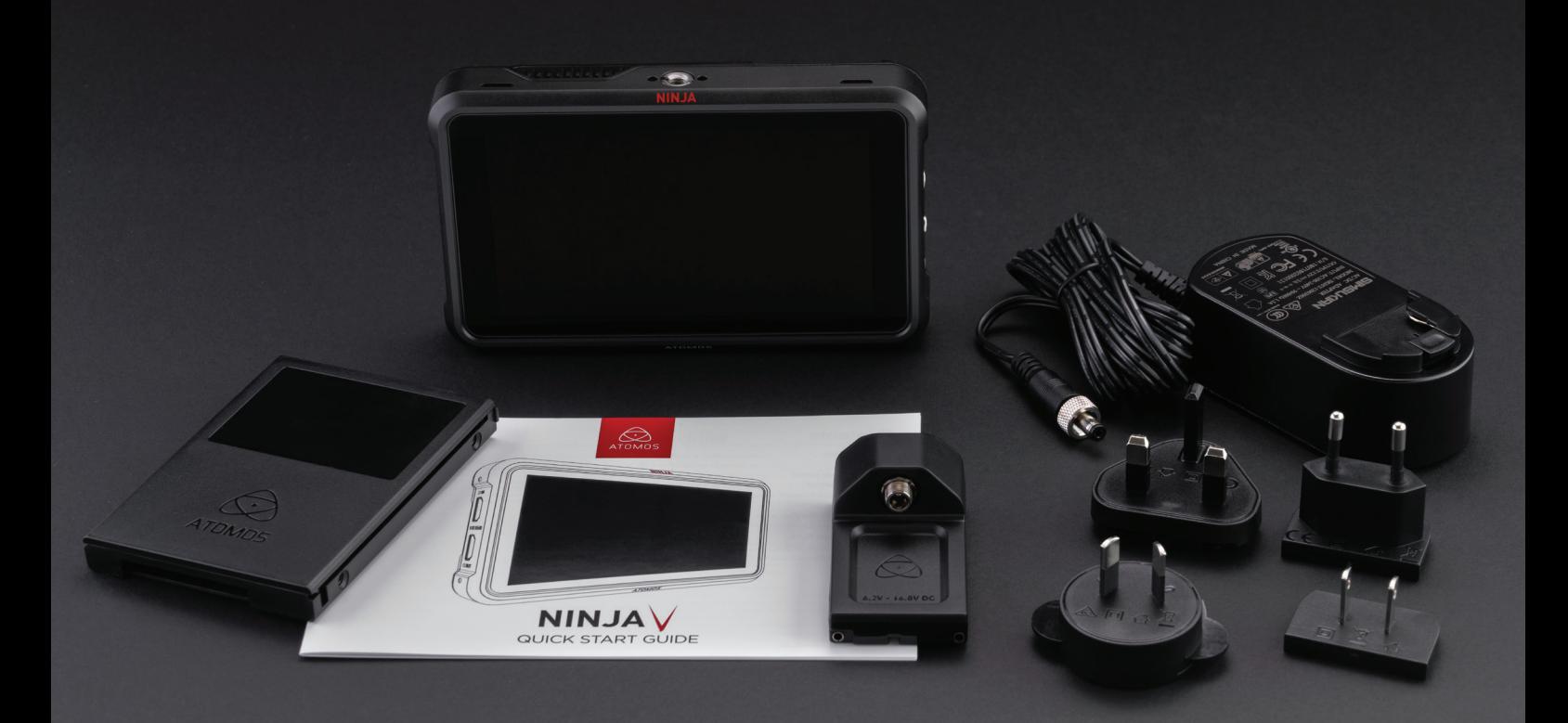

### **Aufzeichnungsmedium**

Wir haben eng mit Angelbird und Sony zusammengearbeitet, um neue Datenträger zu entwickeln, die speziell für den Atomos Ninja V entwickelt wurden. Die neue AtomX SSDmini ist kleiner als eine Standard-SSD, verwendet aber den gleichen SATA-Anschluss wie normale HDD/SSD-Medien und ist mit allen Atomos-Recordern und Docking-Stationen kompatibel. Die AtomX SSD mini passt direkt in den Ninja V, ohne dass ein Master Caddy II benötigt wird.

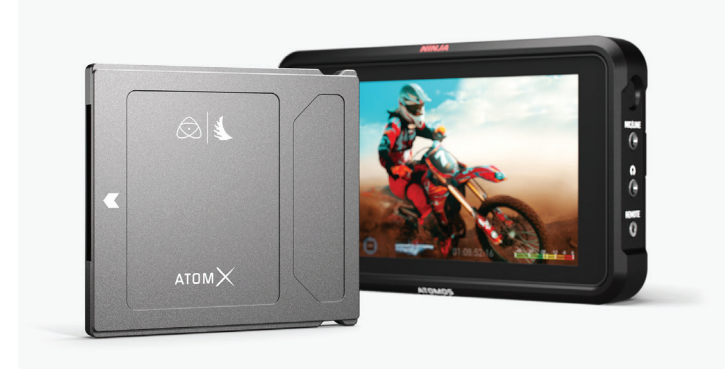

Weit verbreitete 2,5" SSDs sind das grundlegende Speichermedium für Atomos 4K Monitor Recorder. Wir arbeiten eng mit führenden Laufwerksherstellern zusammen, um so viele Optionen wie möglich zu qualifizieren. SSDs werden für 4K-Aufnahmen oder für anspruchsvollere Produktionsumgebungen benötigt, wo konventionelle Festplatten ungeeignet sind.

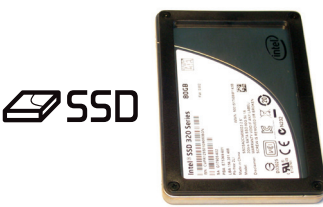

### **Welche Laufwerke sollten Sie verwenden?**

Es gibt sehr viele Datenträger und immer wieder erscheinen neuere Modelle. Um mögliche Datenverluste und/oder Schreib-/Lesefehler zu vermeiden, empfiehlt Atomos nur die Verwendung von zugelassenen SSD-Medien.

Wir können nicht alle Laufwerke testen, aber Ihnen hier einige Leitlinien geben.

**Solid State Drives (SSDs)** werden für alle Aufzeichnungen bis zu 4kUHDp30 und spezifische Laufwerke mit dauerhaft hohen Schreibgeschwindigkeiten für 4kDCIp60 empfohlen.

**Spinning Disk Drives (HDD)** werden nicht empfohlen.

**HDDs sind für 4K-Aufnahmen** oder für den Einsatz in Umgebungen oder Situationen, in denen sie einer Bewegung ausgesetzt sind, nicht geeignet.

### **Geschwindigkeit und Zuverlässigkeit sind die Hauptfaktoren. Hier sind ein paar Dinge, die Sie beachten sollten:**

- Die Datenraten des Festplattenlaufwerks werden in der Regel in Megabyte pro Sekunde angegeben, während die Datenraten des Codecs normalerweise in Megabit pro Sekunde angegeben werden. Dies führt leicht zu Unklarheiten. Das muss jedoch nicht sein, denn alles, was Sie tun müssen, um Megabits in Megabytes zu konvertieren, ist durch 8 zu teilen. Wenn Sie also mit 220 Megabit pro Sekunde aufnehmen, wird das zu 220/8 Megabytes pro Sekunde führen, was 27,5 Megabytes pro Sekunde entspricht.
- Bei der 4K-Aufzeichnung ist Ihre Datenrate etwa viermal so hoch wie bei der HD-Aufnahme; stellen Sie bitte also sicher, dass Ihr Laufwerk in der Lage ist, die Anforderungen an die Schreibgeschwindigkeit von 4K zu erfüllen.

Atomos testet regelmäßig Festplatten - bitte überprüfen Sie diesen Link vor dem Kauf eines Speichermediums: **www.atomos.com/drives**

### **Mechanische Stöße und Vibration für Spinning Disk HDDs**

Festplatten sind feinmechanische Geräte, die sorgfältig behandelt werden müssen. Der Einsatz von mechanischen Laufwerken oder Solid State Drives variiert je nach vorgesehener Aufnahmeanwendung.

Wir können keine starren Richtlinien geben, weil es so viele verschiedene Arten von Laufwerken gibt, die jeweils unterschiedliche mechanische Eigenschaften aufweisen. Möglicherweise finden Sie sogar Abweichungen zwischen Laufwerken des gleichen Typs.

Wir haben festgestellt, dass mechanische Laufwerke für die meisten Zwecke geeignet sind, die keine starken Vibrationen oder mechanischen Stöße beinhalten. Wir raten davon ab, mechanische Festplatten zu verwenden, wenn die Wahrscheinlichkeit besteht, dass sie geschüttelt oder auf eine harte Oberfläche fallen gelassen werden.

### **Hier sind einige Dinge, die Sie bei der Verwendung von Spinning Disks beachten sollten:**

- Auch wenn Spinning-Disk-Laufwerke bei Nichtgebrauch erheblichen Erschütterungen standhalten können, sind sie im Betrieb anfälliger. Eine raue Behandlung kann das Laufwerk evtl. nicht wirklich beschädigen, jedoch die Aufnahme bereits bei einem viel geringeren Schweregrad unterbrechen. Wir empfehlen Ihnen, mit Ihren Laufwerken zu experimentieren, indem Sie sie unter den Bedingungen testen, unter denen Sie normalerweise arbeiten.
- Stoßen oder rütteln Sie den Ninja V während der Aufnahme nicht.
- Verwenden Sie keine Spinning-Disk-Laufwerke (HDD) für die Aufnahme von 4K-Videos
- Unter den Speichermedien werden Sie deutliche Unterschiede feststellen bezüglich der Toleranz gegenüber Vibrationen und Stößen während der kontinuierlichen Aufnahme.

### **Sicherung und Archivierung**

Denken Sie daran, dass kein Speichermedium, einschließlich Bandspeicher, optische Laufwerke, Spinning Disks und Flash-Speicher, völlig störungsfrei ist.

Sie sollten dies bei der Entscheidung, wie Sie Ihre aufgezeichneten Inhalte verwalten, berücksichtigen. Zumindest sollten Sie die Folgen für Sie und Ihr Unternehmen berücksichtigen, wenn Ihre Speichermedien plötzlich ausfallen würden, und Sie sollten Ihre Inhalte entsprechend sichern.

### **Löschen von Dateien**

Um die Integrität der Datenschreibvorgänge zu gewährleisten und Situationen wie eine Fragmentierung zu vermeiden, unterstützt das AtomOS-Betriebssystem auf dem Ninja V das Löschen von Dateien nicht. Wir raten auch davon ab, Dateien nach dem Zufallsprinzip von der Festplatte auf Ihrem Computer zu entfernen oder zu löschen. Häufig werden Dateien im Papierkorb bzw. in der Partition mit nicht mehr benötigten Daten des Laufwerks belassen, die den Laufwerk-Cache belegen, wodurch die Laufwerksleistung beeinträchtigt wird. Es wird empfohlen, dass Sie Ihre Inhalte archivieren und das Laufwerk vor jeder Aufnahme neu formatieren. Weitere Informationen dazu finden Sie auf Seite 12.

### **HDMI-Kabel**

Achten Sie darauf, HDMI-Kabel der entsprechenden Qualität zu verwenden; achten Sie darauf, diese vor Beschädigungen zu schützen. Signalprobleme können oft auf beschädigte HDMI-Kabel oder zu lange Kabel zurückzuführen sein.

Atomos bietet eine Reihe professioneller HDMI-Kabel an, die sich ideal für die Verbindung zwischen Ihrer Kamera und dem Ninja V eignen. Für 4Kp50/60-Aufnahmen empfehlen wir die Verwendung von Atomos HDMI 2.0 Kabeln.

Nicht alle HDMI-Kabel sind gleichwertig und es gibt eine Vielzahl von verschiedenen Qualitäten. Bitte stellen Sie sicher, dass Sie Ihre Kabel vor der Aufnahme testen. Dies ist besonders wichtig bei der Aufzeichnung von 4kp50/60. Viele Kabel beanspruchen hohe Geschwindigkeiten, verfügen jedoch nicht über die erforderliche Abschirmung an sowohl Kabel als auch am Stecker, um ein qualitativ hochwertiges Signal zu erhalten. Wenn das Signal Fehler enthält, die sich auf Ihre Aufnahme auswirken, kann es sein, dass Ihr Ninja V an diesen Eingängen gesperrt ist.

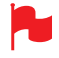

*Überprüfen Sie auch Ihre Konnektivität sowohl am Kameraanschluss als auch am Recorder-/Monitoranschluss, um sicherzustellen, dass Sie eine feste Verbindung haben, um einen Signalausfall zu vermeiden*.

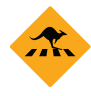

*Wenn das HDMI-Kabel während der Aufnahme entfernt wird, wird auch das "Skippy"-Bild angezeigt. Tippen Sie auf Skippy, um die Anzeige zu entfernen, es wird dann bis zur nächsten entsprechenden Benachrichtigung nicht mehr angezeigt.*

*Weitere Informationen über "Skippy" finden Sie auf Seite 33, im Abschnitt Atomos Anti-Stoß-Technologie.*

### **Standard 1/4" oder 3/8" Halterung/Arm**

Der Ninja V ist vielseitig einsetzbar - einschließlich mehrerer Befestigungsmöglichkeiten, die für nahezu jedes denkbare Szenario geeignet sind. Das Gerät umfasst sowohl 3/8-16 als auch 1/4-20 Schraubbefestigungen oben und unten sowie ARRIs Anti-Rotations-Stiftsystem zur sicheren Befestigung an einer Vielzahl von Armen, Halterungen und Käfigen. Es ist mit den neuesten Montagelösungen von Unternehmen wie Shape, SmallRig und Wooden Camera kompatibel. Wählen Sie den Montagetyp, der am besten zu Ihrem Eingabegerät, Ihrer Anwendung und Ihren Bedingungen passt.

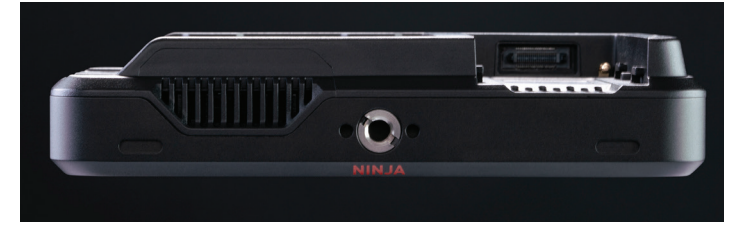

Ninja V (Draufsicht) mit 3/8-16 und 1/4-20 (Adapter) Halterungen und ARRI Anti-Rotations-Montagesystem. Nachfolgend finden Sie einige Beispiele für Stativ- und Blitzschuhhalterungen, die bei den meisten Kamera- und Videospezialisten erhältlich sind.

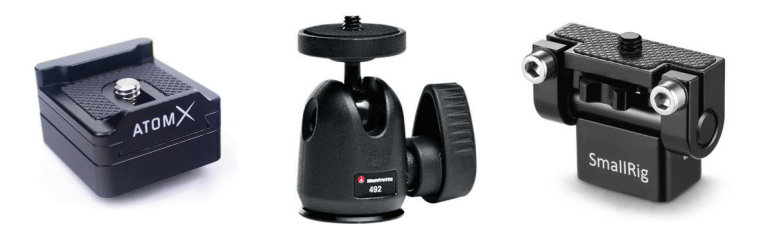

Eine sichere Halterung erhöht die Benutzerfreundlichkeit und Sicherheit von HDMI-, Strom-, Fern- und Audioanschlüssen erheblich. Weitere Informationen finden Sie auf Seite 10.

### **Montage von Laufwerken im Master Caddy II**

Wenn Sie sich dafür entscheiden, Ihre eigenen Festplatten anstelle eines vorkonfigurierten AtomX SSDmini zu verwenden, gehen Sie wie folgt vor, um sie in den mitgelieferten Master Caddy II zu installieren.

Setzen Sie die Festplatte in den Caddy ein und sichern Sie sie mit vier Schrauben. Diese Schrauben sollten so angezogen werden, dass die Schraubenköpfe bündig mit dem Gehäuse des Caddys abschließen. Der Caddy ist leicht und die Festplatte muss nur sicher gehalten werden. Ziehen Sie die Schrauben nicht zu fest an. Es sind keine Anschlussarbeiten durchzuführen, da das Einschieben des Master Caddy II in den Ninja V oder die Dockingstation sämtliche Anschlüsse für Sie herstellt.

Der Master Caddy kann nicht falsch herum eingesetzt werden. Achten Sie immer darauf, dass der Festplattenanschluss dem Steckplatz im Ninja V zugewandt ist. Schieben Sie den Master Caddy II in Position; wenden Sie hierzu keine Kraft auf, falls etwas nicht richtig eingerichtet oder ausgerichtet ist. Es gibt sehr wenig, was Probleme verursachen kann, und am ehesten ist es so, dass der Master Caddy nicht richtig mit dem Laufwerk im Inneren bündig ausgerichtet ist. Eine kurze Sichtprüfung wird dies bestätigen.

- *HDDs (Spinning Disks) und SSDs sind gegenüber Schäden durch statische Elektrizität sehr empfindlich. Bitte beachten Sie die üblichen Vorsichtsmaßnahmen bei der Handhabung, insbesondere berühren Sie NIEMALS den freiliegenden SATA-Anschluss, da statische Elektrizität Ihre Festplatte schädigen kann.*
- *Die Master Caddy II-Laufwerke sind mit früheren Atomos-Recordern abwärtskompatibel, es besteht jedoch aufgrund des kompakten Verriegelungskonzepts keine Aufwärtskompatibilität zwischen dem Master Caddy 1 und dem Ninja V.*

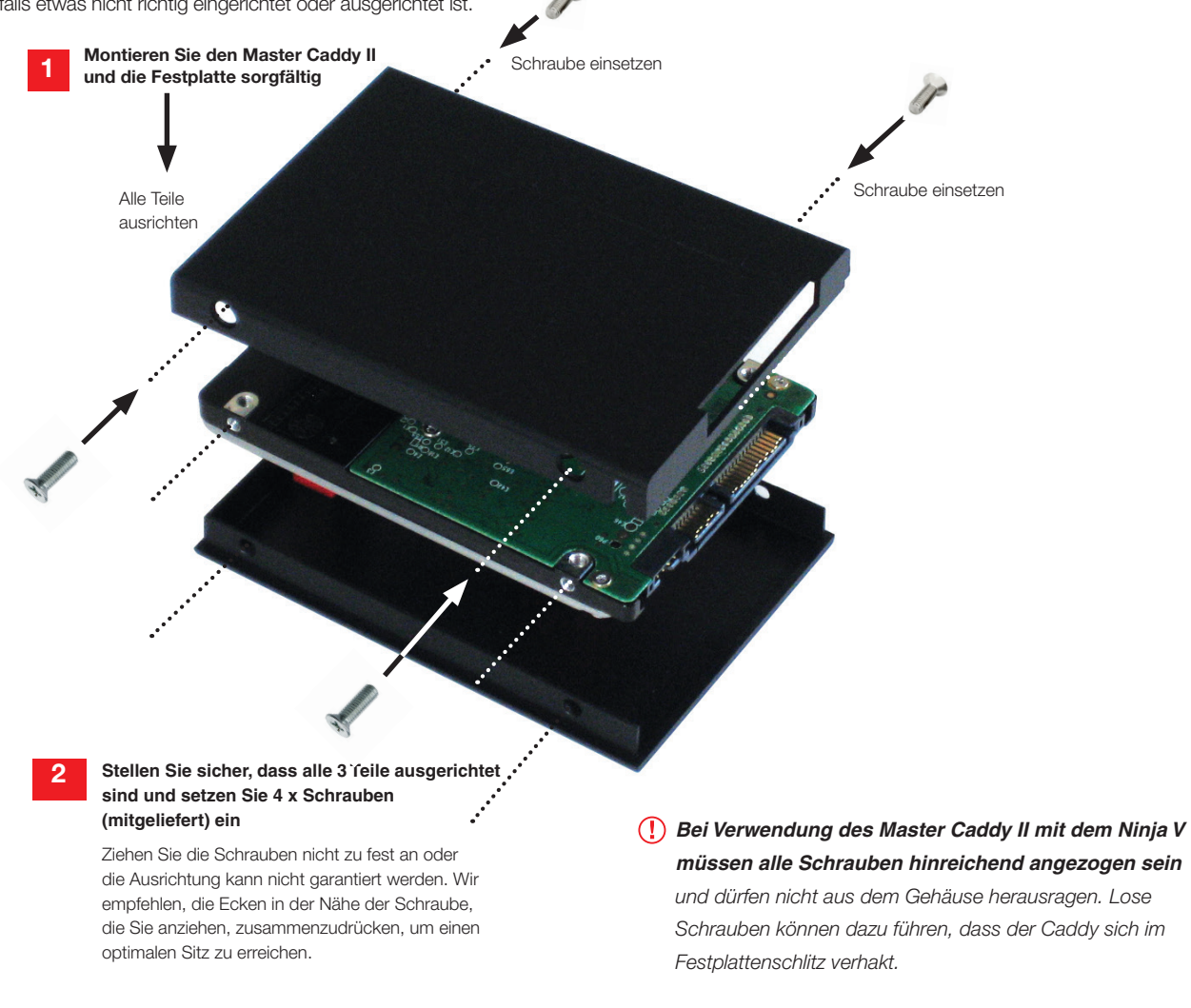

 $\bigtriangleup$  3

CEX & FC

### **Einführung von AtomX SSDmini**

 $ATOMX$ 

Atomos arbeitet mit den weltweit führenden Medienherstellern zusammen, um SSD-Medien zu entwickeln, die besser für unsere sich ständig weiterentwickelnden Monitorrekorder geeignet sind. Die neue AtomX SSDmini ist etwas über 1/4 Zoll groß und 3" lang. Sie ist auch 20% kürzer als herkömmliche SSDs, behält aber den Standard-SATA-III-Anschluss. Sie ist mit früheren Atomos-Geräten durch Hinzufügen eines cleveren Verlängerungsgriffs (SSDmini-Adapter) abwärtskompatibel. Diese winzigen, schlanken SSDs sind eine echte Innovation unserer Laufwerks-Partner Angelbird und Sony.

1TB AtomX SSDmini von Angelbird im Bild (rechts).

Ń,

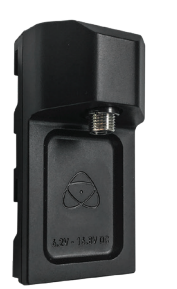

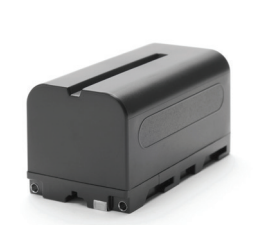

### **Auswahl der Stromquelle**

Der Ninja V kann mit dem mitgelieferten Wechselstrom-betriebenen Batterieadapter (Eliminator) oder mit einem kompatiblen Gleichstrom-Akku betrieben werden. Wenn Sie Eigentümer anderer Atomos-Geräte sind, sind die Akkus, die Sie für diese Geräte (NP-F-Serie) besitzen, mit Ihrem neuen Ninja V kompatibel.

### **Eliminator (Batterieadapter)**

Im Lieferumfang der Ninja V Box ist ein Eliminator enthalten. Dieser wird direkt an den Akkuschacht Ihres Ninja V angeschlossen und ermöglicht den Anschluss an das Netzteil. Bitte beachten Sie, dass der Eliminator nur für die Verwendung mit Atomos-Geräten geeignet ist und mit dem Atomos DC/D-Tap-Spiralkabel kompatibel ist

### **Akkus**

Wir empfehlen die Verwendung des optionalen Atomos NP-F-Akkus und des Atomos Power Kits mit dem Ninja V. Der Ninja V kann auch Standard NP-Fkompatible Akkus verwenden. Laden Sie neue Akkus vor der Verwendung mit einem kompatiblen Ladegerät auf. Um den Akku zu befestigen, schieben Sie ihn vorsichtig in den Akkuschacht, bis er einrastet. Um einen Akku zu entfernen, drücken Sie die Entriegelung, um ihn zu lösen.

- *Vor jeder Art von Entsorgung sollte der Akku vollständig entladen werden. Verkleben Sie die Kontakte mit Isolierband und verpacken Sie den Akku sorgfältig, damit sich die Kontakte nicht versehentlich berühren.*
- *Die Beseitigung muss von einer autorisierten und zugelassenen Abfallbehandlungsanlage durchgeführt werden, die Lithium-Ionen-Akkus verarbeitet. Wenn Sie sich nicht sicher sind, ob Ihre Entsorgungseinrichtung mit Lithium-Ionen-Akkus umgehen kann, wenden Sie sich an sie und überprüfen Sie, ob sie zugelassen ist oder nicht.*

### **Atomos NP-F Akku-Ladegerät (optional)**

Das Atomos NP-F -Akku-Ladegerät wurde entwickelt, um die Akkus schnell aufzuladen und ist auf Grund des geringen Gewichtes, leicht zu transportieren.

*Im Fall eines Ladefehlers blinken die erste und letzte rote LED schnell.*

*Eine Schnellladung des Akkus ist bis zu 80% der Kapazität möglich und die restlichen 20% werden dann langsamer aufgeladen, um eine gute Akkulaufzeit zu gewährleisten.*

 *Akkus werden nicht linear aufgeladen. Zuerst laden sie sehr schnell auf und dann verlangsamt sich die Geschwindigkeit auf eine geringe Geschwindigkeit. Während des Ladevorgangs blinken eine bzw. mehrere rote LEDs. Wenn 90% der Ladung erreicht sind, blinken alle LEDs. Es ist völlig in Ordnung, die Akkus an dieser Stelle zu verwenden, und wir empfehlen, das Laden in dieser Phase zu beenden, um die längste Lebensdauer der Batterie zu erreichen. Wenn Sie die Akkus weiter laden, nachdem alle vier LEDs geblinkt haben, geht das Ladegerät für die letzten 10% in den Erhaltungslademodus. Wenn die Erhaltungsladung abgeschlossen ist und die Batterien zu 100% geladen sind, erlöschen alle LEDs.*

**Akkuschacht** Vorsichtig nach unten in den Akkuschacht schieben und in der Position verriegeln Drücken Sie den Entriegelungsknopf, um den Akku zu entriegeln, und schieben Sie den Akku zum Entfernen nach oben.

### **Die Wahl der richtigen Akkus für Ihre Anwendung**

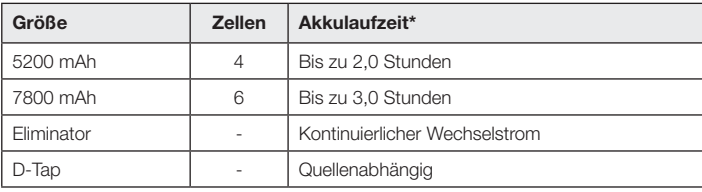

\* Die Akkulaufzeit wurde während des Monitor/Aufnahme 4Kp60-Betriebs getestet.

**Wir empfehlen die Verwendung von Akkus der Atomos NP-F-Serie.**

### **Gleichstrom zu D-Tap Spiralkabel**

Ein optionales Atomos-Zubehör ist ein Gleichstrom auf D-Tap-Spiralkabel. Dies ist so konzipiert, dass Sie Ihr Gerät über ein externes Akkusystem mit Strom versorgen können. Um dies zu nutzen, verbinden Sie einfach den D-Tap-Anschluss mit Ihrer Stromquelle. Achten Sie darauf, dass die Leistung der Stromquelle 16,8 V Gleichstrom nicht übersteigt.

*Ninja V-Akkus und modulares Zubehör werden fest in ihrer Position gehalten, da sie sich auf der Außenseite des Geräts befinden; hierdurch wird sichergestellt, dass es keine Möglichkeit für eine lose Funktion gibt, so dass die Akkuverriegelungen möglicherweise ziemlich fest sitzen müssen. Wir empfehlen Ihnen, sich mit dem Kraftaufwand vertraut zu machen, der zum Entfernen der Akkus und des Zubehörs erforderlich ist, damit Sie dies vor Ort schnell erledigen können.*

# **4. Stromversorgung des Ninja V**

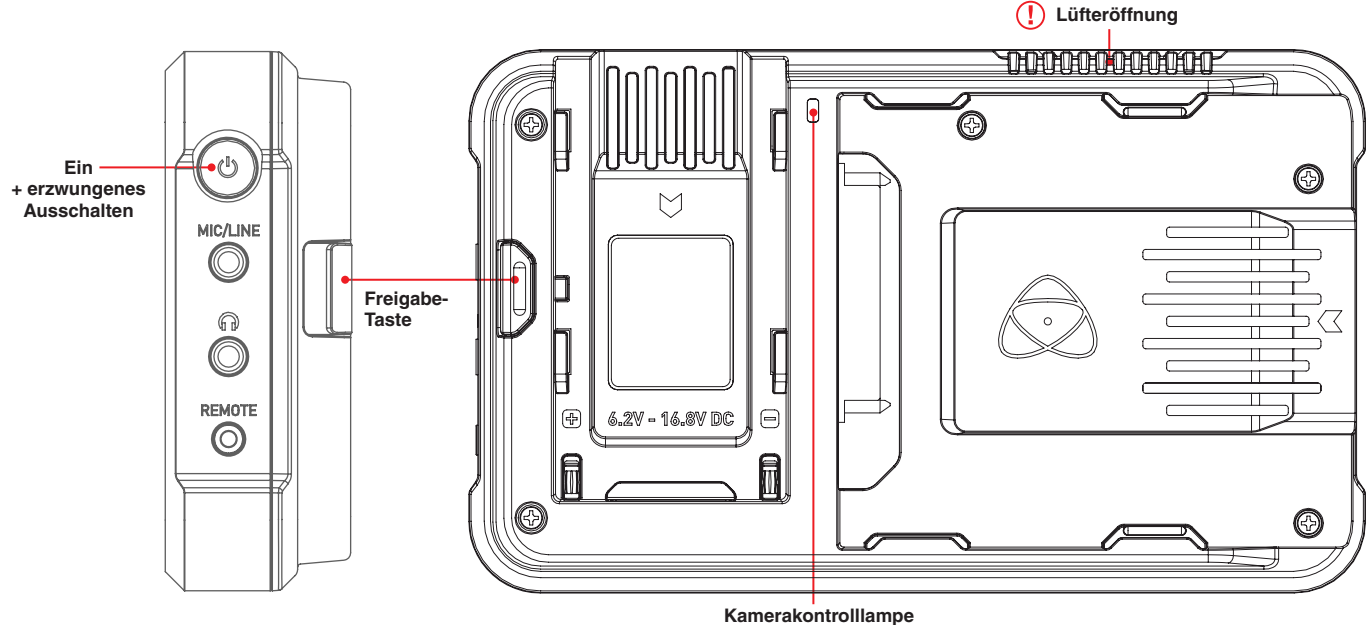

**blinkt während der Aufnahme rot**

### **Einschalten des Ninja V**

Die Einschalttaste befindet sich oben rechts am Gerät (in Blickrichtung des Bildschirms). Drücken Sie bei angeschlossenem, geladenem Akku kurz den vertieften runden Knopf auf der rechten oberen Seite der Ninja V. Nach ein paar Sekunden sehen Sie das Atomos-Logo und den Ninja V Startbildschirm.

### **Ausschalten des Ninja V**

Um das Gerät auszuschalten, tippen Sie auf das **Akkusymbol** oben rechts auf dem Startbildschirm und **drücken Sie dann auf das grüne Powersymbol für 4 Sekunden**.

Das Symbol wird bei Berührung rot, um die Aktivierung der Taste anzuzeigen. Das Gerät schaltet sich dann aus. Sie können auch eine erzwungene Abschaltung durchführen, indem Sie **die Ein-/Aus-Taste vier Sekunden lang drücken**.

- *Vier Sekunden kann Ihnen sehr lange erscheinen! Wir gewährleisten auf diese Weise, dass der Ninja V nicht versehentlich ausgeschaltet werden kann.*
- *Halten Sie den Netzschalter am Ninja V nicht gedrückt, während das Gerät ausgeschaltet ist. Dadurch wird das Gerät in einen Firmware-Wiederherstellungsmodus versetzt. Wenn Sie dies versehentlich tun, schalten Sie das Gerät einfach wieder aus oder entfernen Sie die Stromquelle.*

 *Beachten Sie, dass Sie zur Kühlung die Lüftungsöffnungen des Gerätes nicht versperren dürfen.* 

### Akku - Menü-Bildschirm

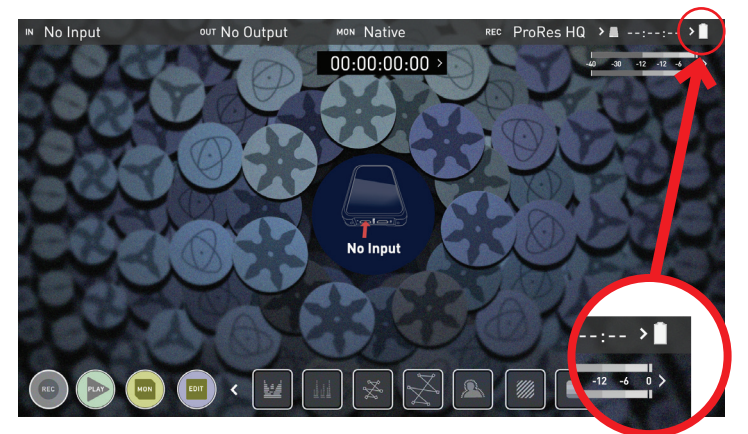

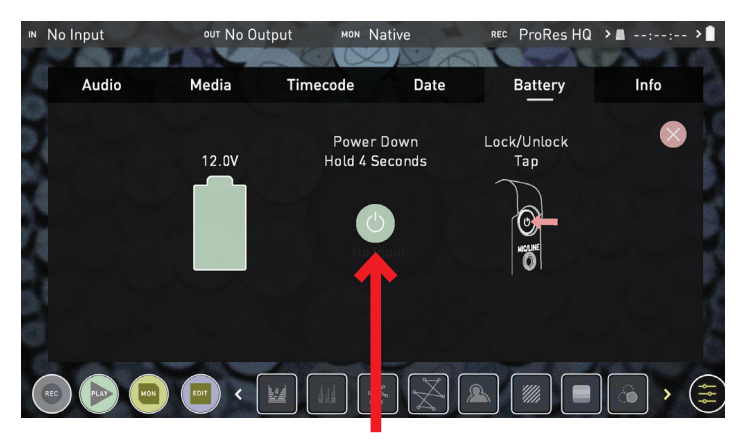

**Ausschalten**

# **5. Ninja V-Anschlüsse**

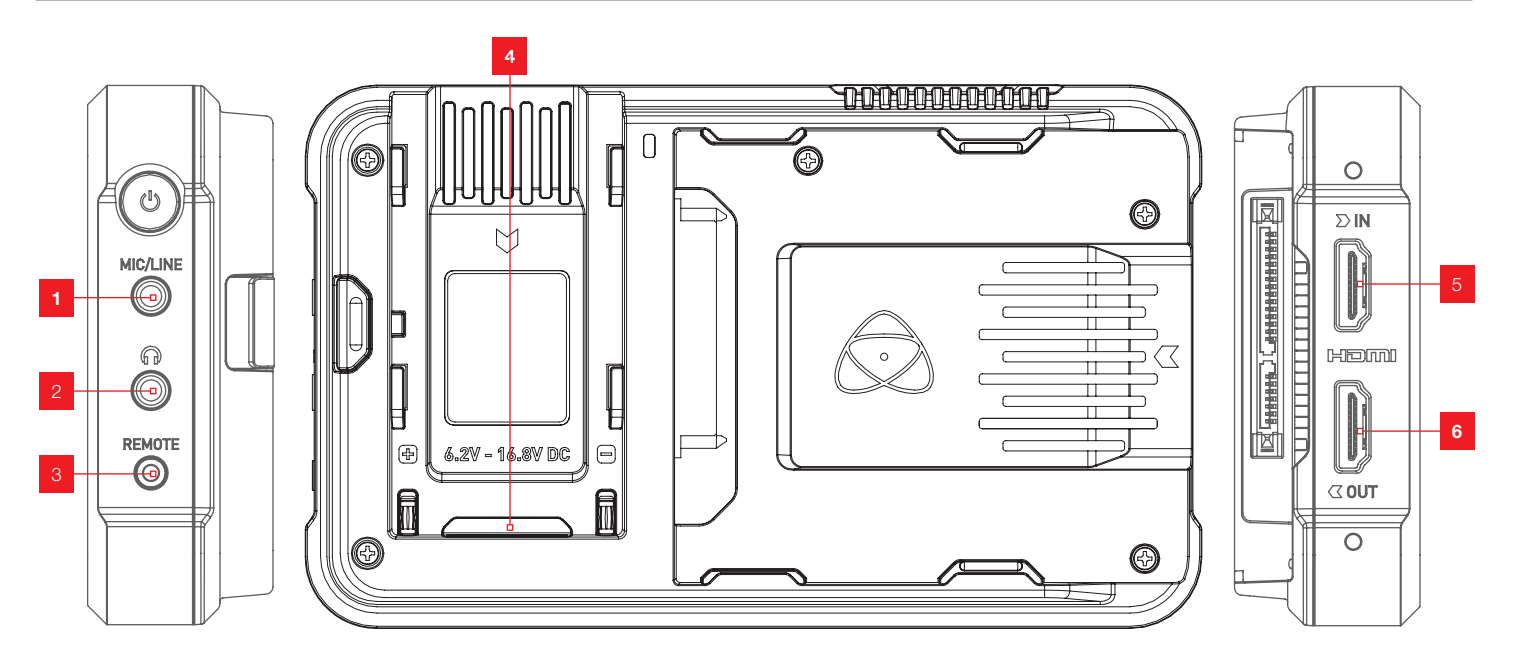

### **1. Mikrofon/Line In**

Unter dem Netzschalter befindet sich eine 3,5-mm-Eingangsbuchse. Die Kanalauswahl und Lautstärke für das Kopfhörer-Monitoring erfolgt über den Abschnitt Audiosteuerungen, der durch Berühren der Audiosteuerungen oben rechts auf dem Touchscreen (Überwachungsmodus) oder unten rechts auf dem Bildschirm (Startbildschirm-Modus) zugänglich ist.

### **2. Kopfhörer-/Audioausgang**

Über dem Fernbedienungsanschluss (Remote) befindet sich eine 3,5-mm-Kopfhörerbuchse. Die Kanalauswahl und Lautstärke für das Kopfhörer-Monitoring erfolgt über den On-Screen-Audiosteuerungsbereich, der durch Berühren der Audiosteuerung oben rechts auf dem Touchscreen (Überwachungsmodus) oder unten rechts auf dem Bildschirm (Startbildschirm-Modus) zugänglich ist.

 *Wenn Sie Kanäle überwachen, stellen Sie bitte sicher, dass die Kopfhörerauswahl auf das Stereo-Paar eingestellt ist, das Sie überwachen möchten. Weitere Informationen finden Sie auf Seite 21*.

### **3. Fernkalibrierung / Kalibrieranschluss**

Die 2,5-mm-Kalibrier-(Remote-)buchse auf der rechten Seite (von vorne gesehen) ermöglicht den Anschluss des Kalibrierungsgeräts X-Rite i1Display Pro. Die Kalibriereinheit verwendet das optionale Adapterkabel USB zu seriellem Anschluss. Für eine optimale Kalibrierung wird empfohlen, dass Ihr Ninja V vor der Kalibrierung 30 Minuten lang eingeschaltet ist. Die neueste Version der Atomos Calibration Software ist verfügbar unter **www.atomos. com/support**

Für den Remote-Betrieb über diesen Port unterstützt AtomOS sowohl LANC im Sony als auch im Canon-Format. Der Ninja V verwendet LANC-Slave und so muss zunächst ein LANC-Controller an eine Kamera angeschlossen und der Ausgang über ein Y-Kabel an den Ninja V aufgenommen werden.

### **4. Erweiterungssteckplatz**

Verbessern Sie Ihren Ninja V durch den modularen Erweiterungssteckplatz. Bidirektionale Hochgeschwindigkeits-Video-, Audio- und Stromübertragung ist möglich. Erweiterungsmodule docken an den Akkuschacht an und können gestapelt werden, geben Strom ab und bieten erweiterte Anschlüsse und Funktionen. **www.atomos.com/AtomX**

### **5. HDMI-Eingang**

Der Videoeingang ist ein Vollformat-HDMI 2.0a-Anschluss, der zum gewährleisten auf diese Weise. Dieser Anschluss unterstützt auch eingebettetes Audio und Timecode, wenn Ihre Kamera oder Ihr Gerät diese über HDMI ausgibt. Das Bild wird sowohl angezeigt als auch auf dem Atomos Monitor/Recorder-Speichermedium aufgezeichnet.

**Eingebettetes Audio**: Die meisten spiegellosen Kameras und Camcorder senden zwei Audiokanäle über HDMI. Der Ninja V kann bis zu 8 digitale Audiokanäle aufnehmen, die in das HDMI-Signal eingebettet sind, sofern sie unterstützt werden.

### **6. HDMI-Ausgang**

Dieser dient dem Anschluss an einen externen Monitor oder ein anderes Gerät mit HDMI-Eingang. Er führt eine Durchschleifung des eingehenden HDMI-Signals im Aufnahme- und Standby-Modus durch, sowie des Wiedergabesignals, wenn sich der Ninja V im Wiedergabemodus befindet. Dieser Ausgang ist 2.0a und kann entweder ein 4K- oder HD-Signal übertragen (mit der Option, den 4K-Eingang in HD herunterzuskalieren). **Konvertierung der Videoskalierung:** Der Videoausgang bietet auch die Möglichkeit, eine Herabstufung anzuwenden, die es ermöglicht, Ihren 4K-Eingang in einen 1080 HD-Ausgang für die Verwendung mit bestehenden HD-Geräten zu konvertieren.

### **3D LUT (Look Up Table) Ausgabe**

3D LUTs können auf die Ausgänge des Ninja V angewendet werden und LUTs können auch ausgewählt werden, um auf die Ausgänge und über die HDMI-Verbindungen zu anderen Geräten ausgegeben zu werden.

### **HDR-Ausgabe**

Der Ninja V kann die HDR Metadaten von kompatiblen Kameras interpretieren, ob es sich um ein HLG- oder PQ-Signal handelt. Sie können den Ninja V so einstellen, dass er dies automatisch erkennt und ausgibt. Sie können auch zwischen einem Log Standard und einem HDR Anzeigestandard wechseln, wie beispielsweise zwischen HLG und PQ oder umgekehrt. Weitere Informationen finden Sie auf Seite 20.

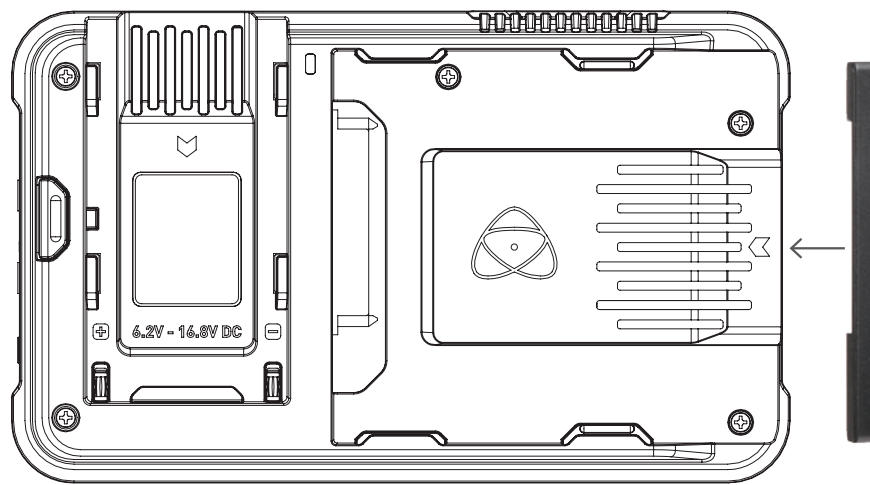

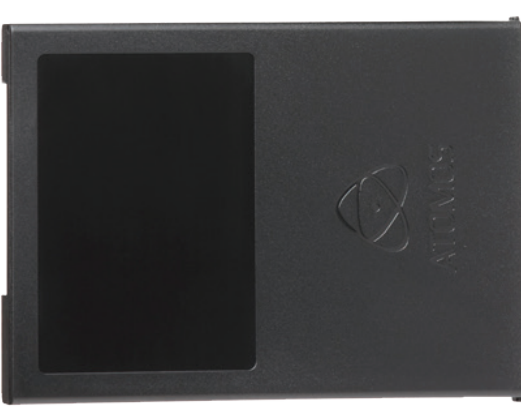

### **AtomX SSDmini / Master Caddy II Steckplatz**

Auf der Rückseite des Gerätes befindet sich ein 2,5"-Steckplatz für Master Disk Caddy II oder AtomX SSDmini. Um Ihren Caddy oder Ihre SSDmini einzusetzen, schieben Sie ihn/sie vorsichtig ein, bis er/sie am Ende des Laufwerksschachts stoppt.

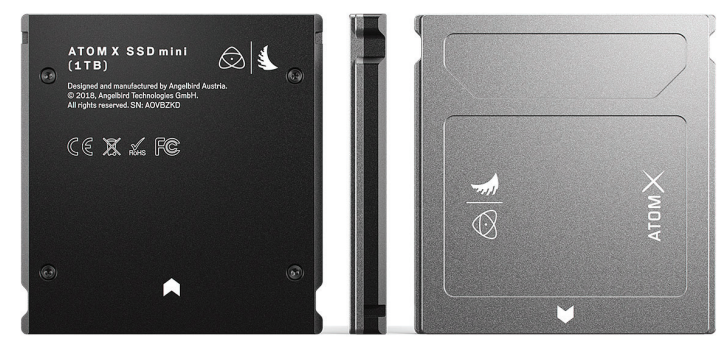

Die SSDmini und der Master Caddy II sind beide im laufenden Betrieb austauschbar, so dass Sie dies fast jederzeit tun können - auch bei eingeschaltetem Gerät. Aber tun Sie es nicht während der Aufnahme, sonst erhalten Sie eine beschädigte Datei, die möglicherweise nicht abspielbar ist.

 *Der Ninja V Festplattenschlitz verfügt NICHT über einen* 

*Entriegelungsverschluss - er ist reibschlüssig gelagert. Ziehen Sie die SSDmini / den Master Caddy II einfach mit den oberen und unteren Laschen am Caddy selbst heraus.*

*AtomX SSDmini ist abwärtskompatibel mit früheren Atomos-Recordern. Der originale Master Caddy 1 ist nicht mit dem Ninja V kompatibel, da die Passfedernuten nur auf einer Seite sind.*

*AtomX SSD Mini-Adapter erhältlich. Verschrauben Sie diesen an der SSDmini an, um es mit bestehenden Atomos Master Caddy II-kompatiblen Geräten zu verwenden, und reduzieren somit mögliche Schäden am Festplattengehäuse.*

### **Flexible Befestigungsmöglichkeiten**

Der Ninja V ist auf Vielseitigkeit ausgelegt - einschließlich mehrerer Montagemöglichkeiten. Die Einheit beinhaltet sowohl 3/8"-16 als auch 1/4"-20 Schraubbefestigungen oben und unten sowie das ARRI Anti-Rotationsstiftsystem, das die sichere Befestigung auf Gimbals gewährleistet und mit den neuesten Montagelösungen kompatibel ist.

Der 1/4"-Adapter lässt sich leicht entfernen, um ihn an 3/8"-Vorrichtungen zu befestigen. Lösen Sie dazu mit einem Flachkopfschraubendreher vorsichtig den Adapter und bewahren Sie Ihre Adapter an einem sicheren Ort auf.

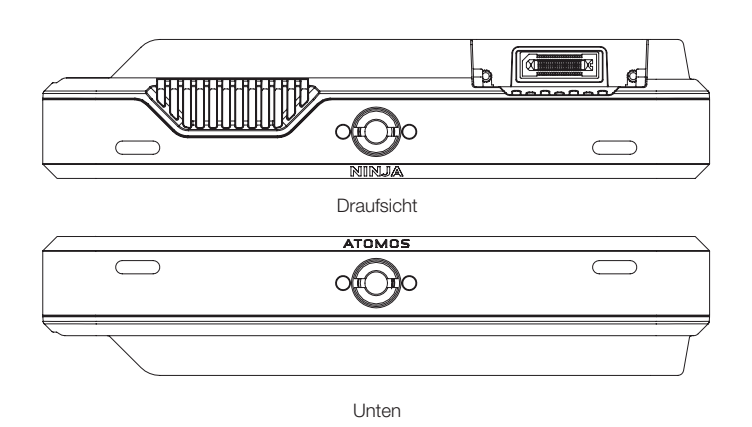

 *Achten Sie darauf, die Schraubenverbindungen nicht zu fest anziehen, da dies zu Beschädigungen führen kann. Setzen Sie kein 1/4-20" oder 3/8"-16 Gewinde weiter als 5 mm ein, da Sie sonst Gefahr laufen, das Aluminiumgehäuse zu beschädigen.*

# **NINJAV**

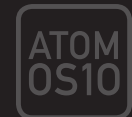

Mit der Einführung des AtomOS10-Betriebssystems für Ninja V gab es einige wesentliche Änderungen in der Art und Weise, wie wir die Dinge im Vergleich zu unseren Vorgängermodellen handhaben - insbesondere im Hinblick auf das allgemeine Aussehen und die Haptik, die Platzierung der Schaltflächen und die Funktionsweise von AtomOS10.

Mit AtomOS10 erhalten Sie die ultimative Touch-Schnittstelle zur Bildkontrolle und Aufzeichnung. Diese neue Version unseres Betriebssystems hat ein klares, elegantes Design. Es ist leicht verständlich und bietet Ihnen dennoch vollen Zugriff auf alle Funktionen. Keine komplizierten Tastenfolgen. Keine endlosen Menüs voller Text. Es ist für unsere neueste AtomIC-Hardwareplattform optimiert. Und es reagiert extrem schnell dank kurzer Bootzeiten.

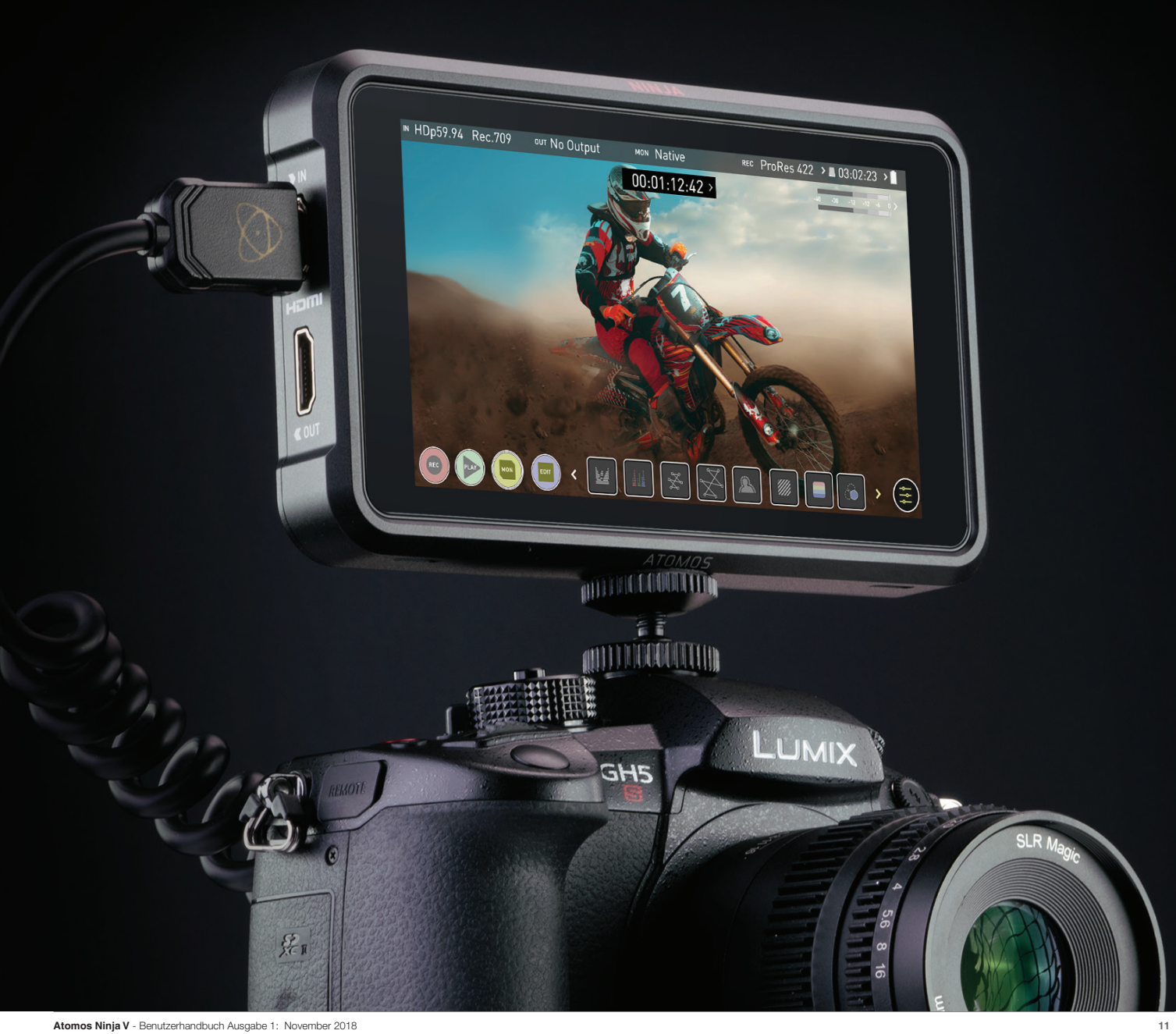

# **7. Verwendung des Ninja V - Erste Schritte**

**Das Verständnis der grundlegenden Steuerungen und Funktionen des Programmablaufs spart Ihnen in Zukunft Zeit. Bevor Sie anfangen, Ihren Ninja V zu genießen, wird es Ihnen helfen, ihn mit einem 'Gerätenamen' und Dateinamenskonventionen einzurichten.**

- **a. Formatieren von Medien**
- **b. Gerätename**
- **c. Dateibezeichnung**
- **d. Bildschirmsperre**
- **e. Firmware-Aktualisierungen**

### **a. Medien formatieren (HDD/SSD)**

Vergewissern Sie sich, dass Ihr Datenträger korrekt eingesetzt ist und alle Daten von früheren Aufnahmen gesichert wurden. Wenn Sie die **Anzeige für die Speicherkapazität** auf dem Startbildschirm berühren, gelangen Sie zum Menü Media.

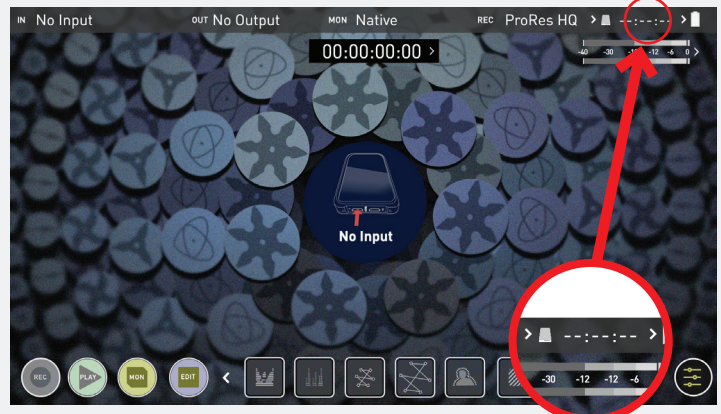

Dieses Menü enthält Informationen über das aktuell eingesetzte Medium. Um den Datenträger zu formatieren, tippen Sie auf die Schaltfläche

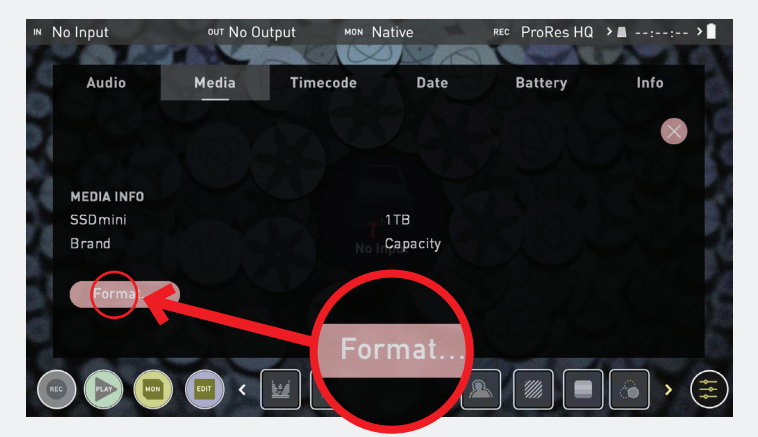

### **Formatieren** (unten).

Ein Bestätigungsbildschirm gibt Ihnen die Möglichkeit, den Vorgang fortzusetzen oder abzubrechen.

- **Wenn Ihre Datenträgerinformationen nicht angezeigt werden, kann ein Problem mit der Verbindung oder dem Medium vorliegen. Versuchen Sie, das Laufwerk zu entfernen und das Laufwerk wieder anzuschließen. Achten Sie auf die korrekte Ausrichtung des Master Caddy II oder der SSDmini.**
- *Publisher Ninja V verwendet das exFAT-Dateisystem für größtmögliche Kompatibilität.*

### **Sicheres Löschformat**

Für Laufwerke, die das Atomos-Logo tragen, wie die G-Technology 4K SSD, Angelbird 4KRAW, AtomX SSDmini von Angelbird und Sony, wird eine Option zum sicheren Löschen angeboten. Dadurch kann das gesamte Laufwerk einschließlich des Laufwerk-Cache formatiert werden. Dadurch werden ALLE Inhalte gelöscht, sodass sie nicht wiederhergestellt werden können. Der Vorteil hiervon ist die Leistungsoptimierung. Es löscht alle Daten vom Laufwerk (was auch als zusätzliche Sicherheitsmaßnahme nützlich sein kann) und setzt es so nah wie möglich an die Werksbedingungen zurück.

*Wenn Sie zum ersten Mal ein Laufwerk einlegen, wird Ihnen möglicherweise "Ungültige Medien" angezeigt. Diese Anzeige bedeutet, dass das Medium noch nicht formatiert wurde und Sie müssen lediglich den Prozess zur Formatierung Ihres Laufwerks befolgen.*

### **b. Gerätename**

Um auf den Gerätenamen zuzugreifen, tippen Sie auf die **Eingabeanzeige**  in der Informationsleiste des Startbildschirms.

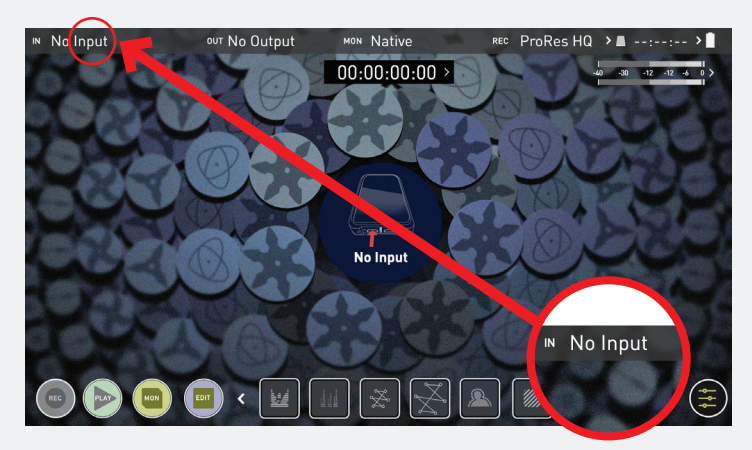

Navigieren Sie dann zur **REGISTERKARTE DATEI**

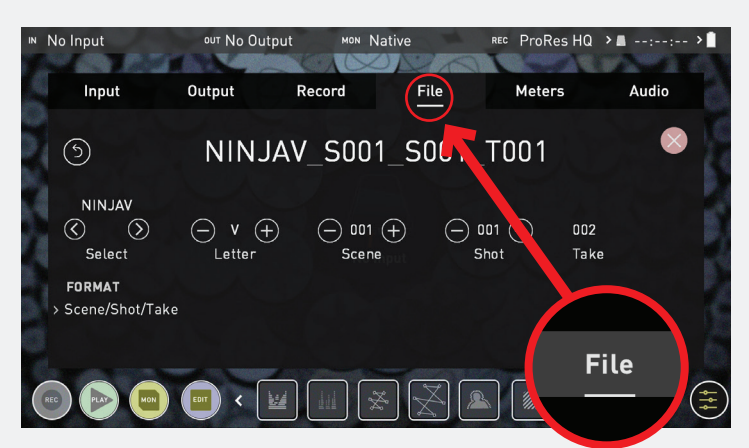

Der Gerätename dient im Wesentlichen zwei Zwecken:

**• Laufwerksbezeichnung:** Die Vergabe eines eindeutigen Namens unterstützt die Identifizierung. Sobald Sie ihm einen Namen gegeben haben, tragen alle Laufwerke, die später im Ninja V formatiert wurden, diesen Namen als Präfix.

**• Dateibezeichnung:** Der Dateiname ist der aktuelle Gerätename am Anfang des aufgenommenen Clip-Namens; *NINJAV\_S001\_S001\_\_T001*

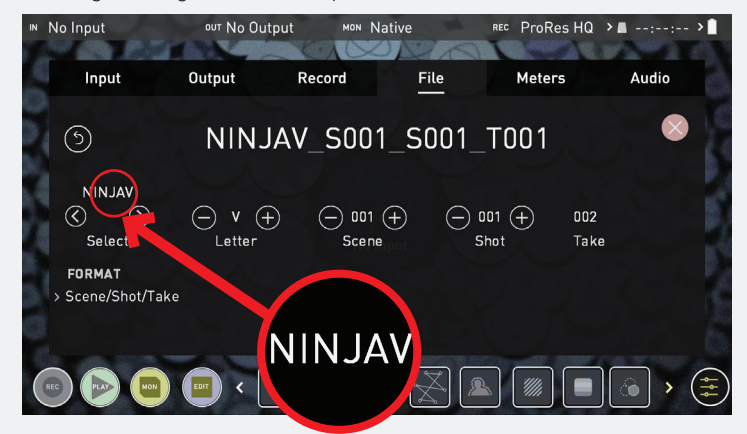

- Wählen Sie über die Funktion **Auswählen < >** den zu aktualisierenden Buchstaben aus. Das Zeichen, das Sie aktualisieren, wird in der Buchstabenanzeige angezeigt.
- Verwenden Sie **Buchstaben +**, um das Zeichen zu ändern. Wenn der richtige Buchstabe angezeigt wird, verwenden Sie den Auswahlknopf, um zum nächsten Zeichen zu gelangen.
- Szene und Aufnahme können auch mit den + Reglern eingestellt werden. Die Aufnahme ist automatisiert.

### **c. Dateibezeichnung**

Um auf den Bildschirm mit dem Gerätenamen und der Dateibezeichnung zuzugreifen, führen Sie einfach die zuvor unter 'b. Gerätename' aufgeführten Schritte aus. Erstellen Sie Ihren eigenen Gerätenamen, indem Sie den Pfeil drücken, um die Buchstaben zu ändern und einzugeben. Durch Drücken von OK wird der neue Gerätename zugewiesen und Sie gelangen zurück zum Menübildschirm.

Dieser Prozess kann sehr nützlich sein, wenn Sie mehrere Geräte verwenden oder Multicam-Aufnahmen machen. Eine gute Dateiverwaltung spart Ihnen jetzt wertvolle Zeit in der Nachbearbeitung.

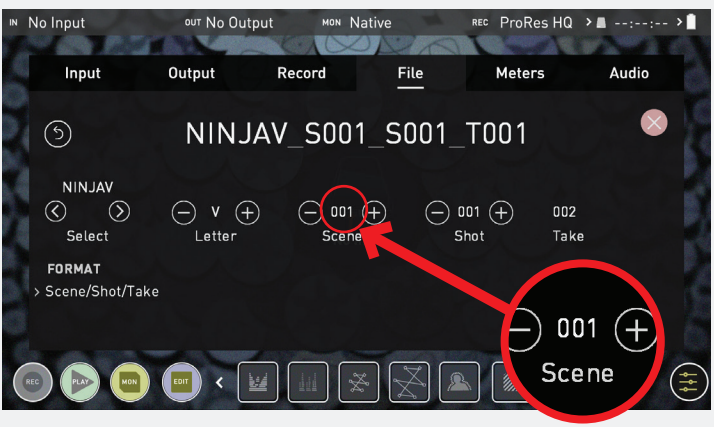

 *Stellen Sie beim Wechseln des Laufwerks bitte sicher, dass Sie die letzte Szene und die Nummer notieren, damit Sie diese anhängen können, da das Formatieren eines Laufwerks die Szene zurücksetzt und den Zähler auf 001.001.001 setzt.*

### **d. Bildschirmsperre**

### **Sperren des Anzeigebildschirms**

Sie können die Anzeige des Ninja V durch Antippen des Netzschalters sperren. So wird sichergestellt, dass nicht versehentlich durch Berühren des Bildschirms Änderungen durchgeführt werden.

Zum Entsperren des Geräts drücken Sie kurz erneut auf den Netzschalter.

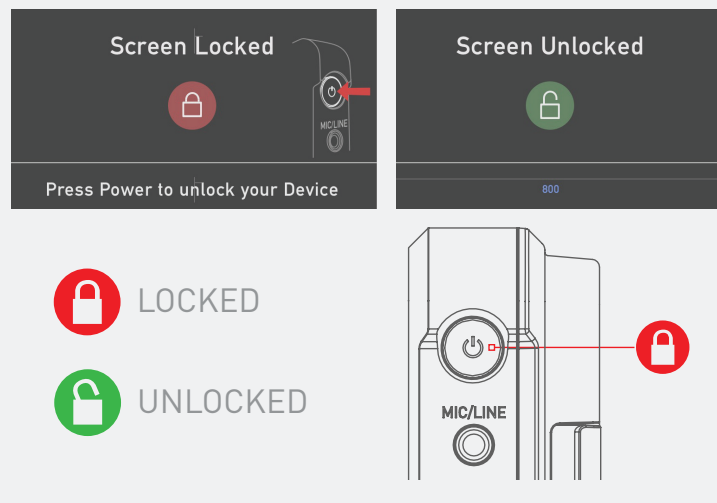

**I** Der Sperrbildschirm kann mit der Display-Ausschaltfunktion kombiniert *werden, so dass bei aktivierter Sperre die Anzeige ausgeschaltet wird. Die Kamerakontrolllampe auf der Vorderseite des Geräts zeigt weiterhin den Status Aufnahme (rot) oder Leerlauf (grün) an. Die Sperre der Anzeige befindet sich im Monitor-Modus.*

### **e. Firmware-Updates (AtomOS)**

Von Zeit zu Zeit werden wir Software-Updates für Ihren Ninja V herausgeben. Um die Firmware (das ist die Software, die in Ihrem Ninja V läuft) zu aktualisieren, gibt es eine einfache Vorgehensweise, die Sie befolgen müssen.

• Überprüfen Sie Ihre aktuelle Firmware-Version

Navigieren Sie zur Registerkarte Info, indem Sie zuerst entweder die Eingabe-, Ausgabe-, Codec- oder Medienanzeige drücken und dann durch das Menü navigieren. Wenn Sie die Registerkarte Info zunächst nicht sehen, ziehen Sie die Leiste mit den Registerkarten nach links, um weitere Menüs und Einstellungen anzuzeigen.

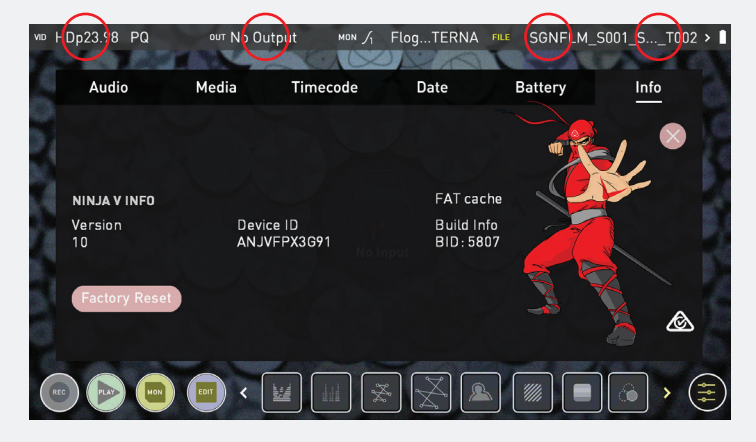

**Das Streichen nach links, um mehr Registerkarten, mehr Symbole und mehr Einstellungen anzuzeigen, ist eine neue Funktion von AtomOS10. Wenn Sie das gesuchte Menü nicht finden, streichen Sie nach links oder rechts.**

Der Infobildschirm enthält die Firmware-Versionsnummer und andere wichtige Informationen über Ihren Ninja V, um festzustellen, ob Ihr Gerät aktuell ist oder ob ein Firmware-Update erforderlich ist.

- Gehen Sie zu www.atomos.com/support
- Suchen Sie das Firmware-Upgrade und laden Sie es herunter
- 1. Entpacken Sie die Datei ATOMNJV.FW aus der Firmware-Zip-Datei.
- 2. Kopieren Sie ATOMNJV.FW auf ein Laufwerk in einem Master Caddy.
	- a. Atomos empfiehlt die Verwendung eines frisch formatierten kompatiblen Laufwerks.
	- b. Formatieren Sie Ihre Laufwerke immer zuerst im Ninja V. Der Ninja V formatiert das Laufwerk für eine optimale Leistung für Videos.
	- c. Stellen Sie sicher, dass sich die Firmware-Update-Datei im Stammverzeichnis des Laufwerks befindet und nicht in einem Ordner auf dem Laufwerk.
- 3. Verwenden Sie einen frisch geladenen Akku an Ihrem Ninja V oder schließen Sie ihn an das Stromnetz an. Es ist sehr wichtig, dass Ihr Ninja V während eines Firmware-Upgrades nicht die Stromversorgung verliert.
- 4. Schalten Sie Ihren Ninja V aus.
- 5. Setzen Sie den Master Caddy mit der Datei ATOMNJV.FW ein.
- 6. Schalten Sie Ihren Ninja V mit einem kurzen Druck auf den Netzschalter ein.
- 7. Beobachten Sie den Bildschirm. Das Atomos-Logo wird angezeigt und dann durch eine Bitte Warten-Meldung ersetzt; nach einigen Sekunden beginnt dann das Firmware-Upgrade.

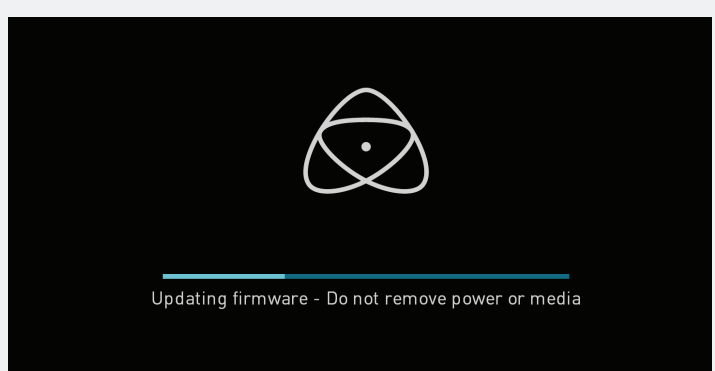

- 8. Während des Firmware-Upgrades erscheint ein Bildschirm "Firmware-Update".
- 9. Das Firmware-Upgrade dauert bis zu einigen Minuten.
- 10. Wenn das Firmware-Upgrade abgeschlossen ist, wird der Ninja V: a. Die Datei ATOMNJV.FW von Ihrem Laufwerk löschen. b. Sich selbst ausschalten.
- 11. Schalten Sie Ihren Ninja V mit einem kurzen Druck auf den Netzschalter an der Seite wieder ein.
- 12. Wenn der Ninja V gestartet ist, drücken Sie die Einstellungs-Schaltfläche, wählen Sie die Registerkarte Info und überprüfen Sie, ob die Versionsnummer der erwarteten Version entspricht.

### **WICHTIG: Probleme bei der Installation von AtomOS**

In den seltensten Fällen kann der Firmware-Update-Prozess fehlschlagen. Dies kann an einem unvollständigen oder beschädigten Download liegen.

Für den unwahrscheinlichen Fall, dass Ihr Ninja V nicht mehr reagiert, gibt es einen integrierten Wiederherstellungsmechanismus.

Hierzu müssen Sie nur die Ein-/Aus-Taste 10 Sekunden lang gedrückt halten. Hierdurch kehrt Ihr Ninja V in den Auslieferungszustand zurück und Sie können das Firmware-Update später erneut durchführen (indem Sie geeignete Vorsichtsmaßnahmen treffen, um mögliche Ursachen für das Scheitern des vorherigen Versuchs zu identifizieren und zu beseitigen).

- *Bitte stellen Sie sicher, dass Ihre Batterien ausreichend geladen sind und dass Sie Ihren Ninja V während die Firmware-Aktualisierung nicht unterbrechen. In der unteren Hälfte des Bildschirms sehen Sie einen Fortschrittsbalken. Wenn der Vorgang beendet ist, startet der Ninja V neu und Sie können das Gerät wie gewohnt verwenden. Dieser Vorgang kann bis zu 5 Minuten dauern.*
- *Achten Sie darauf, dass die Firmware-Datei nicht umbenannt wird, wenn Sie die ZIP-Datei vom Computer entpacken. Wenn Sie eine andere Firmware im gleichen Ordner haben, kann die Datei beim Entpacken in ATOMNJV-1.FW umbenannt werden und das Update funktioniert nicht.*
- *Wenn Sie die .FW-Datei auf das Laufwerk legen und diese beim Einschalten in den Ninja V einfügen, erkennt das Gerät das Firmware-Update und fragt, ob Sie das Update anwenden möchten. Wenn Sie "ok" wählen, wird das Gerät heruntergefahren und der Aktualisierungsvorgang gestartet.*

### **Der Hauptbildschirm - Startbildschirm**

Der neue AtomOS10-Startbildschirm ist für zuverlässiges Monitoring ausgelegt. Das saubere und übersichtliche Design des AtomOS10 konzentriert die Aufmerksamkeit auf das Bild und nicht auf die Bedienung des Geräts. Von den stummgeschalteten Tasten bis hin zur flexiblen Histogrammgröße und -positionierung sind alle Bedienelemente

auf dem Bildschirm unauffällig und unglaublich intuitiv zu bedienen. Die Überwachungstools sind nur einen Tastendruck entfernt und ermöglichen nun eine bessere Sicht auf Ihr Motiv, während Sie die Monitorassistenzfunktionen wie Fokus Peaking und Falschfarben einstellen. Die Nutzung der Funktionen für Aufnahme, Wiedergabe, Überwachung und Bearbeiten ist so einfach wie nie zuvor.

### Monitor-Modus / Startseite

**EINSTELLUNGEN**

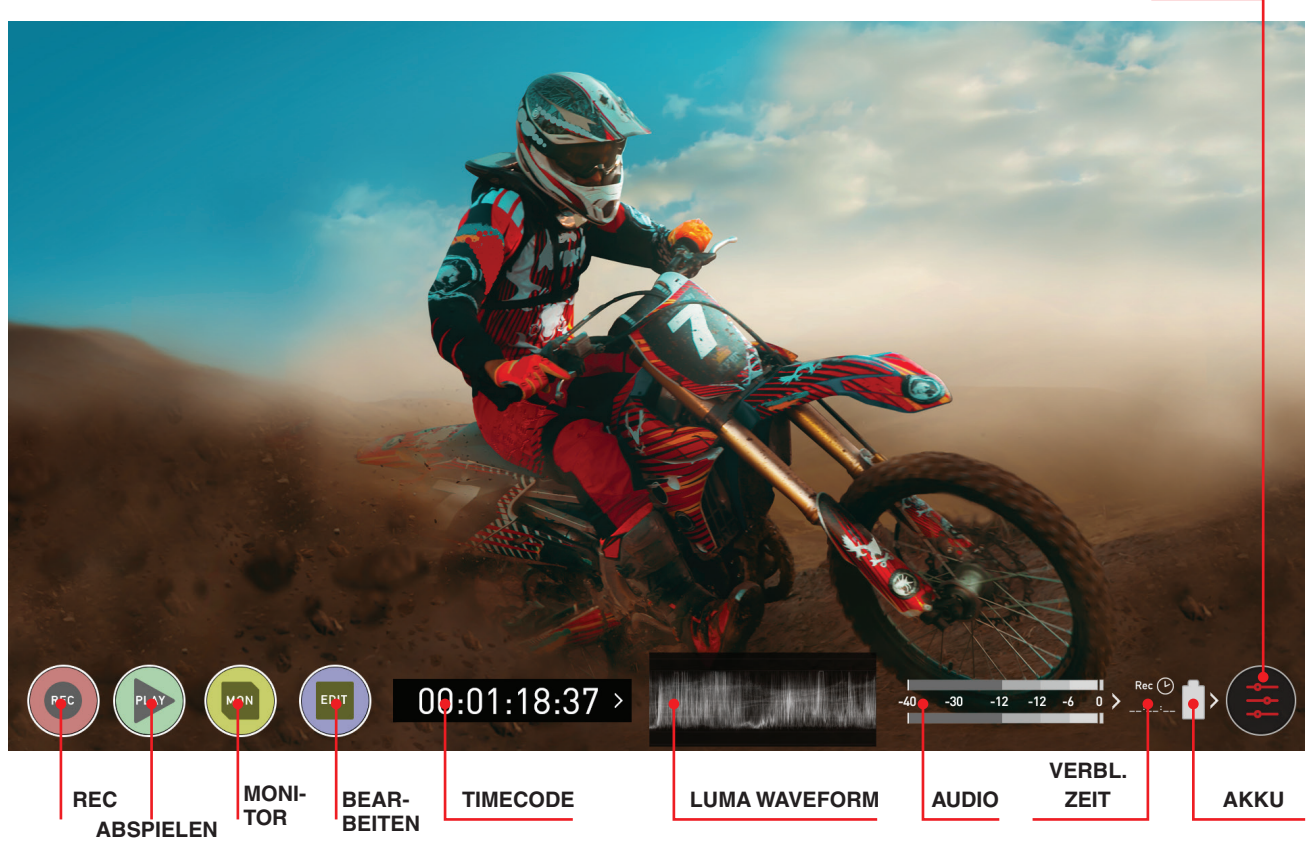

### **REC (Aufnahme):**

Tippen Sie auf dieses Symbol, um mit der Aufnahme zu beginnen. Springen Sie zur Startseite der Aufnahme.

### **ABSPIELEN:**

Springen Sie zum zuletzt aufgenommenen Clip auf dem Startbildschirm der Wiedergabe.

### **MON (Monitor):**

### Einmal drücken, um die **Monitoringfunktionen** und die **Informationsleiste** anzuzeigen.

Siehe nächste Seite, um die Monitoringfunktionen zu aktivieren. Drücken Sie erneut, um zur Startseite zurückzukehren.

### **BEARBEITEN:**

Drücken Sie auf dieses Symbol, um die **Bearbeitungsfunktionen** und die **Informationsleiste anzuzeigen.** Drücken Sie erneut, um zurückzukehren.

### **TIMECODE:**

Zeigt den ausgewählten Timecode an, z.B. eingebettet, Tageszeit oder Aufnahmetermin.

### **LUMA WAVEFORM:**

Die Luma-Waveform ist jetzt eine Konstante auf dem Startbildschirm. Ermöglicht eine bessere Kontrolle über das Bild, ohne das Motiv zu beeinträchtigen.

### **AUDIO:**

Audiosteuerungen. Wenn Sie die Audiosteuerung berühren, öffnet sich das Audiomenü.

### **VERBLEIBENDE ZEIT:**

Verbleibende Zeit auf der Festplatte (bei aktuellen Aufnahmeeinstellungen). Wenn Sie das Aufnahmeformat ändern, ändert sich die verbleibende Zeit.

### **AKKU:**

Berühren Sie dieses Symbol, um das Batteriemenü aufzurufen. Die Akkuanzeige zeigt den Stromverbrauch an und blinkt rot, wenn der Ladezustand niedrig wird.

### **EINSTELLUNGEN (rot):**

Berühren Sie diese Schaltfläche, um auf alle Aufnahmeeinstellungen zuzugreifen, einschließlich Eingabe, Ausgabe, Datei, Medien, Gamma, Farbraum und mehr.

+**Entfernen Sie Überlagerungen**, indem Sie die Mitte des Bildschirms berühren. Berühren Sie sie erneut, um zurückzukehren.

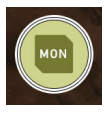

Berühren Sie das Monitor (MON)-Symbol, um die Monitoringfunktionen und die Informationsleiste anzuzeigen. Im aktivierten Zustand besitzt die Monitor-Taste zwei umlaufende Ringe. Siehe nächste Seite.

### **Der Hauptbildschirm - Informationsleiste**

Im oberen Bildschirmbereich des Ninja V befindet sich der Bereich, der als **Informationsleiste** bezeichnet wird. Info bezieht sich hier auf die Einstellungen Ihres Eingabegerätes/Kamera, Ninja V, Medien, Audio und mehr. Wenn Sie einen dieser Bereiche berühren, gelangen Sie zum entsprechenden Menü. Weitere Informationen finden Sie auf Seite 19

Der Inhalt der Informationsleiste hängt davon ab, in welchem Modus Sie sich befinden, z.B. zeigt Aufnahme und Monitoring den Typ des Videoeingangs an, im Wiedergabemodus jedoch zeigt der Videoeingang die Auflösung und Bildrate des aktuell aufgenommenen oder wiedergegebenen Videoclips an.

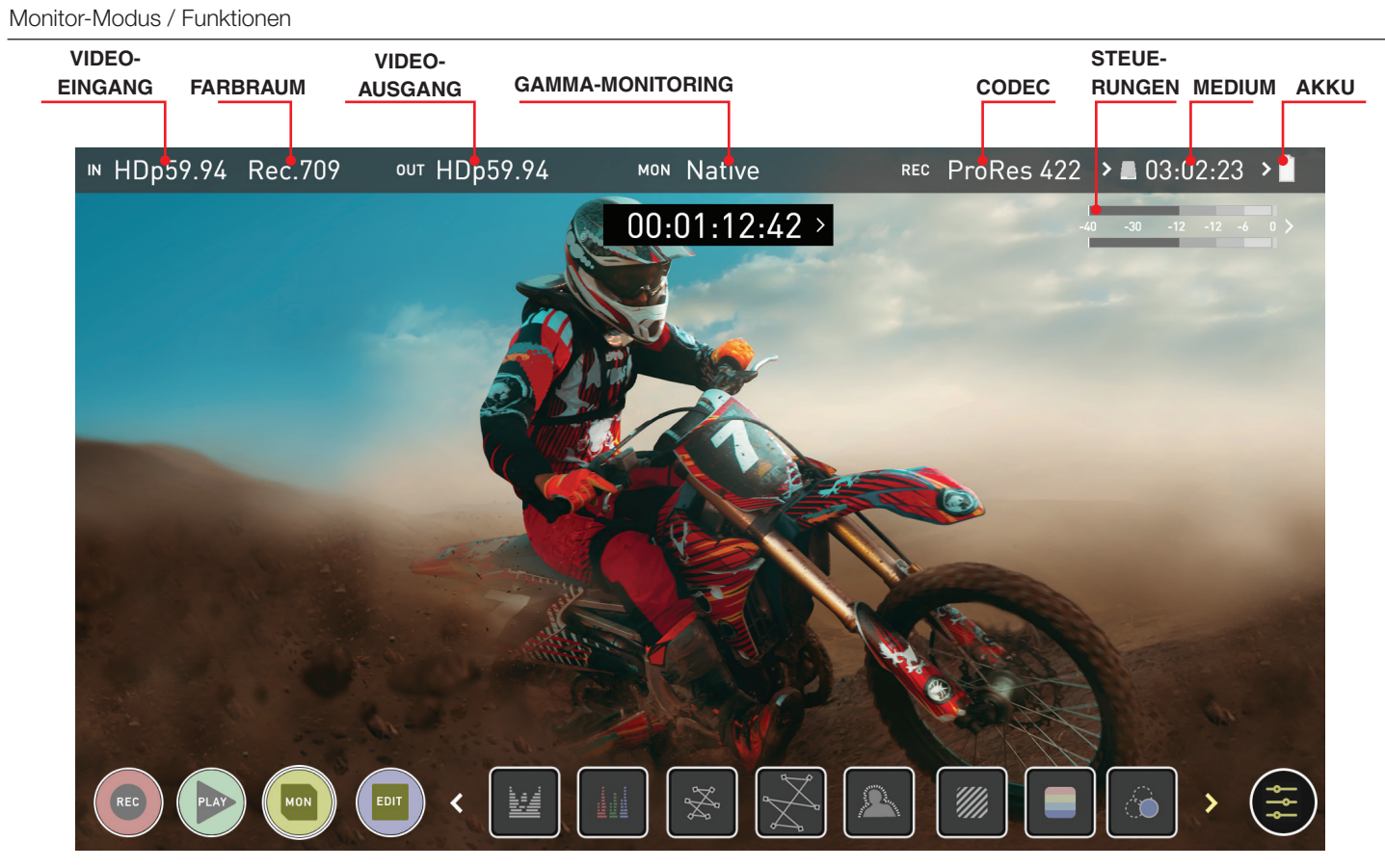

**OBEN:** GERÄT MIT EIN- UND AUSGANG AKTIVIERT, BEREIT ZUM AUFZEICHNEN DES SIGNALS ODER ZUM ABSPIELEN DER ZULETZT AUFGEZEICHNE-TEN DATEI VON DER FESTPLATTE

### **VIDEO-EINGANG:** (Aufzeichnungs- & Monitormodus) Auflösung und Bildrate der Eingabevorrichtung

**VIDEO-EINGANG:** (Wiedergabe- & Bearbeitungsmodus) Auflösung und Bildrate des aktuell abgespielten Clips

### **FARBRAUM-ÜBERWACHUNG:**

Zeigt den aktuellen Farbraum an, der auf das Signal vom Quellgerät angewendet wird. Berühren Sie diesen Regler, um sicherzustellen, dass er mit dem von Ihrer Kamera oder einem anderen Eingabegerät kommenden Ausgang übereinstimmt. Im Wiedergabemodus wird diese Einstellung durch den aufgenommenen Inhalt bestimmt.

### **GAMMA-MONITORING:**

Dies zeigt das Gamma, das so eingestellt werden sollte, dass es mit dem Quellgerät übereinstimmt. Berühren Sie diesen Regler, um sicherzustellen, dass die Einstellung mit der Eingabe von Ihrem Quellgerät übereinstimmt. Im Wiedergabemodus wird diese Einstellung durch den aufgenommenen Inhalt bestimmt.

### **VIDEO-AUSGANG:**

In diesem Menü wird das aktive Videoformat angezeigt, das über HDMI ausgegeben wird.

### **CODEC (AUFNAHMEFORMAT):**

Zeigt das Aufnahmeformat an. Berühren Sie dieses Symbol, um die Einstellungen zu ändern.

### **STEUERUNGEN:**

Audiosteuerungen. Wenn Sie die Audiosteuerungen berühren, öffnet sich das Steuerungsmenü

### **MEDIENINFO:**

Hier wird die verbleibende Aufnahmezeit basierend auf dem gewählten Codec und der verbleibenden Kapazität des Datenträgers angezeigt.

### **AKKU:**

Berühren Sie dieses Symbol, um das Batteriemenü aufzurufen. Die Akkuanzeige zeigt den Stromverbrauch an und blinkt rot, wenn der Ladezustand niedrig wird.

### **EINSTELLUNGEN (gelb):**

Berühren, um auf die Einstellungen der Überwachungsfunktionen zuzugreifen.

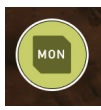

Berühren Sie MON erneut, um zum vorherigen Bildschirm zurückzukehren. Sie werden feststellen, dass die Schaltfläche BEARBEITEN ähnlich funktioniert und dass es nicht möglich ist, die Funktionen Monitoring und Bearbeiten gleichzeitig

auszuführen.

### **Der Hauptbildschirm - Monitoringfunktionen**

Am unteren Rand des Bildschirms befinden sich die Monitoringfunktionen, die durch Umschalten über das Monitorsymbol zugänglich sind. Die Monitoringfunktionen haben keinen Einfluss auf Ihre aufgenommene Datei und können während der Aufnahme ein- und ausgeschaltet oder angepasst werden (es sei denn, Sie möchten eine LUT-Datei in Ihr Material brennen).

Nicht alle Monitoringfunktionen sind auf den ersten Blick verfügbar - um alle Funktionen anzuzeigen, schieben Sie die Monitoringsymbole nach links. Die Symbole verhalten sich wie ein Karussell und Sie können nach links und rechts streichen, um auf alle Funktionen zuzugreifen. Unten rechts befindet sich die Schaltfläche Einstellungen. Tippen Sie auf Einstellungen, um das Verhalten der Monitoringfunktionen anzupassen.

### Monitor-Modus / Funktionen

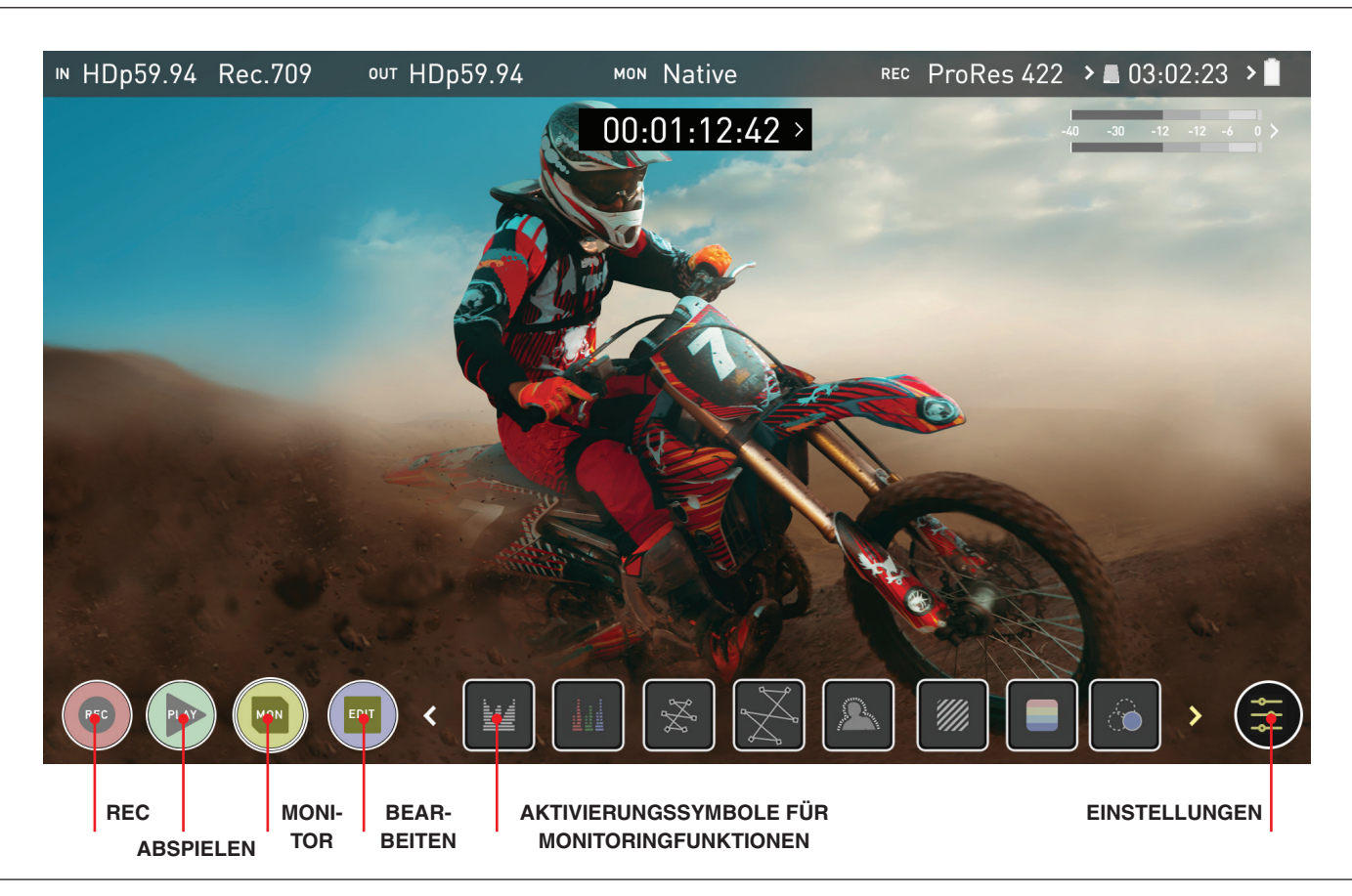

### **Hauptsteuerungen**

### **REC (Aufnahme):**

Tippen Sie auf dieses Symbol, um mit der Aufnahme zu beginnen. Springen Sie zur Startseite der Aufnahme.

### **ABSPIELEN:**

Springen Sie zum zuletzt aufgenommenen Clip / Startbildschirm der Wiedergabe.

### **MON (Monitor):**

In diesem Bildschirm einmal auf das Symbol tippen, um zur Startbildschirmansicht zurückzukehren. ud deutscheiden der Landen Landen und die Schaltfläche

Einstellungen. Alle von Ihnen aktivierten Monitoringfunktionen bleiben bis zur Deaktivierung aktiv.

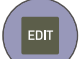

### **BEARBEITEN:**

### Drücken Sie auf dieses Symbol, um die **Bearbeitungsfunktionen** und die **Informationsleiste anzuzeigen.**

Drücken Sie erneut, um zur Startseite zurückzukehren. Alle von Ihnen aktivierten Überwachungsfunktionen bleiben aktiv, bis sie ausgeschaltet werden.

### **EINSTELLUNGEN (gelb):**

Tippen Sie auf dieses Symbol, um auf die Einstellungen der Monitoringfunktionen zuzugreifen. Stellen Sie die Histogrammgrößen ein, passen Sie Transparenz, LUTs, Fokus-Peaking und mehr an.

### **AKTIVIERUNGSSYMBOLE FÜR ÜBERWACHUNGSFUNKTIONEN:**

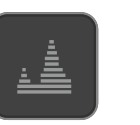

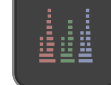

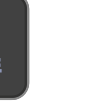

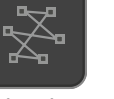

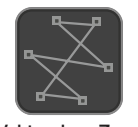

Luma Waveform RGB-Parade Vektorskop Vektorskop Zoom

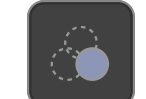

Fokus-Peaking Zebra Falschfarbe Nur Blau

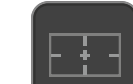

Vergrößern Zoom X 2 Sicherer Bereich Leitfäden

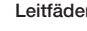

 $\hat{1:1}$ 

**Für die Anzeige nach links streichen**

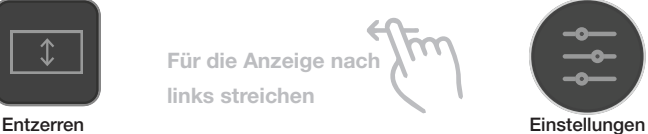

**Atomos Ninja V** - Benutzerhandbuch Ausgabe 1: November 2018 **17**

# **Startbildschirm und Menüfunktionen**

### **REC (Aufnahme)**

Durch Berühren dieses Symbols, starten Sie eine Aufnahme. Berühren Sie es erneut, um eine Aufnahme zu stoppen. Während der Aufnahme ändert sich das Rec-Symbol in ein Stopp-Symbol und ein roter Rahmen ist auf dem Bildschirm zu sehen.

### **Standby**

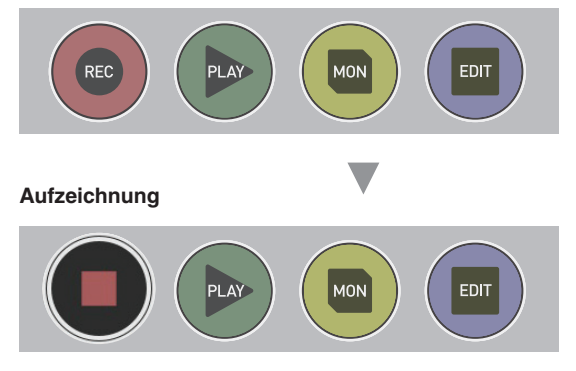

### **Kein Eingang / Kein Medium**

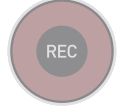

*Das Aufnahmesymbol ist gedimmt und deaktiviert, wenn* es keinen gültigen Videoeingang gibt, ODER wenn die *Festplatte nicht formatiert oder die Festplatte voll ist. Die*  .<br>Taste ist gedimmt, weil Sie nicht aufnehmen können.

### **ABSPIELEN**

Tippen Sie auf dieses Symbol, um zuvor aufgenommene Clips wiederzugeben. Wenn auf Sie das grüne Wiedergabe-Symbol tippen, wechselt der Ninja V in den Wiedergabemodus und spielt automatisch den zuletzt aufgenommenen Clip ab.

### **Wiedergabemodus**

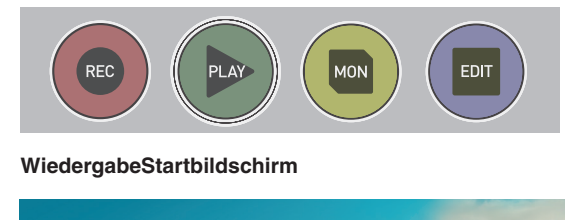

**WiedergabeStartbildschirm**

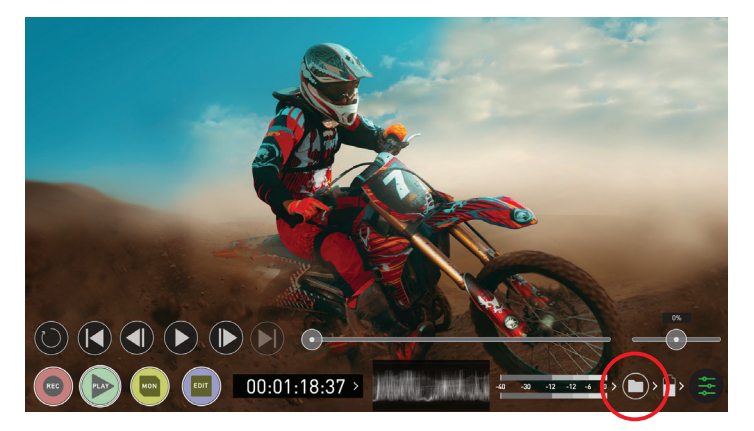

Wenn Sie auf das Ordnersymbol tippen, wird die verfügbare Wiedergabeliste angezeigt. Siehe nächstes Bild.

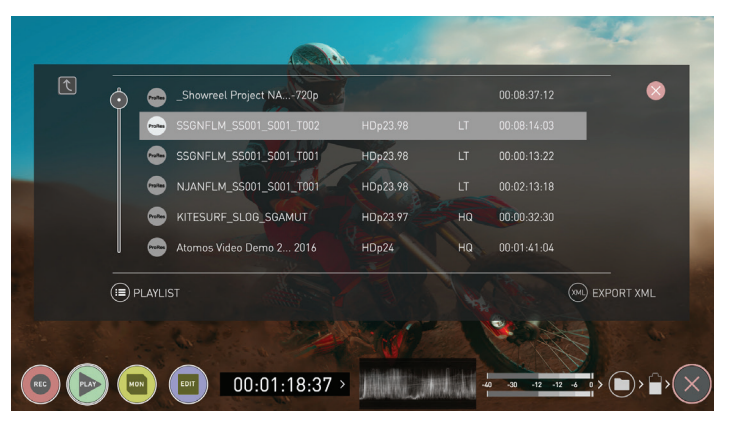

Ninja V verwendet einen Gerätenamen, eine Szene, eine Aufnahme und eine Konvention, um die Clips zu benennen. Wählen Sie den Clip, den Sie abspielen möchten, indem Sie den Dateinamen antippen, und die Wiedergabe beginnt. Um die Wiedergabeliste zu verlassen, berühren Sie einfach die Schaltfläche Schließen oder eine andere Schaltfläche. Wenn Sie auf Schließen tippen, gelangen Sie zum vorherigen Fenster.

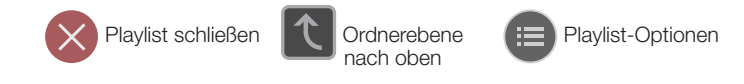

### **Keine Festplatte / Festplatte nicht sicher**

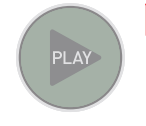

 *Die Wiedergabetaste wird gedimmt und deaktiviert,*  wenn es keinen Inhalt, keine Festplatte, eine schlechte *Verbindung oder eine nicht korrekt formatierte Festplatte gibt. Siehe Seite 14 - Formatieren von Medien*

### **MON (Monitor)**

Wenn Sie auf MON tippen, werden die Symbole für den Monitorassistenten angezeigt, wie auf der vorherigen Seite gezeigt. Diese Funktionen werden auf Seite 25 ausführlich erläutert.

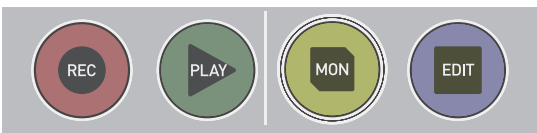

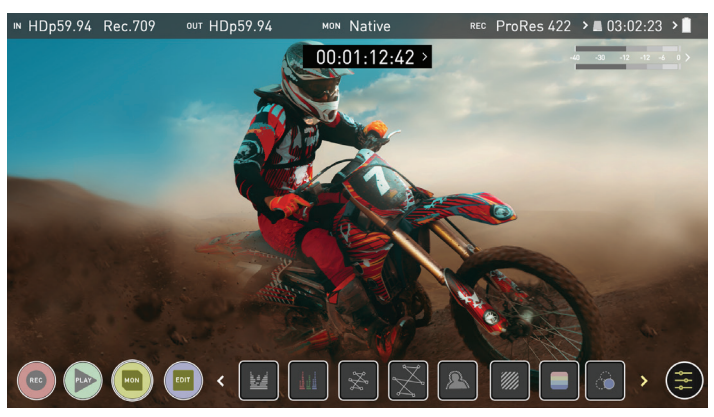

### **BEARBEITEN**

Sie können die Bearbeitungswerkzeuge während der Aufnahme und wiedergabe verwenden. Durch Tippen auf das Symbol Bearbeiten gelangen Sie zu einer Reihe von Optionen, die später auf Seite 37 erläutert werden.

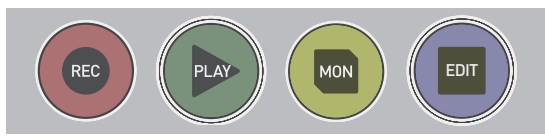

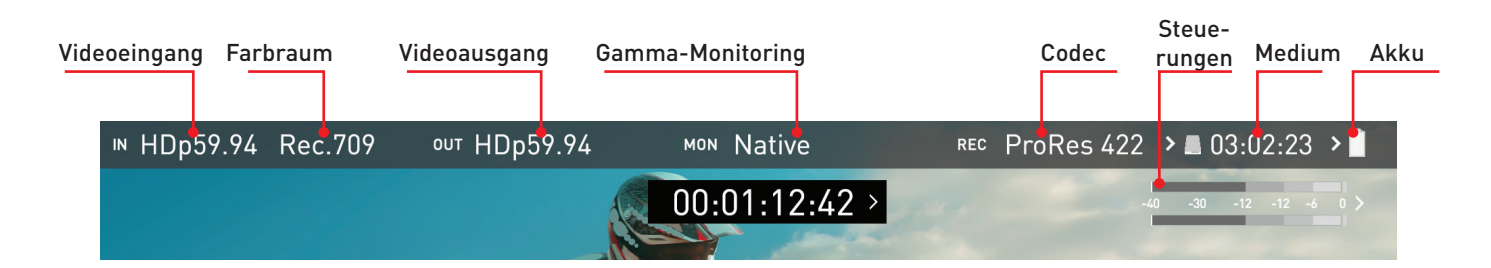

### **Informationsleiste - Passen Sie Ihre Einstellungen an**

Die **Informationsleiste** Ihres Ninja V zeigt die Einstellungen Ihres Eingabegerätes/Ihrer Kamera, die aktuellen Einstellungen Ihres Ninja V, Medien, Audio, Festplattenkapazität und mehr an. Wenn Sie einen dieser Bereiche berühren, gelangen Sie zum entsprechenden Menü und können Änderungen an Ihren Einstellungen vornehmen

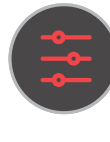

Alternativ können Sie auf diese Einstellung zugreifen, indem Sie auf das Symbol Aufzeichnungseinstellungen tippen. Wenn Sie auf die Schaltfläche Einstellungen tippen, wird das Menü Aufzeichnungseinstellungen geöffnet, von dem aus Sie zur gewünschten Registerkarte navigieren können. Wischen Sie nach links, um weitere Registerkarten angezeigt zu bekommen.

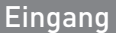

### **Videoeingang**

Tippen Sie einfach auf das Quelleingabemenü oben links im dem Bildschirm, um das Eingabebedienfeld aufzurufen. Dieses Bedienfeld ist eine Befehlszentrale für alle an den Ninja V angeschlossenen Geräte und unterstützt Sie bei der Verbindung, indem es anzeigt, ob das Signal aktiv ist oder eine Kontrolle erforderlich ist.

### **QUELLE (SOURCE)**

Die aktuelle Eingangsauflösung und Bildfrequenz der ausgewählten Eingangsquelle werden angezeigt.

### **GERÄT (DEVICE)**

HDMI-Geräte zeigen einen EDID-Gerätenamen an, wenn die Informationen vom angeschlossenen HDMI-Gerät verfügbar sind. Nicht alle Kameras tragen einen EDID-Gerätenamen. Bei Kameras wie der Panasonic Lumix GH5 wird dies als "Unbekannt" angezeigt.

Ein grünes Häkchen auf der Quelle zeigt an, dass der Ninja V das Signal an diesem Eingang erkannt hat, ein rotes Kreuz zeigt einen Signal- oder Sperrfehler beim angeschlossenen Gerät an; überprüfen Sie Ihre Kabelund Kameraausgangseinstellungen erneut.

### **AUSLÖSER (TRIGGER)**

Der Ninja V kann ferngesteuert werden, um von Ihrer Kamera aus aufzunehmen. Wählen Sie die richtige Auslöseroption für Ihre Kamera und stellen Sie Auslöser aktivieren auf EIN.

### **KAMERAAUSGANG (CAMERA OUTPUT)**

Für beste Bildverarbeitungsergebnisse ist es wichtig, die Ninja V-Einstellungen an die Kamera/

Eingangseinstellungen anzupassen. Wählen Sie, ob Sie Log/HDR, Kameratyp, Gamma, Farbraum verwenden oder bei Bedarf HDMI HDR Auto aktivieren möchten. Ihr Ninja V erkennt die meisten Kameras, wenn er über ein kompatibles HDMI-Kabel richtig angeschlossen ist.

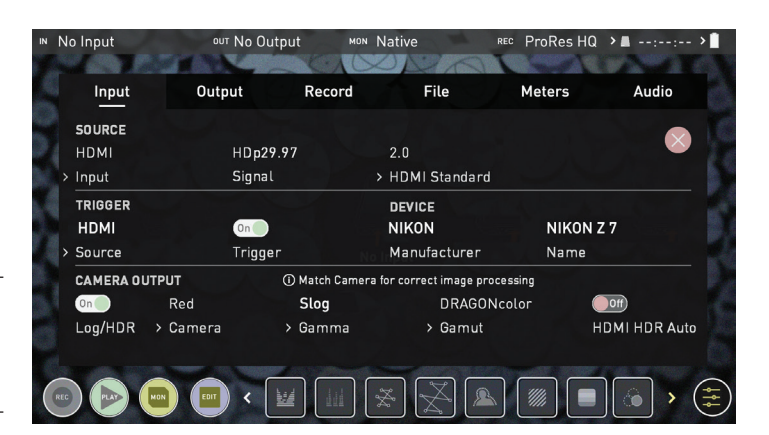

**Log/HDR:** Aktivieren Sie die HDR-Bildverarbeitung im Ninja V. Nehmen Sie Einfluss auf die Nachbearbeitung bereits vor und während der Aufnahme, Aufzeichnung und Kontrolle in HDR.

**Kamera:** Tippen Sie hier, um zum Hersteller der Kamera zu blättern, die den Eingang bereitstellt. Sony, Fujifilm, Canon, Panasonic, ARRI, RED und JVC.

**Log-Gamma-Format:** Für jeden Hersteller kann eine Reihe von verschiedenen Log-Kurven verfügbar sein und Sie können durch Antippen des Gamma-Symbols zur richtigen Auswahl blättern.

**Farbraum:** Wählen Sie den Farbraum des Eingangs aus. Dies gilt nicht für alle Kameras; Sie sollten wiederum sicherstellen, dass dieser mit dem Eingang der Kamera übereinstimmt, um eine genaue Überwachung zu gewährleisten.

### **HDMI HDR Auto**

HDR wird erkannt, wenn ein kompatibles Eingangssignal vorhanden ist. Es ist wichtig, dass dies AUS ist, wenn die Kamera kein HLG oder PQ ausgibt. Es sollte nicht für normales Log verwendet werden.

### **Über Log/HDR**

Ein besseres Verständnis von Log und HDR verbessert Ihren Workflow und ermöglicht es Ihnen letztendlich, während der Aufnahme maximale Detailgenauigkeit zu erreichen und Zeit bei der Nachbearbeitung zu sparen. Mehr zu der Bedeutung dieser Funktion erfahren Sie auf Seite 32.

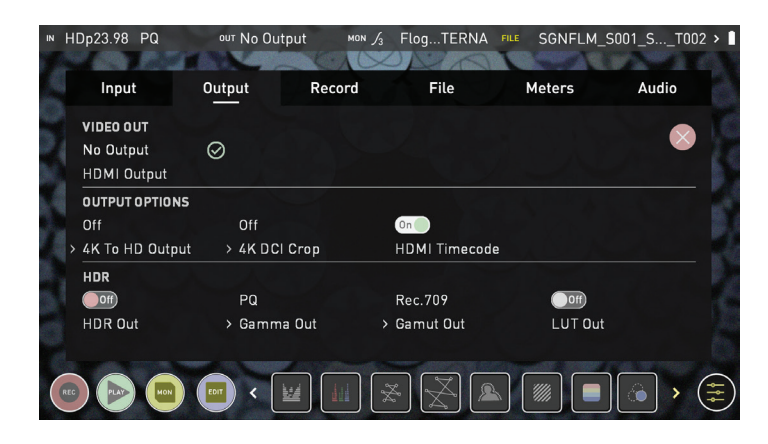

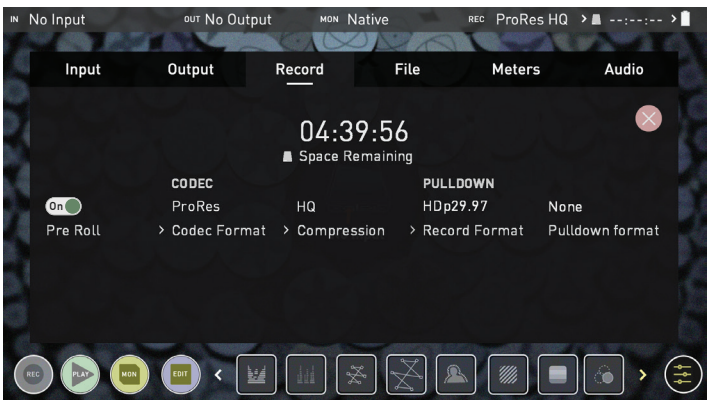

### **Ausgabe** Ausgabe Ausgabe **Aufzeichnung**

In diesem Menü wird das aktive Videoformat angezeigt, das über HDMI ausgegeben wird. Eine 4K zu HD Abwärtskonvertierung kann auf die Ausgabe angewendet werden. Auf diese Weise können Sie ein 4K-Eingangssignal an ein HD-Gerät senden. Bei der Arbeit in HDR wird ein Signal mit dem richtigen HDR-Flag ausgegeben, um die Einstellungen eines kompatiblen HDR-Displays zu aktivieren. Dies kann nützlich sein, wenn Sie Log/HDR Material im Studio kontrollieren möchten.

### **VIDEO-AUSGANG**

diese Option zeigt die Auflösung des Ausgangs an. Wenn die untenstehenden Verarbeitungsoptionen angewendet werden, werden sie entsprechend angepasst.

### **AUSGABE-OPTIONEN**

4K- oder UHD-Signale können mit der ersten Option für die Ausgabe skaliert werden. Diese skaliert 4K auf 2K und UHD wird auf HD 1080p skaliert. Der 4K DCI-Crop schneidet den 17:9 DCI-Eingang auf 16:9 zurück und wandelt das Signal in UHD bzw. regelt mit der anderen gewählten Option den Maßstab auf HD herunter.

**Der HDMI-Timecode** ermöglicht es, den eingebetteten Timecode oder den im Gerät erzeugten Timecode weiterzuleiten. Die Option ist vorhanden, damit Sie den Timecode ändern können, da dieser Geräte auch stören kann, die nicht für den Empfang von eingebettetem Timecode vorgesehen sind.

### **HDR**

Hier können Sie eine Konvertierung von Ihrem LOG-Signal in einen HDR-Display-Standard wie HLG oder PQ einstellen. Sie können auch den Ausgabefarbraum vom Farbraum Ihrer Kamera auf einen Anzeigestandard für BT2020, DCI-P3 oder Rec709 definieren.

### **Aufzeichnung**

**Pre-Roll**

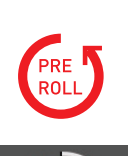

REC

Wenn diese Option eingeschaltet ist, wird Ihnen ein rot blinkendes Pre-Roll-Symbol in der linken oberen Ecke und ein weißer runder Pfeil um die Aufnahme-Taste angezeigt. Wenn aktiviert, wird der Eingang ständig aufgezeichnet, wobei die letzten 8 Sekunden in HD und 2-3 Sekunden in 4K im Speicher zwischengespeichert werden. Die Bildrate und der gewählte Codec bestimmen die Anzahl der Sekunden, die für das Pre-Roll zwischengespeichert werden. Die Verwendung einer Codec-Einstellung mit niedrigerer Bitrate und die Aufnahme mit niedrigerer Bildrate erhöhen die Dauer des Pre-Rolls.

Wenn die Aufnahmetaste gedrückt oder ein Trigger gesendet wird, werden die gepufferten Pre-Roll-Daten im Speicher bis zum Beginn der Aufzeichnung gesichert. Das bedeutet, wenn Sie einige Sekunden zu langsam sind, um die Aufnahme-Taste zu drücken, wenn etwas Interessantes passiert, werden Sie das Motiv trotzdem aufnehmen.

*Wenn der Pre-Roll-Modus aktiviert ist, speichert der Recorder ständig Video intern im Gerät und daher sind einige Einstellungen für eine Änderung gesperrt. Dazu gehören Audiokanalauswahl, 3D LUT-Aufzeichnung, Codec, Festplattenoptionen usw.* 

### **CODEC (Aufnahmeformat)**

Um einen Codec auszuwählen, tippen Sie einfach auf den aktuell angezeigten Codec, um zwischen ProRes® oder Avid DNxHD®\*umzuschalten. Das Qualitätsmenü ermöglicht es Ihnen, die Codec-Komprimierung umzuschalten. Apple ProRes bietet 3 Komprimierungsstufen (HQ, 422 & LT), DNx 4 (220x, 220, 145, 36) und DNxHR ist in HQX, HQ, SQ und LB erhältlich. Die erwartete Aufnahmezeit, die bei jeder Codec-Auswahl zur Verfügung steht, wird automatisch aus dem verfügbaren Platz auf dem eingelegten Medium berechnet.

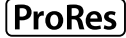

Avid DNxHD<sup>®</sup>

\**Wenn Avid DNxHD / DNxHR benötigt wird, müssen Sie es zuerst aktivieren. Dies kann unter www. atomos.com/support erfolgen - DNxHD 220x/ DNxHR HQX sind 10bit, alle anderen sind 8bit, DNxHD36 ist ein Proxy-Codec.*

 *Weitere Informationen zu den Apple ProRes Datenraten erhalten Sie online im Apple ProRes Whitepaper PDF-Dokument.* 

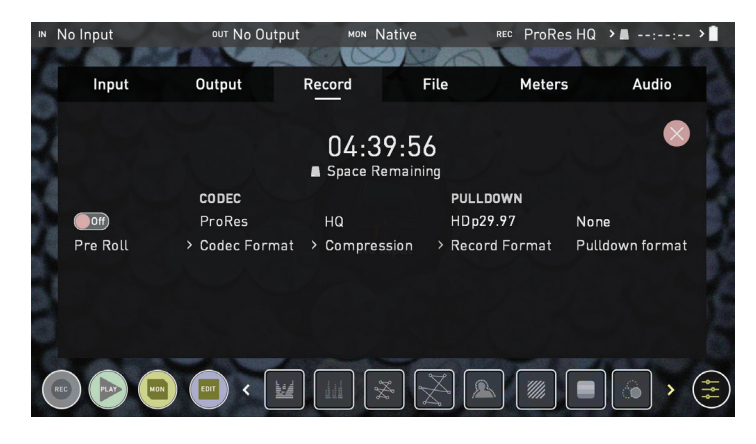

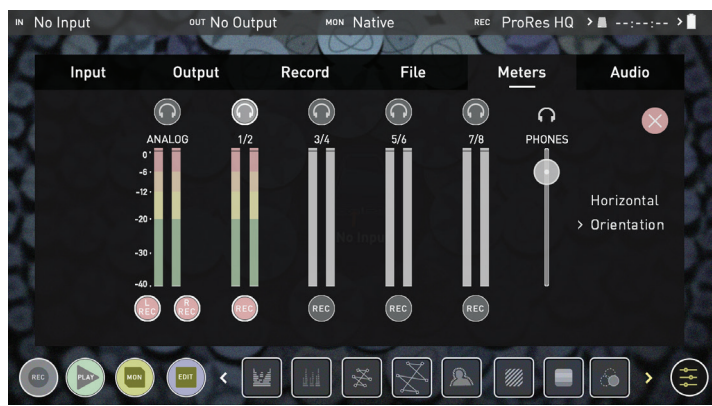

### Aufzeichnung

### **PULLDOWN**

Das Aufnahme-Menü ermöglicht es Ihnen, die Pulldown-Entfernung anzuwenden, wenn Sie von einer Quelle aufnehmen, die Pulldown auf das Ausgangssignal anwendet. Hinweis zur 3:2-Pulldown-Entfernung, die Bewegung im Vollbild kann es erforderlich machen, das Signal genauer festzulegen. Hierzu bewegen Sie Ihre Hand vor der Kamera, um dies besser zu erkennen. Siehe **Seite 44** für weitere Details zur Entfernung von Pulldowns.

### **VERBLEIBENDER SPEICHERPLATZ**

Zeigt die Gesamtaufnahmezeit an, die mit den aktuellen Einstellungen auf Ihrem HDD/SSD-Medium verbleibt. Das Ändern der Aufnahmeeinstellungen kann die verfügbaren Aufnahmezeiten verlängern oder verkürzen.

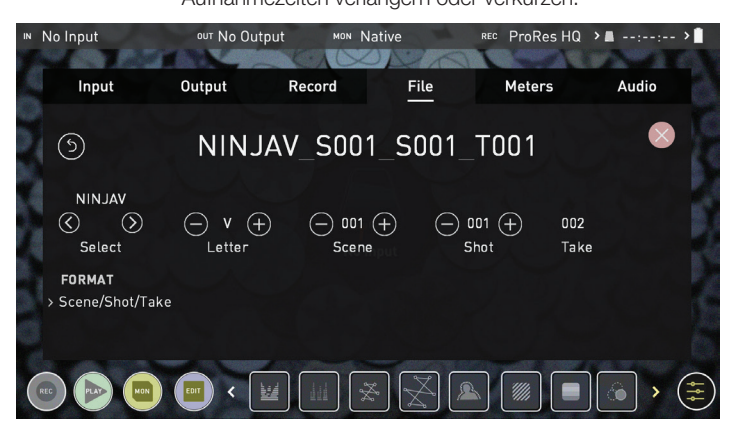

**Datei** 

### **Dateinamen**

Ermöglicht es Ihnen, die Szene und die Nummerierung der Aufnahme zu bestimmen, die aufgezeichnet werden soll, sowie die Möglichkeit, das Gerät und den Mediennamen zu ändern. Standardmäßig wird das Gerät als NINJAV bezeichnet.

Um den Namen der Einheit zu ändern, tippen Sie auf den Pfeil unter GERÄT/MEDIENNAME, verwenden Sie die Pfeile links und rechts, um einen Buchstaben auszuwählen, und die Pfeile oben und unten, um seinen Wert zu ändern. Weitere Informationen finden Sie auf Seite 13.

Um die Szene und die Nummer der Aufnahme unter der Dateibezeichnung zu ändern, wählen Sie plus oder minus neben der Szene oder der Aufnahme (bis zu 999). Die von Ihnen gewählte Nummer wird dann während der Aufnahme im Dateinamen oben auf dem Bildschirm angezeigt, der Zähler wird bei jeder neuen Aufnahme automatisch erhöht.

### Steuerungen

### **Steuerungen**

Die VU Meter und Audioeinstellungen sind leicht zugänglich, wenn Sie die Audiosteuerungen (siehe unten) auf den Startbildschirmen für Aufnahme, Monitor und Wiedergabe berühren. Wenn Sie die Steuerungen berühren, gelangen Sie direkt zum Menü VU Meter.

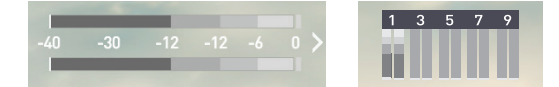

Für das Audio-Monitoring stehen zwei Arten von Darstellungen zur Verfügung. Greifen Sie auf diese Einstellung auf der VU Meter Seite zu. Verfügbare Optionen sind:

### **Horizontal**

Zeigt die 2 Kanäle an, die Sie aktiv überwachen.

### **Vertikal**

Zeigt 8 Kanäle + 2 analoge Kanäle an.

### **Audio-Monitoring**

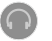

Für das direkte Audio-Monitoring tippen Sie auf das Kopfhörersymbol oberhalb des Kanals, den Sie über den Kopfhörerausgang überwachen möchten. Es kann immer nur ein Kanal (Stereo-Paar) über Kopfhörer überwacht werden (Sie können alle visuell überwachen). Es ist möglich, mehrere Kanäle aufzunehmen, indem man mehrere REC-Tasten aktiviert

- *Die Auswahl des Monitorsymbols bedeutet nicht, dass die Spur für die Aufnahme aktiviert wurde. Sie müssen jeden Kanal mit der Aufnahmetaste* **REC** *aktivieren. Spuren, die für die Aufnahme ausgewählt werden, haben farbige Audiosteuerungen. Siehe Bild oben.*
- *Bitte beachten Sie, dass wenn analoges Audio aufgezeichnet wird, dieses als Spur 1-2 platziert wird und das eingebettete Audio auf 3-4 verschoben wird. Beachten Sie, wenn die analoge Spur irrtümlich aktiviert wurde und kein Signal vorhanden war, Sie in vielen Videoplayern (Win & Mac) nur Stille hören, da diese oft nur das erste Stereo-Paar abspielen. In einem NLE können Sie ganz einfach auf alle aufgenommenen Spuren zugreifen.*

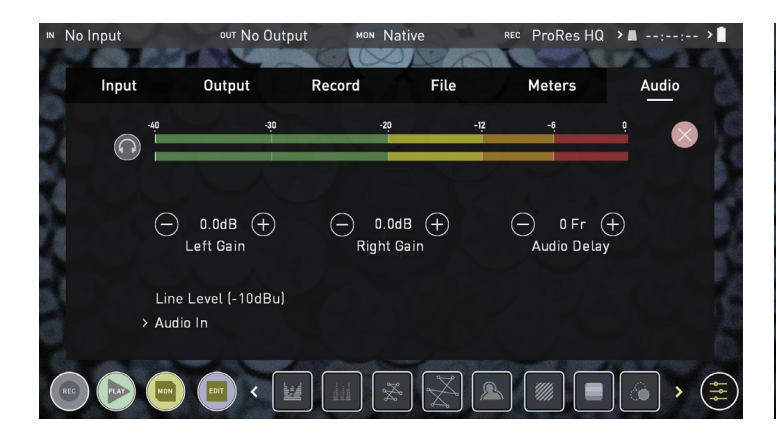

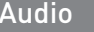

### **Audio**

### **Audioeingangsoptionen**

Um die Verstärkung am Analogeingang einzustellen, müssen Sie die Seite mit den Audiooptionen aufrufen, indem Sie die untere rechte Ecke des Audiomenüs berühren.

So wählen Sie den Pegel der Eingangsleitung aus, der zu Ihrem Gerät passt.

### Verfügbare Optionen sind:

### **• Leitungspegel (-10 dBu)**

Stellt den analogen Eingangskanal über die 3,5-mm-Audio-Buchse auf Line Level ein.

### **• Mikrofonpegel (-40 dBu)**

Stellt den analogen Eingangskanal über die 3,5-mm-Audio-Buchse auf den Mikrofonpegel ein.

Die analoge Verstärkung kann dann durch schrittweises Erhöhen oder Verringern um bis zu +/- 20 dB individuell für den linken und rechten Kanal eingestellt werden.

*Es ist nicht möglich, die Verstärkung zu variieren, wenn der Signaleingang über die HDMI-Verbindung erfolgt, da diese digital und in das Signal eingebettet ist. Sie können dies in der Regel von der Kamera aus einstellen, bitte beachten Sie Ihr Kamerahandbuch für weitere Informationen.*

 *Der Ninja V Mikrofon-Eingang unterstützt nur dynamische und aktive Mikrofone. Wenn Sie diese verwenden, muss Mikrofonpegel eingestellt werden*

### **Audio-Verzögerung**

Diese Option ermöglicht es Ihnen, das Audio so zu verzögern, dass es mit dem Video synchron ist, indem Sie Bildverzögerungen hinzufügen.

### **Audio im Wiedergabemodus**

Wenn Sie auf dem Ninja V in den Wiedergabemodus wechseln, werden nur die Kanäle 1/2 auf dem Kopfhörer ausgegeben, bitte beachten Sie dies bei der Auswahl der Audiokanäle für die Aufnahme.

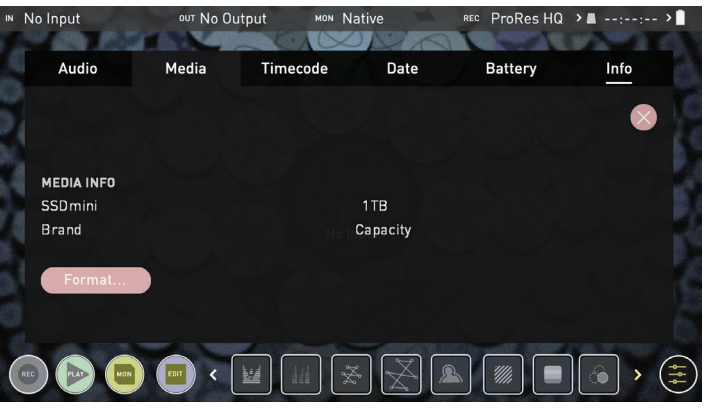

Audio Audio Audio Audio Audio Audio Audio Audio Audio Audio Audio Audio Audio Audio Audio Audio Audio Audio Au

### **Medien**

Das Medienmenü zeigt den aktuellen Medientyp und die Kapazität an. Formatieren Sie Festplatten aus diesem Menü. Siehe Formatieren von Medien auf Seite 12. Informationen über kompatible Laufwerke finden Sie unter atomos.com/drives

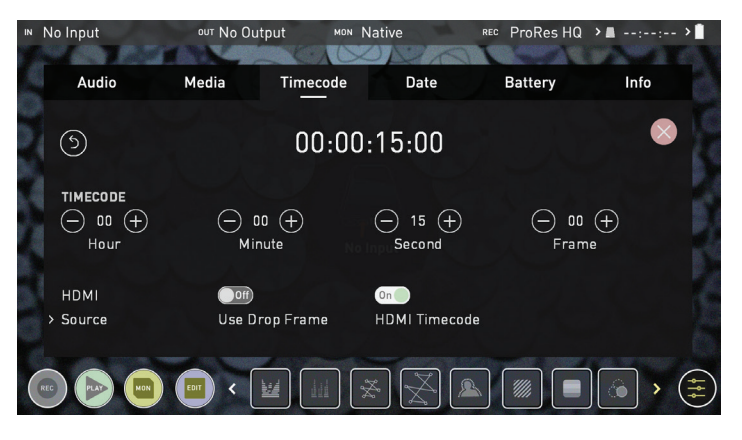

# Timecode

# **Timecode**

**Verwendung von Timecode**

Die Timecode-Anzeige ändert die Position je nach dem von Ihnen verwendeten Bildschirmmodus. Im Monitormodus erscheint er in der Mitte oben, unterhalb der Infoleiste. Im Hauptbildschirmmodus befindet sich die Timecode-Anzeige auf der Unterseite in der Nähe der Symbole REC WIEDERGABE MON BEARBEITEN.

Wenn Sie die Timecode-Darstellung auf dem Startbildschirm berühren, gelangen Sie direkt unter der Informationsleiste zum Timecode-Einstellbildschirm.

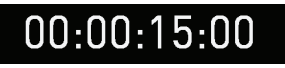

Die unterstützten Timecode-Modi sind:

- HDMI (eingebettet)
- Aufzeichnungslauf
- Tageszeit
- Automatischer Neustart

Durch Berühren der Timecode-Quellenauswahl können Sie diese Modi durchgehen

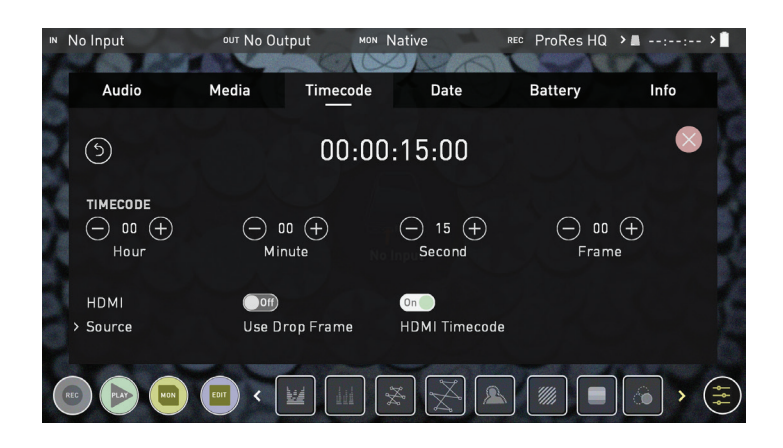

### **Timecode**

### **Timecode-Modi: HDMI eingebetteter Timecode**

Bei dieser Einstellung verwendet der HDMI-Eingang den im Eingangssignal eingebetteten Timecode. Die Bedienelemente zur Einstellung des Timecode-Wertes sind in diesem Menü deaktiviert, da Sie diese an der Kamera anpassen müssen. Beachten Sie, dass nicht alle HDMI-Quellen Timecode einbetten.

### **Auslösung durch HDMI-Timecode**

Wenn HDMI-Timecode ausgewählt ist und sich die Kamera im REC-RUN-Modus befindet, hat der Benutzer die Wahl, die Aufnahme aus der Ferne zu starten und zu stoppen.

Um rollierende Timecode-Start-/Stopp-Funktionen zu aktivieren, stellen Sie einfach den HDMI-Timecodeschalter auf Ein. Nach Aktivierung wird durch Drücken der Taste Aufnahme Stopp/Start der Kamera der Ninja V gleichzeitig starten und stoppen, während der Timecode startet und stoppt.

- *Wenn Sie die Kamera im Freilauf-Timecode verwenden, funktioniert der Roll-Timecode-Trigger möglicherweise nicht wie erwartet.*
- *Beachten Sie, dass zwar Kameratrigger auch auf HDMI durchgeschleift werden, aber nicht alle drahtlosen Systeme den Trigger auf andere Geräte übertragen, so dass es sich lohnt, Ihr System vor einer Aufnahme zu testen.*

### **Tageszeit**

Mit dieser Einstellung enthält jeder neu erstellte Clip einen eingebetteten Timecode, beginnend mit der Tageszeit, zu der die Aufnahme gestartet wird. Bitte überprüfen Sie, ob die Uhr des Ninja V korrekt eingestellt ist.

Sie kann im *Menü DATUM*eingestellt werden

*Wenn die Aufnahme gestoppt und dann in diesem Modus neu gestartet wird, entsteht eine Zeitlücke zwischen dem letzten Clip und dem nächsten Clip, die der Zeit entspricht, in der mit dem Ninja V nicht aufgenommen wurde.* 

*Im Tageszeitmodus sind die Bedienelemente auf dem Timecode-Einstellungsbildschirm zum Einstellen des Timecode-Startpunktes des Ninja nicht verfügbar, da der Timecode durch die interne Uhr des Ninja eingestellt wird.*

### **Aufzeichnungslauf**

Mit dieser Einstellung legen Sie den Starttimecode für den ersten Clip fest. Die folgenden Clips beginnen am Einzelbild unmittelbar nach dem Ausgangspunkt des vorhergehenden Clips. Dies wird für alle folgenden Clips fortgesetzt. Dies wird auch als kontinuierlicher Timecode bezeichnet.

### **Automatischer Neustart**

Mit dieser Einstellung wird der Timecode bei jedem Tippen auf Aufnahme auf den von Ihnen definierten Timecode zurückgesetzt. Alle Ihre Clips beginnen mit diesem gleichen Timecode.

*Um den Timecode einzustellen, verwenden Sie die Abschnitte "+" und "-" oberhalb und unterhalb der Abschnitte Stunde:Minute:Sekunden*

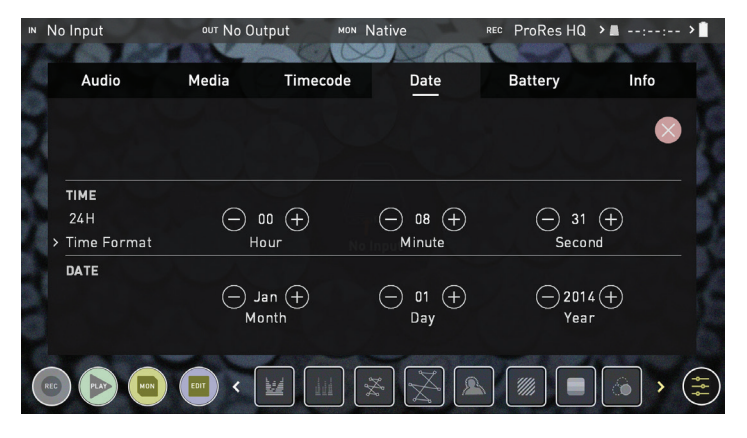

Datum

### **Datum & Uhrzeit**

Ermöglicht es Ihnen, das Datum und die Uhrzeit der Uhr im Ninja V einzustellen. Dadurch wird auch die Uhrzeit des Timecodes geändert. Wenn Sie auf das Datum und die Uhrzeit tippen, gelangen Sie in den Datums- und Zeitbildschirm.

Datumsformate (z.B. tt-mm-jjjj oder mm-tt-jjjj) können durch Antippen des blauen Pfeils im Menü "Datumsformat auswählen" verändert werden. Tippen Sie einfach weiter, bis das gewünschte Format angezeigt wird. Zeit, Monat, Tag und Jahr sind wählbar und können durch Anklicken der blauen Plus- und Minus-Symbole neben den gewünschten Feldern geändert werden.

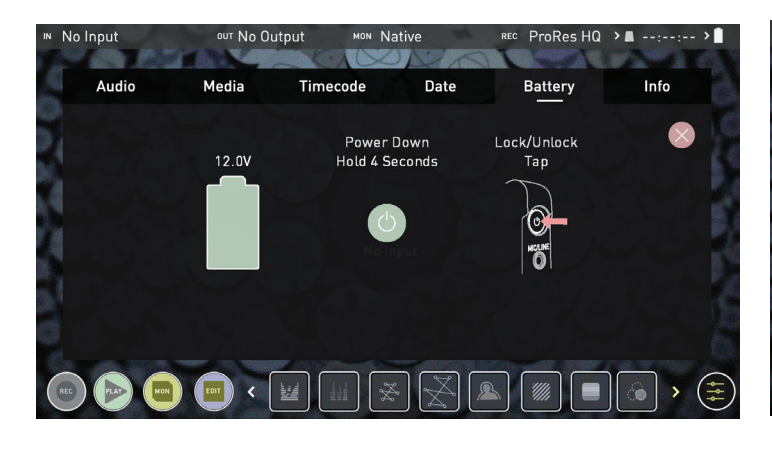

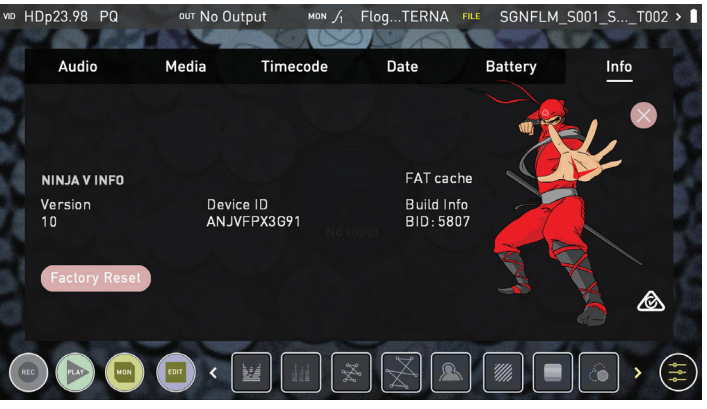

### Akku

### **Akku** Info

Das Akkusymbol auf der linken Seite des Bildschirms zeigt die verbleibende Kapazität im angeschlossenen Akku an.

In der Mitte des Bildschirms befindet sich eine Schaltfläche "Ausschalten". Halten Sie die Taste 4 Sekunden lang gedrückt, um das Gerät abzuschalten.

Wenn Sie das mitgelieferte Netzteil verwenden, bleibt die verbleibende Stromanzeige grün und zeigt 100% voll an. Die angezeigte Spannung wird von der Eingangsquelle bestimmt. Weitere Informationen zur Akkulaufzeit finden Sie in Ihrer Ninja V Schnellstartanleitung.

 *Wenn ein Akku schwächer wird, blinkt das Akkusymbol in der oberen rechten Ecke des Bildschirms und die Warnmenüs erscheinen bei 25% und 10%.*

### **Info**

Zeigt die Softwareversion (Firmware) und die eindeutige Geräte-ID (DID) Ihres Ninja V-Geräts an. Dies ist erforderlich, um den Avid DNxHD- / Avid DNxHR-Codec zu aktivieren. Sie können auch auf der Atomos-Website nachsehen, ob Sie die neueste Firmware verwenden: **www.atomos.com/support**

### **Einrichten der Aufnahme**

Sobald Sie ein unterstütztes Signal an den Ninja V-Eingang anschließen und einen formatierten Datenträger einsetzen, geschieht Folgendes:

- Das **REC-Symbol** leuchtet auf (rot)
- Die Eingangsquelle und das Format werden oben links in der Informationsleiste angezeigt
- Die Audioeingangssteuerungen reagieren auf die Quelle.

### **Bereit zur Aufnahme** (Monitor-Modus/Start)

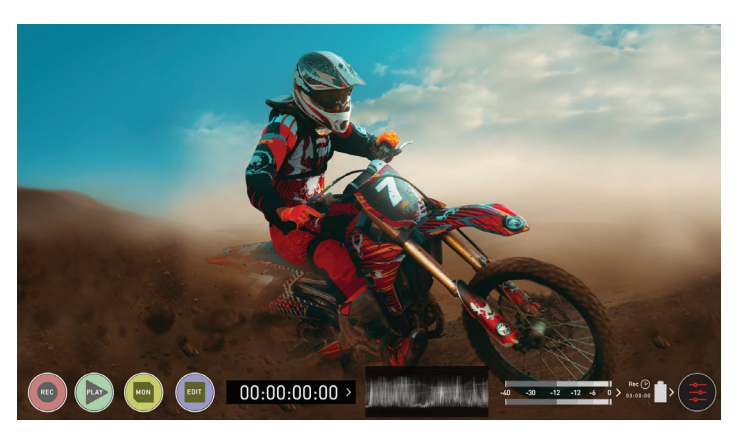

**Bereit zur Aufnahme** (Monitor-Modus/Funktionen)

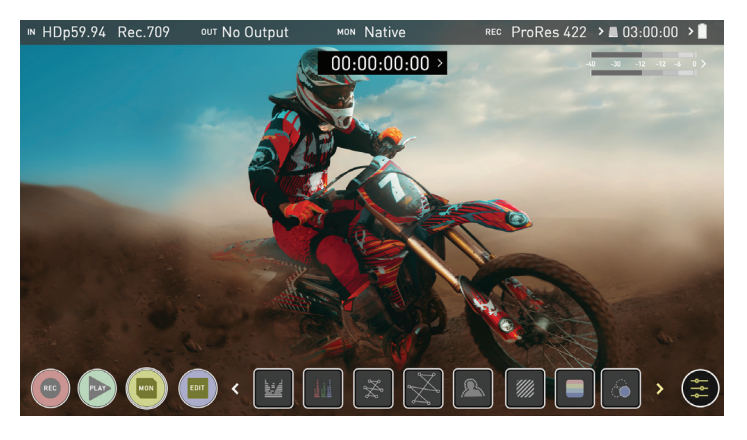

**Kein Signal / Keine Festplatte / Keine formatierte Festplatte**

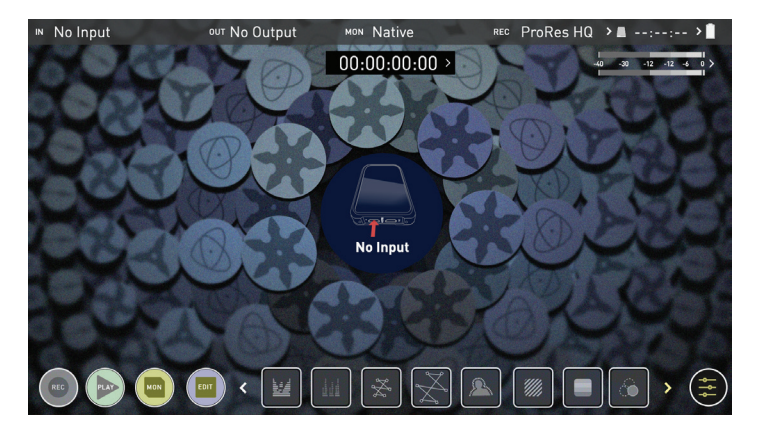

### **SmartControl**

SmartControl ist ein vielseitiges Set von Funktionen, mit denen das Starten und Stoppen der Aufzeichnung mit automatischen oder externen Mitteln gesteuert wird. In diesem Abschnitt werden die verschiedenen Methoden zum Starten und Stoppen der Aufzeichnung beschrieben.

### **Die Ninja V Start- und Stopp-Aufzeichnungssteuerung kann durch die folgenden Methoden ausgelöst werden:**

- **1. Startseite Touchscreen**
- **2. Auslösung HDMI Rolling Timecode**
- **3. Auslösung HDMI-Kamera**
- **4. Über LANC für Sony und Canon Kameras**
- **5. Über die serielle LANC-Schnittstelle**
- *Einige Kameras arbeiten optimal, wenn sie von der Kamera und nicht vom Recorder aus ausgelöst werden.*

### **1. Startseite Touchscreen**

Durch Drücken von REC (Aufnahme) und STOPP zum Beenden der Aufnahme

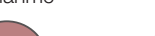

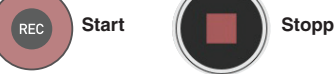

### 2. Auslösung der Aufzeichnung HDMI Rolling Timecode

Wenn sich die Kamera im Aufnahmemodus befindet, kann die Aufzeichnung durch einen bewegten Timecode über HDMI gestoppt oder gestartet werden.

Bei Aktivierung starten und stoppen die Kamera und der Ninja V gleichzeitig die Aufnahme.

**Der Rolling Timecode-Auslöser ist für den Einsatz in älteren Kameras mit** *TC und ohne Auslöser gedacht. Wenn Ihre Kamera auf FREE RUN eingestellt ist, startet dieser Auslöser die Aufnahme sofort. Bitte beachten Sie, dass nicht alle Kameras über Start-/Stopp-Flags zum Auslösen von Aufzeichnungen verfügen, insbesondere ältere Kameras. In solchen Fällen muss der Rollauslöser in REC RUN verwendet werden, um die Aufnahme automatisch zu starten, während die Kamera mit der Aufnahme beginnt.*

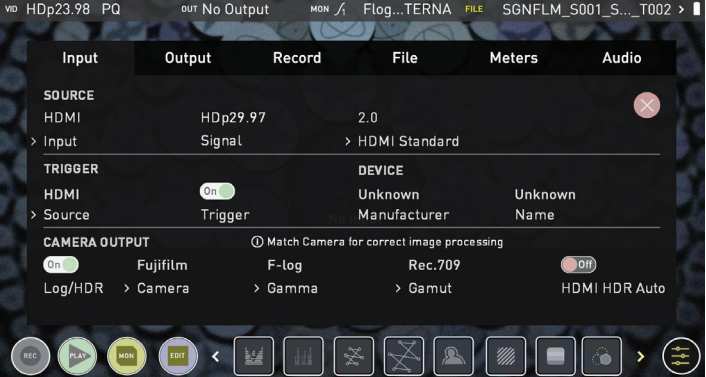

### **3. HDMI-Kamera Aufnahmeauslöser (Trigger)**

Der HDMI-Kamera-Auslöser ist für unterstützte Kameras verfügbar. Das digitale Signal zeigt dem Ninja V an, dass Start-/Stopp-Aufzeichnung auf der Kamera gedrückt wurde; dies wiederum bewirkt, dass der Ninja V die Aufnahme gleichzeitig mit der Kamera startet/stoppt.

### **Monitoringfunktionen**

Am unteren Rand des Bildschirms befinden sich die Monitoringfunktionen, die durch Umschalten über das Monitorsymbol zugänglich sind. Die Monitoringfunktionen haben keinen Einfluss auf Ihre aufgenommene Datei und können während der Aufnahme ein- und ausgeschaltet oder angepasst werden. Nicht alle Funktionen sind auf den ersten Blick verfügbar.

Um alle Funktionen zu entdecken, WISCHEN SIE DIE SYMBOLE FÜR DIE ÜBERWACHUNGSFUNKTIONEN NACH LINKS. Die Symbole verhalten sich wie ein Karussell und Sie können nach links und rechts streichen, um auf alle Funktionen zuzugreifen. Unten rechts befindet sich die Schaltfläche Einstellungen. Tippen Sie auf Einstellungen, um die Monitoringtools anzupassen.

### Monitor-Modus / Funktionen

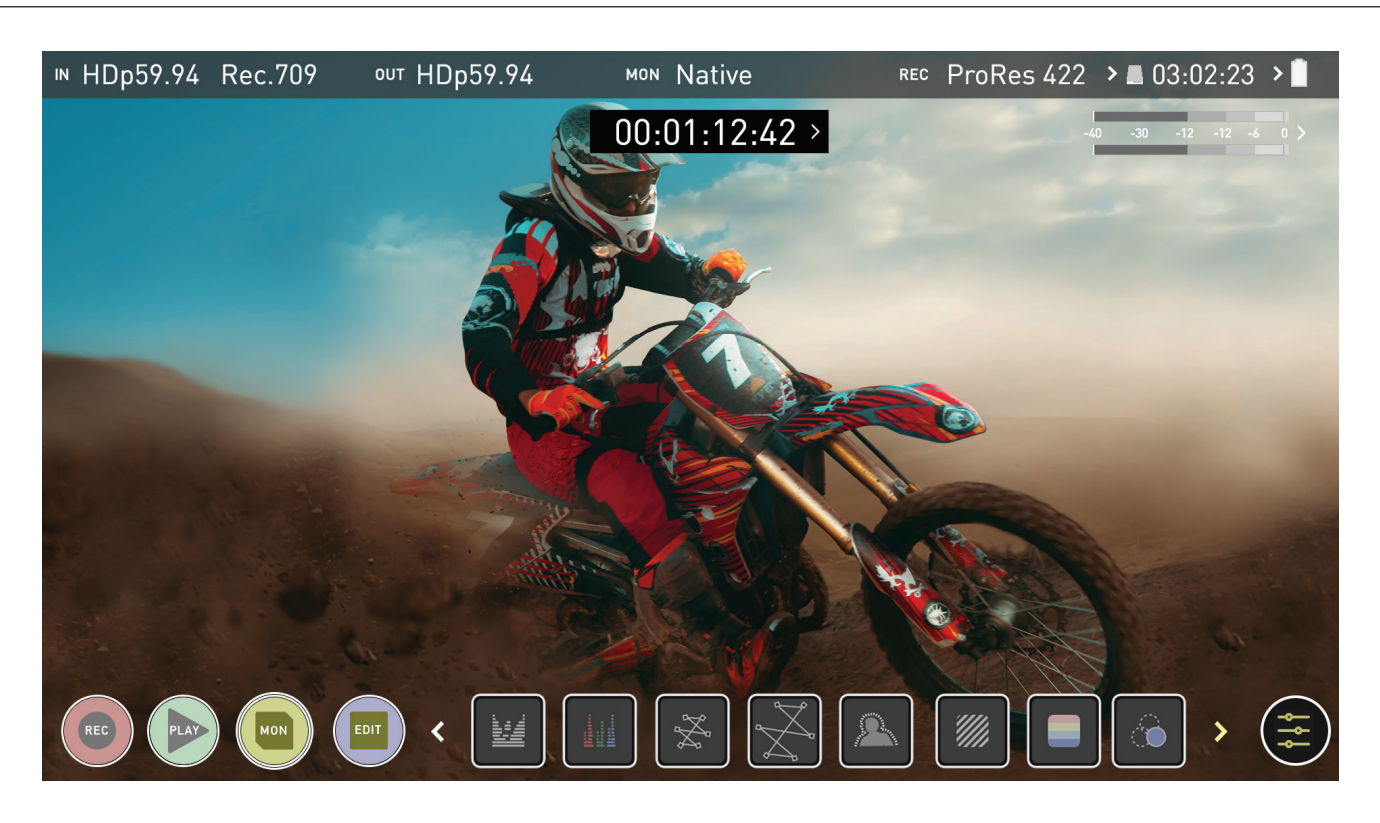

### **Monitoringfunktionen Aktivierungssymbole**

AtomOS 10 bietet ein neues und verbessertes Layout der Monitoringtools. Diese können durch einfaches Berühren des großen gelben MON-Symbols ein- und ausgeschaltet werden. Wenn Monitoringtools angezeigt werden, streichen Sie nach links, um weitere Symbole anzuzeigen. Wenn Sie auf die Symbole tippen, werden die einzelnen Funktionen aktiviert. Viele der Tools können gleichzeitig verwendet werden, um den Fokus, die Belichtung, das Framing und mehr zu unterstützen. Hier ist eine kurze Übersicht der einzelnen Symbole.

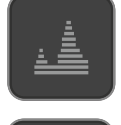

### **Luma Waveform**

Eine großartige Möglichkeit, den Dynamikbereich Ihres Bildes zu visualisieren.

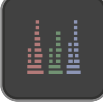

### **RGB-Parade**

Überwachen Sie den Pegel von Rot, Grün und Blau von einer Eingangsquelle aus.

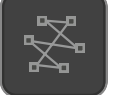

# **Vektorskop**

Dies ist nützlich, um zu überprüfen, ob ein Bild unter- oder übersättigt ist.

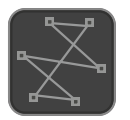

### **Vektorskop Zoom**

8x der Mitte des Vektorskops.

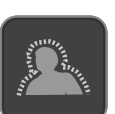

# **Fokus-Peaking**

Stellen Sie sicher, dass Ihre Aufnahmen immer im Fokus sind.

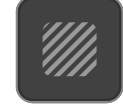

### **Zebramuster**

Verwenden Sie Zebra, um die Belichtung zu überprüfen und bestimmen Sie die Schwellenwerte.

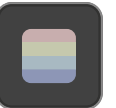

### **Falschfarbe**

Eine Visualisierung der Belichtung über das ganze Bild.

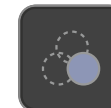

**Nur blaue Belichtung** Begutachten Sie den Rauschgehalt eines Videobildes.

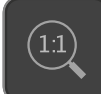

### **Zoom 1:1**

Zoomen Sie weiter ins Bild, um den Fokus genauer zu prüfen.

### **Zoom 2:1**

Wechseln Sie zu 2:1, um den Bildschirm noch mehr zu vergrößern.

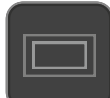

### **Kino-Hilfslinien**

Kino- oder TV-Hilfslinien/Hilfsrahmen.

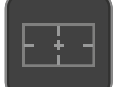

### **Sichere Bereiche**

Aktionsbereich und titelsichere Bereiche werden angezeigt.

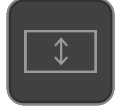

### **Anamorphotisches Entzerren**

Ermöglicht es Ihnen, ein korrekt verzerrtes Bild zu sehen, wenn Sie anamorphe Linsen verwenden

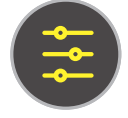

### **Einstellungen**

Drücken Sie diese Taste, um auf die Einstellungen für die Monitoringtools zuzugreifen

*Die Monitorfunktionen leuchten nur dann auf und sind verfügbar, wenn ein Eingangssignal erkannt wird.*

# **Verwendung von Waveform Monitoring Tools (WFM)**

### **Luma Waveform**

Die Luma oder Luminanz-Wellenform ist eine großartige Möglichkeit, den Dynamikbereich Ihres Bildes zu visualisieren, so dass Sie die Belichtung sowohl Ihrer Highlights als auch Ihrer Schattendetails erhalten können. Dies ist besonders bei Aufnahmen mit einer kontrastarmen LOG-Kurve nützlich und arbeitet perfekt mit HDR zusammen, um den Highlight-Clipping-Punkt zu veranschaulichen, damit Sie Ihr Bild korrekt belichten können.

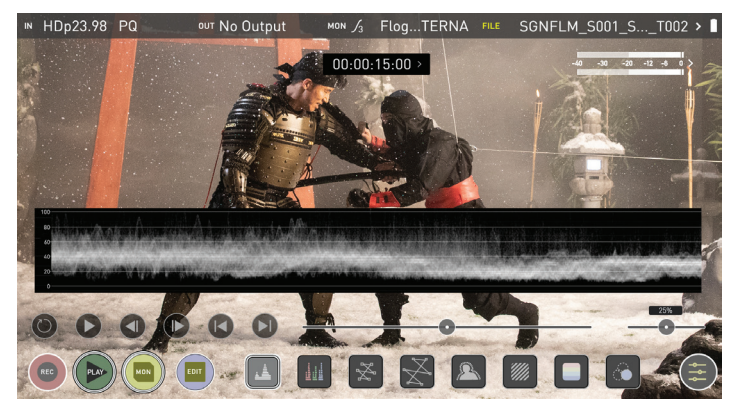

### **RGB-Waveform**

RGB-Waveform zeigt den Pegel von Rot, Grün und Blau von einer Eingangsquelle. Die RGB-Kanäle werden nebeneinander angezeigt und jede Kanalfarbe wird unter der entsprechenden Wellenform angezeigt. Dies kann verwendet werden, um den Weißabgleich zu überprüfen. Richten Sie die Kamera einfach auf etwas Weißes und die roten, grünen und blauen Werte sollten übereinstimmen, wenn der Weißabgleich auf der Kamera korrekt eingestellt ist.

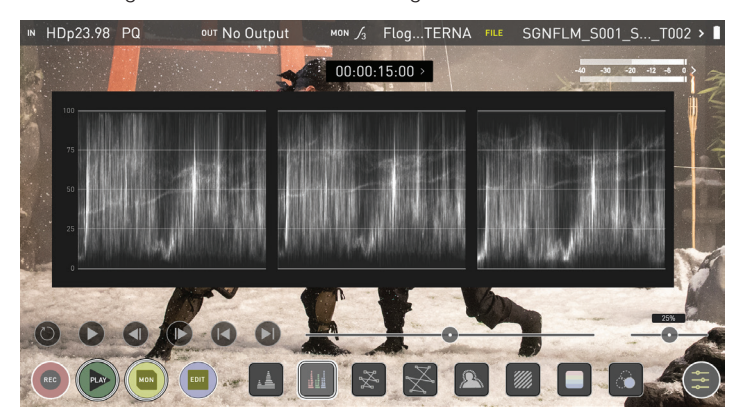

*Der Waveform-Monitor bleibt auf dem Bildschirm, wenn Sie die Überlagerungen ausblenden, um sicherzustellen, dass der Fokus weiterhin auf der Kalibrierung Ihres Bildes liegt. Wenn die MON-Schaltfläche gedrückt wird, wechselt der WFM in die untere Symbolreihe.*

### **Vektorskop**

Die Vektorskop-Darstellung zeigt Farbinformationen über Farbton (dargestellt als Phasenvektor) und Sättigung (gemessen durch die Entfernung nach außen von der Mitte). Dies ist für eine Überprüfung nützlich, ob ein Bild unter- oder übersättigt ist, sowie um mehrere Kameras zu kalibrieren und somit eine größere Konsistenz zwischen den Aufnahmen zu gewährleisten.

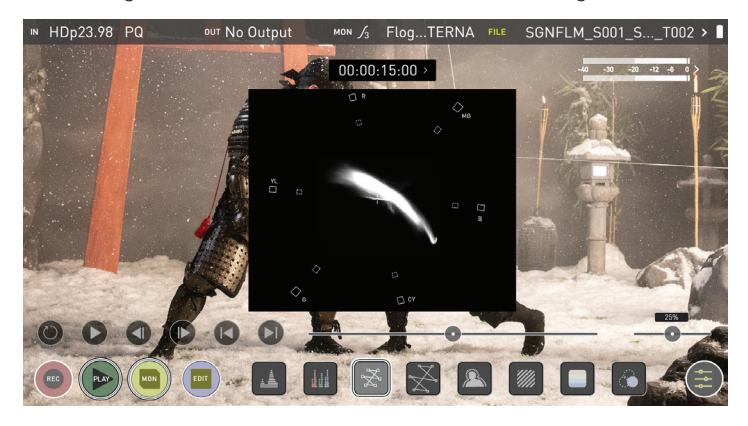

### **Vektorskop Zoom**

Der Vektorskop-Zoom zeigt eine vergrößerte Ansicht (x8) der Mitte des Vektorskops.

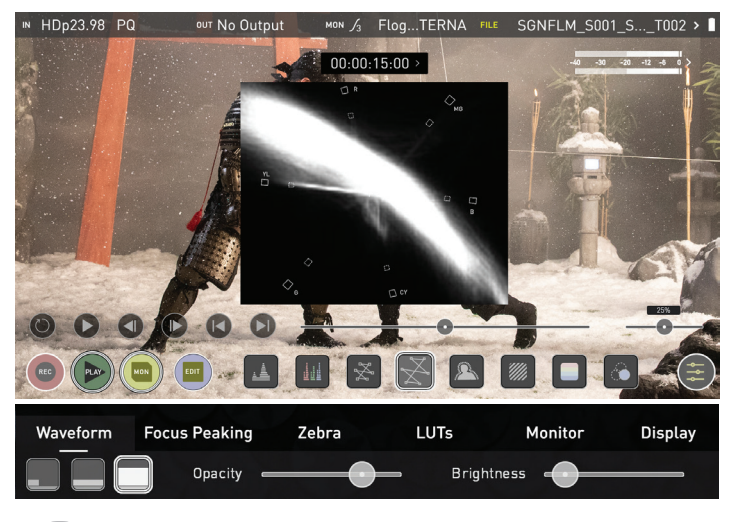

### **Einstellungen Waveform-Monitor**

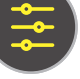

Um auf die Einstellungen für die Waveform-Monitor zuzugreifen, berühren Sie einfach das Symbol Einstellungen und wählen Sie die **Registerkarte Waveform.**

Um die Größe der Wellenform zu ändern, drücken Sie auf die Symbole 1/4, 1/3 oder Vollbild und die Anzeige wird sofort aktualisiert.

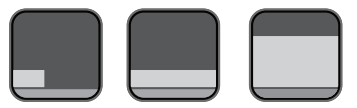

Einstellungen für die Waveform-Größe

*Um zwischen den Waveform-Monitorgrößen 1/4, 1/3 und Vollbild während der Überwachung, Aufnahme und Wiedergabe umzuschalten, tippen Sie in der linken unteren Ecke des Bildschirms. Sie können auch die Helligkeit und Deckkraft der Wellenformanzeige während der Aufnahme, Überwachung oder Wiedergabe einstellen.*

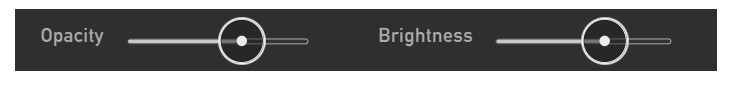

Der Schieberegler Helligkeit steuert direkt die Intensität der Wellenform, während der Schieberegler Deckkraft die Transparenzwerte der Wellenformanzeige auf dem Bildschirm anpasst. Experimentieren Sie mit diesen Bedienelementen, um die gewünschte Überwachungskonfiguration zu erreichen.

# **Verwendung von Monitor Assist Tools**

AtomOS10 verfügt über Monitoringtools, die Ihnen helfen, Ihr aufgenommenes Bild perfekt zu machen. Einfacher Zugriff auf Fokus-Peaking, Zebra, Falschfarben und Nur Blau-Belichtung, um zu überprüfen, ob das Bild scharf, rauschfrei und korrekt belichtet ist. Optionen für Marker für den sicheren Bereich/Titelbereich sowie Seitenverhältnis-Marker und Funktionen für das anamorphe Entzerren sind ebenfalls verfügbar.

### **Fokus-Peaking**

Fokus-Peaking ermöglicht es dem Benutzer, sicherzustellen, dass seine Aufnahmen immer im Bildfokus sind. Die Teile des fokussierten Bildes werden durch die gewählte Farbe hervorgehoben (kann durch Ziehen des Schiebereglers angepasst werden). Es gibt eine Reihe von Optionen für die Anzeige des Peaks, er kann über das Farbvideobild, über ein Graustufenbild oder einfach nur den Peak anzeigen, indem er das entsprechende Symbol auswählt.

**Farbe Fokus-Peaking**

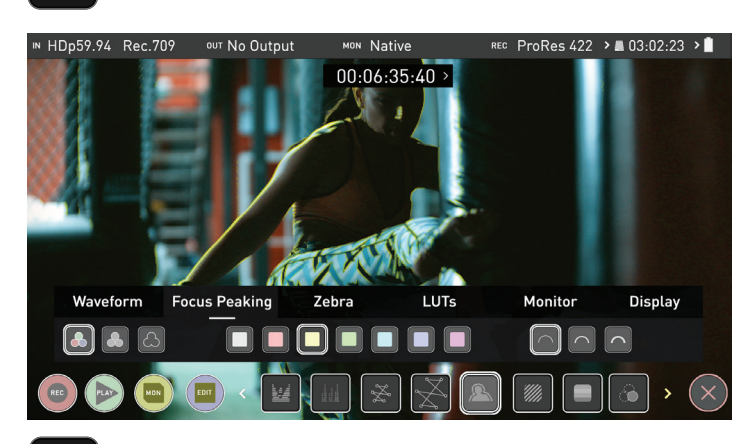

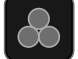

**Fokus-Peaking Mono**

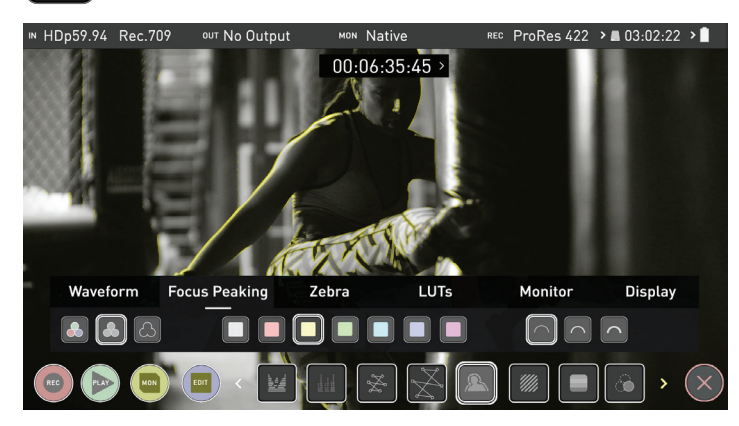

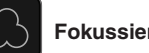

### **Fokussierungshilfe Umriss**

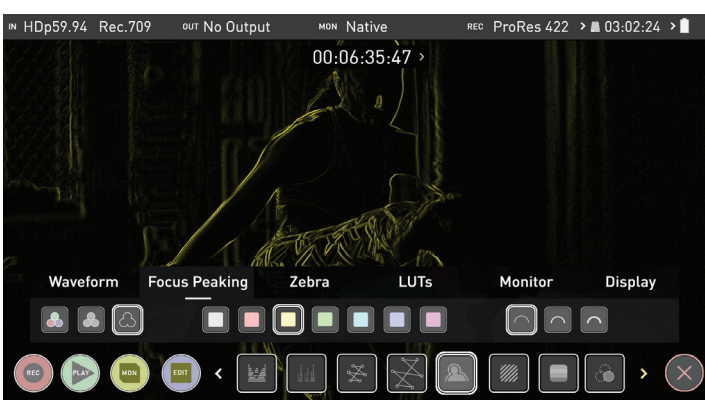

*Sie können die Farben und Modi der Fokus-Spitze ändern, indem Sie die Symbole im Menü der Fokus-Spitze berühren.*

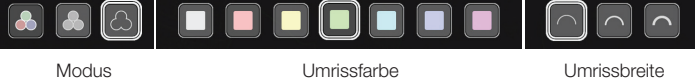

### **Zebra-Schwellenwert**

Das Zebramuster zeigt die Teile des Bildes, die belichtet werden, +-5% des eingestellten Zielwertes. Der Zebra-Schwellenwert kann durch Bewegen des Schiebereglers nach links oder rechts eingestellt werden.

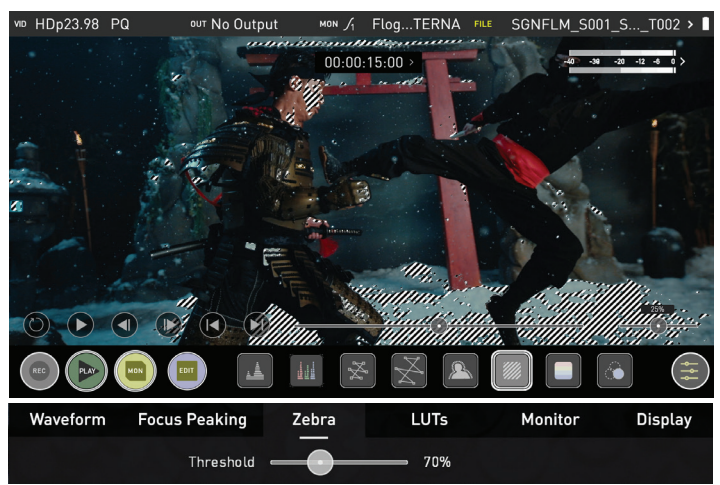

### **Falschfarbe**

Falschfarbe weist Bereichen mit unterschiedlicher Helligkeit im Bild unterschiedliche Farben zu. Dies erschafft eine Visualisierung der Belichtung im gesamten Bild. Auf der linken Seite befindet sich eine Skala, überbelichtete Elemente werden rot und unterbelichtete Elemente blau dargestellt

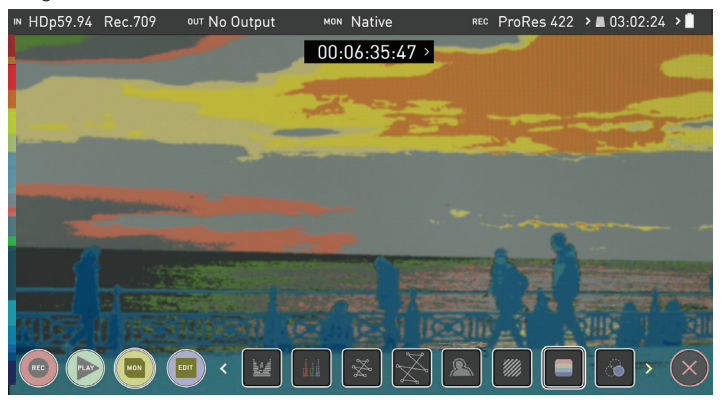

**Skala Falschfarbe**

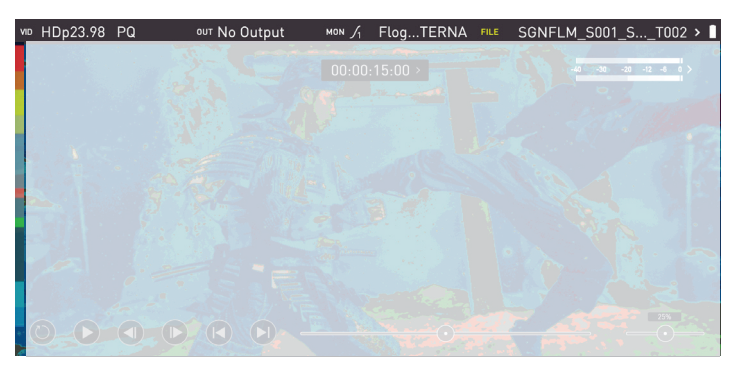

Um den Belichtungsbereich genauer zu bestimmen, verwenden Sie bitte die Skala auf der linken Seite der Anzeige.

### **Nur blaue Belichtung**

Nur Blau zeigt ein Graustufenbild basierend auf dem blauen Kanal des Eingangssignals an. Dies ist nützlich, um den Rauschgehalt eines Videobildes zu begutachten, da das Sensorrauschen in diesem Kanal am deutlichsten sichtbar ist.

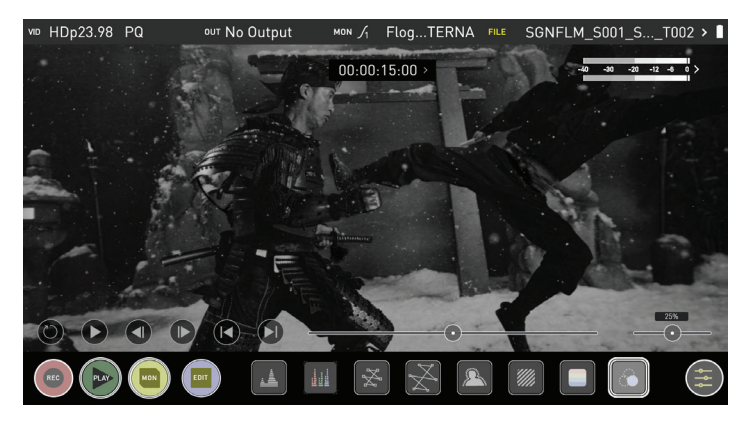

### **Zoom**

Der Zoom-Modus ermöglicht es Ihnen, den kritischen Fokus genauer zu überprüfen

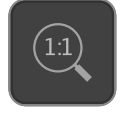

**Wechseln Sie zu 1:1**, um die 1:1-Pixelzuordnung anzuzeigen, das Anzeigefeld zeigt die Position des Bildschirms an, den Sie gerade betrachten.

• 4K 1:1 zeigt 1/4 des 4K UHD-Bildes.

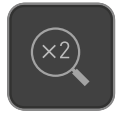

**Wechseln Sie zu 2:1**, um den Bildschirm zu vergrößern, das Anzeigefeld zeigt die Position des Bildschirms, den Sie gerade betrachten, Sie können die vergrößerte Position verschieben, indem Sie über den Bildschirm ziehen oder einen Teil des Anzeigefelds auswählen.

• 4K 2:1 zeigt 1/16 des 4K UHD-Bildes.

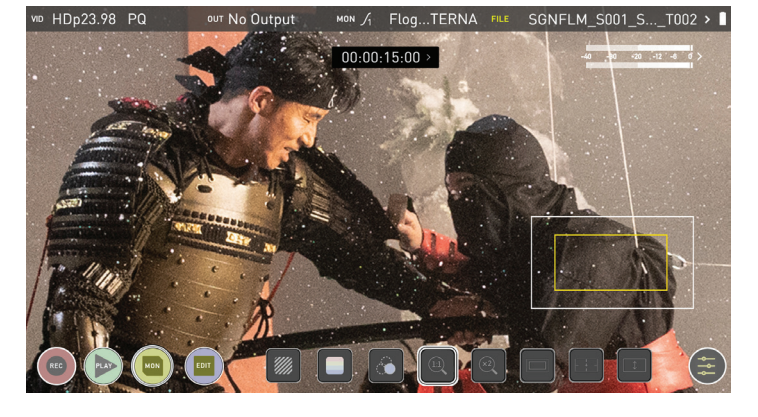

### **Kino-Hilfsrahmen / Sicherheitsbereiche / Anamorphotische Entzerrung**

AtomOS 10 verfügt über fortschrittliche Hilfsrahmen und Sicherheitsbereiche. Sie können durch wiederholtes Drücken des Symbols durch die gewünschten Kino- oder TV-Hilfsrahmen blättern. Der aktionssichere Bereich und der titelsichere Bereich können dann eingeschaltet werden und sind proportional zu den Hilfsrahmen nach SMPTE-Standard.

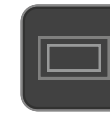

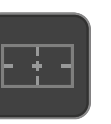

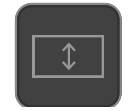

**Kino-Hilfsrahmen Sichere Bereiche Anamorphotisches** 

**Entzerren**

Berühren Sie das Symbol mehrfach, um durch die verschiedenen Hilfsrahmen und Seitenverhältnisse zu blättern. Die Seitenverhältnis-Marker sind beim 2 x anamorphen Entzerren sehr nützlich, um eine Vorschau und zugeschnittene Bereiche zu erhalten, die in der Nachbearbeitung erstellt werden können.

Um die Sicherheitsbereichsmarkierungen einzuschalten, tippen Sie einmal für den Aktionsbereich und einmal für den Titel Sicherheitsbereich auf das Symbol Sicherheitsbereich.

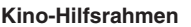

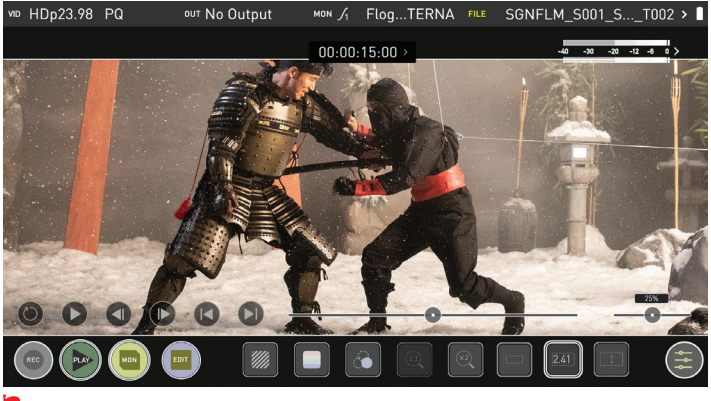

**Die Sicherheitsbereichs-/Gitterlinien sind weiterhin sichtbar, wenn Sie auf** *die Mitte des Bildschirms tippen, um die Überlagerungen auszublenden.*

### **Sicherheitsbereiche**

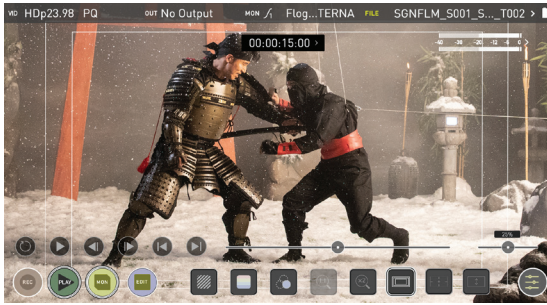

### **Entzerren 2x**

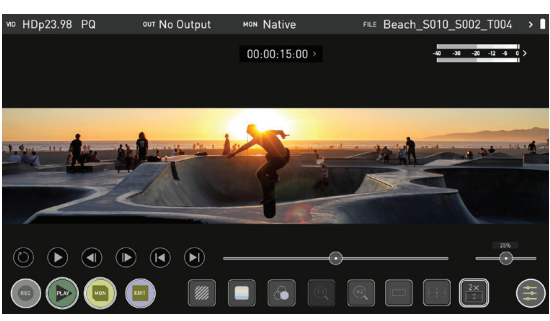

### **LUTs**

Eine LUT- oder **Look-Up-Tabelle** ist eine Umsetzungstabelle, die das Farbverhalten transformiert und somit das 'Aussehen' der Eingabe anpasst. Bei 3D-LUTs werden drei Eingänge kombiniert, die die Kombination von R-, G- und B-Werten definieren und die es ermöglichen, nicht nur die Farbe, sondern auch Gamma und den Farbraum einzustellen. LUTs können auch verwendet werden, um die Eingabe in einem bestimmten Farbraum zu überwachen oder kreativer zu gestalten, um ein bestimmtes "Aussehen" wie z.B. eine Filmemulation zu erzeugen oder um Kameras anzupassen.

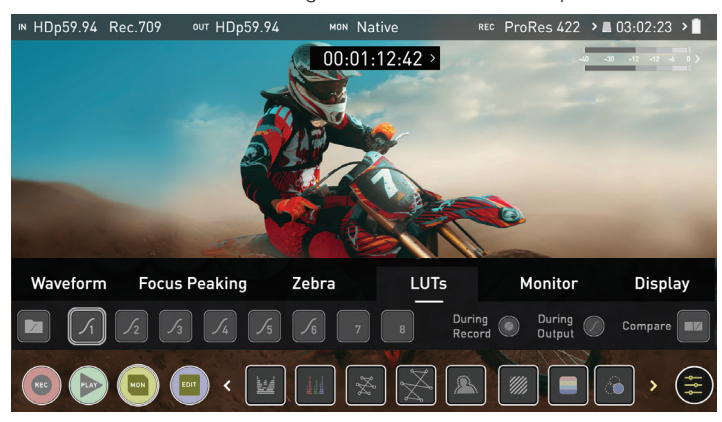

Es ist zu beachten, dass nicht alle LUTs gleich sind und die Mehrheit der LUTs so konzipiert ist, dass sie in den Grenzen von REC.709 arbeiten. Das bedeutet, dass sie zwar die von Ihnen gewünschten Farbanpassungen vornehmen, aber auch die Helligkeit des Bildes beeinflussen können, und in diesem Fall sollten diese LUTs nur für die Bereitstellung von Inhalten verwendet werden, die für die Anzeige in REC.709 oder SDR bestimmt sind. Wenn Sie mit 3D-LUTs arbeiten, können Sie Farbkorrekturprogramme wie Davinci Resolve, Photoshop oder spezielle Anwendungen wie LUTCalc verwenden, um Ihre eigenen benutzerdefinierten Looks zu erstellen, die dann auf Ihr Atomos-Gerät importiert werden können. Sie können eine hervorragende Basis- oder Erstkorrektur liefern, die es Ihnen ermöglicht, einen vorläufigen Look auf Ihr Material anzuwenden.

Atomos unterstützt 3D-LUTs im Industriestandard .CUBE-Format und bietet 8 LUT-Speicherplätze für das Laden Ihrer LUTs. 1D LUTs werden nicht unterstützt und müssen für einen Import über eine Drittanbietersoftware konvertiert werden.

Um LUTs in Ihren Ninja V zu importieren, kopieren Sie zunächst die .CUBE-Dateien mit einem Computer und einer kompatiblen Dockstation auf die SSD/HDD in Ihrem Master Caddy II.

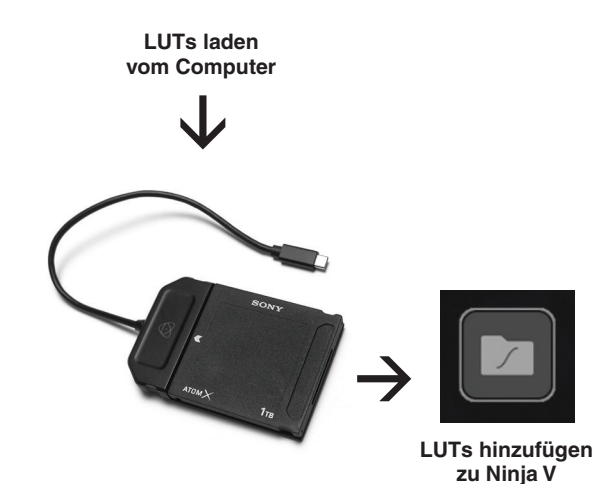

Um eine LUT zu laden, wählen Sie den gewünschten Speicherplatz (Kurven-Schaltfläche), aktivieren Sie das Kurvensymbol und tippen Sie dann auf die Ordnersymbol. Navigieren Sie durch Berühren des Festplatten-Dateisystems zur hochzuladenden LUT-Datei, tippen Sie auf den Dateinamen, um die LUT auszuwählen und zu importieren.

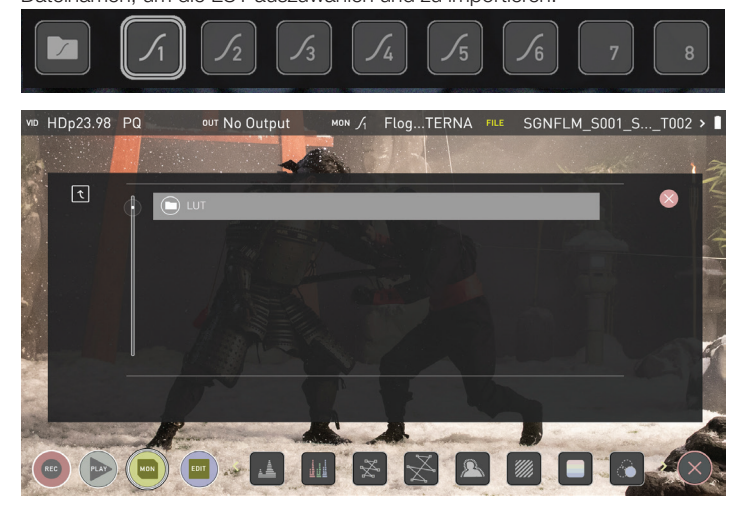

Warten Sie dann, bis der LUT-Ladefortschrittsbalken abgeschlossen anzeigt. Der Name der aktuell ausgewählten 3D-LUT wird oben im Monitor-Modus-Panel angezeigt.

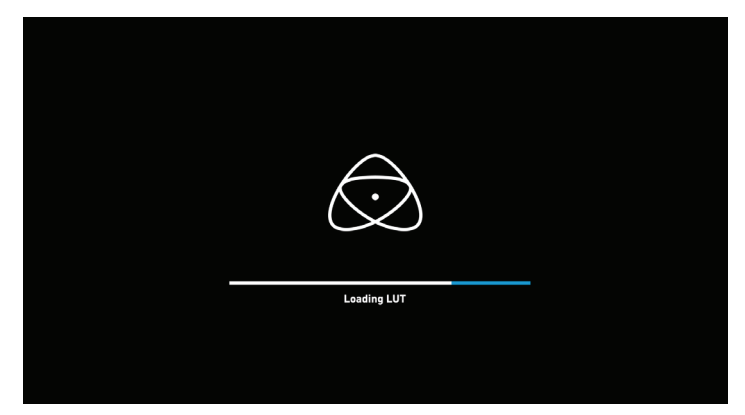

Diese LUT kann dann auf die Anzeige angewendet werden, indem der richtige LUT-Speicherplatz ausgewählt wird. **Die LUTs Funktion muss im Menü Monitor-Funktionen aktiviert werden.** Die Aktivierung der LUT im Monitor-Menü verwendet immer die im LUT-Menü ausgewählte LUT. Wenn Sie den aktivierten LUT-Namen in der Informationsleiste berühren, haben Sie sofortigen Zugriff auf die Auswahl der LUTs.

Wenn Sie im LUTs-Menü auf die Speicherplätze tippen, wird der Name der ausgewählten LUT (über der Menüleiste) angezeigt. Der ausgewählte LUT-Dateiname wird auch in der Informationsleiste angezeigt.

# **8. Monitoring & Aufzeichnung**

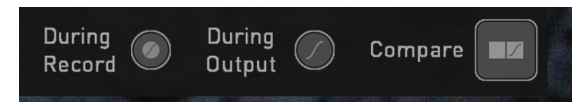

### **3 Optionen, die sich auf die Verarbeitung der LUT beziehen:**

### **Während der Aufzeichnung**

Wenn diese Option für die Aufnahme ausgewählt ist, wird dieser Look in die Aufnahme gebrannt und dies ist ein **nicht rückgängig zu machender Prozess**. Dies kann in der Nachbearbeitung nicht rückgängig gemacht werden; daher empfehlen wir Ihnen, Ihren Workflow vor der Verwendung dieser Option zu berücksichtigen. Bei Aktivierung blinkt ein CUSTOM LOOK-Symbol in der oberen Ecke des Monitors und die LUT kann während der Aufnahme nicht mehr deaktiviert werden, um mögliche Probleme mit dem aufgenommenen Inhalt zu vermeiden.

### **Während der Ausgabe**

OUTPUT LOOK - Mit dieser Option wird der ausgewählte LOOK auch auf den HDMI-Ausgang des Ninja V angewendet. Dies ermöglicht eine sofortige Vorschau auf einem größeren Monitor oder die Weiterleitung an einen drahtlosen Sender. Diese Funktion kann auch mit der Option Abwärtsumrechnung kombiniert werden, die sich im Eingabemenü befindet.

### **Vergleichen**

Während dieses Prozesses ist es wahrscheinlich, dass Sie eine Reihe von LOOKs überprüfen und sogar mit der Nativen Videoquelle vergleichen möchten. Wenn Sie auf die Option Vergleichen tippen, wird eine 50/50 Vertikal-Bildschirmaufteilung angewendet, die sowohl das Video mit natürlicher Quelle als auch den ausgewählten LOOK der LUT anzeigt.

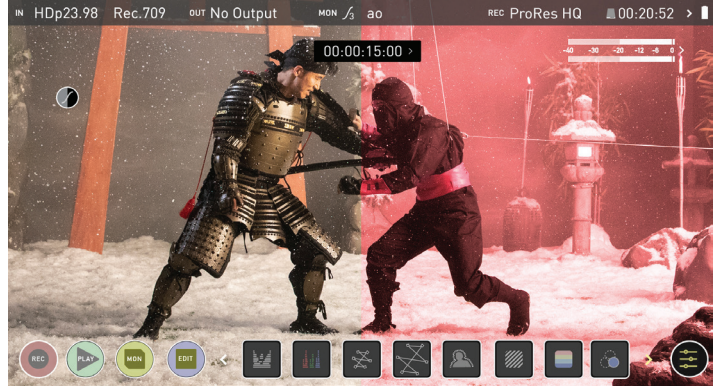

*Bitte beachten Sie, dass die Aktivierung der 50/50-Vorschau auch auf den Loop-Out angewendet wird und nicht verfügbar ist, wenn LUT auf Aufnahme eingestellt ist.*

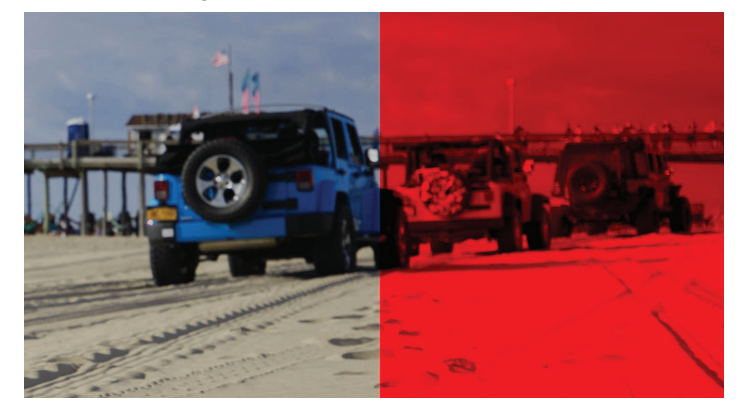

*Denken Sie daran, dass Sie durch einfaches Antippen der Mitte des Bildschirms alle Überlagerungen entfernen können. Tippen Sie erneut, um die Bedienelemente anzuzeigen.*

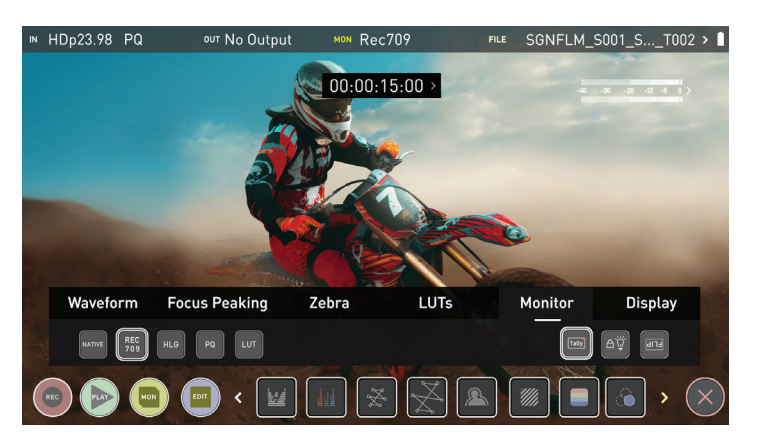

### **Monitor**

Bevor Sie mit dem HDR-Monitoring beginnen, ist es wichtig, sich mehr Hintergrundwissen über HDR anzueigen. Wir empfehlen Ihnen, den Atomos HDR Leitfaden zu lesen, um sich mit den Schlüsselbegriffen und Unterschieden zwischen dem bestehenden Rec.709 Standard Dynamic Range (SDR) und der künftigen Art und Weise, wie Bilder im High Dynamic Range (HDR) betrachtet werden, vertraut zu machen

### **Verwendung von Standards - Nativ / Rec.709 / HLG / PQ**

AtomOS10 verwendet vordefinierte Einstellungen, um Ihr Video beim Betrachten im HDR anzuzeigen. Dies ähnelt dem HDR-Schieberegler in früheren Atomos-Betriebssystemen, außer dass wir anstelle eines variablen Schiebereglers nun Schaltflächen haben, die den Niveaus Rec.709 (SDR), HLG und PQ (HDR) entsprechen. Wenn Sie diese Schaltflächen aktivieren, wird Ihr Video entsprechend den unten angegebenen Werten angezeigt, so dass Sie Ihre Belichtung entsprechend anpassen und die richtige Belichtung für HDR nicht länger schätzen müssen.

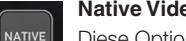

### **Native Videoquelle**

Diese Option zeigt die Videoquelle ohne jegliche Verarbeitung an und der Ninja V verhält sich wie ein Standard-Broadcast-Monitor. Wenn eine Kamera angeschlossen ist, bedeutet dies, dass das von Ihnen betrachtete Bild der unveränderte Kameraausgang ist, z.B. ein Standard Rec.709-Bild oder ein Log-Bild. Ein Standard Rec.709-Bild wird korrekt aussehen und ein Log-Bild wird flach aussehen.

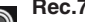

**REC**<br>709

### **Rec.709**

Wenn dieser Modus ausgewählt ist, wird der Ninja V den Gamma/ Farbraum von der Kamera so abbilden, dass 100% lineares IRE das Weiß des Panels (1000nits) abbildet. Alles darüber hinaus wird geschnitten (clipped).

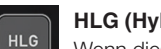

### **HLG (Hybrid Log Gamma)**

Wenn dieser Modus ausgewählt ist, wird der Ninja V den Gamma/ Farbraum von der Kamera so abbilden, dass 1200% lineares IRE das Weiß des Panels (1000nits) abbildet. Die Highlights sind leicht komprimiert.

### **PQ**  $PQ$

Wenn der PQ-Modus ausgewählt ist, wird der Ninja V den Gamma/Farbraum von der Kamera so abbilden, dass 2000% lineares IRE das Weiß des Panels (1000nits) abbildet. Highlights haben mehr Kompression und sehen ähnlich aus wie HLG, aber bei genauerer Betrachtung wird deutlich, dass mehr Details in spiegelnden Highlights sichtbar sind.

Der Dynamikbereich Ihrer Kamera bestimmt, wie viel mehr Details zwischen HLG- und PQ-Modus sichtbar sind.

### **HDR und Log verstehen**

Als erster Schritt bei HDR gilt es zu erkennen, dass eine HDR-Szene vorliegt. Achten Sie auf einen guten Kontrastumfang über die hellsten und dunkelsten Bereiche Ihres Bildes sowie über den Farb- und Tonbereich, da jede Farbe auch ihre eigenen Helligkeits- oder Leuchtdichteinformationen enthält.

Zweitens stellen Sie sicher, dass Sie ein Log-Signal an den Ninja V senden, damit Sie die HDR-Log-Informationen aufzeichnen (siehe Seite 19 für weitere Informationen).

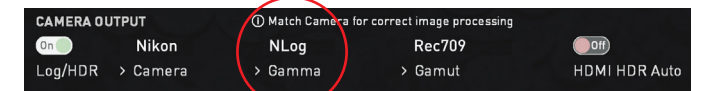

Jetzt sind Sie bereit, Log aufzuzeichnen und gleichzeitig die AtomOS10-Bildverarbeitung anzuwenden, um eine Vorschau des endgültigen HDR-Ergebnisses im Vorfeld zu erhalten, anstatt sich mit dem ausgewaschenen Look von Log für kritische Belichtungsentscheidungen zu befassen.

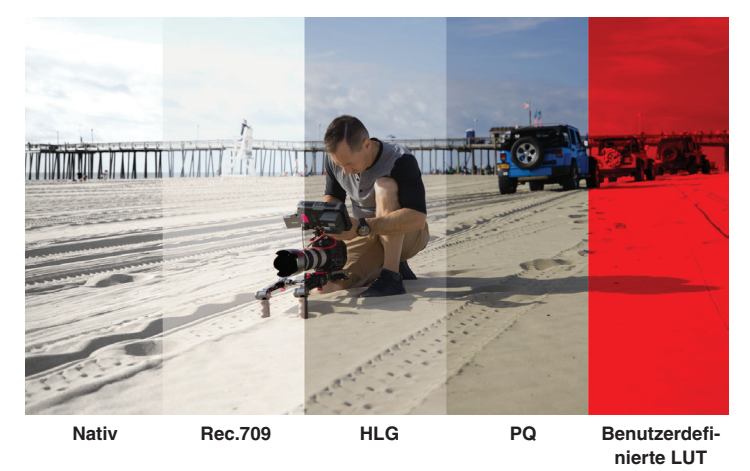

Die Hauptwirkung von HDR zeigt sich in den spiegelnden Highlights und hellen Bereichen. Die Bereiche, die zuvor "ausgebrannt" angezeigt wurden, enthalten nun sichtbare Details und Informationen, die ihre Darstellung verbessern. HDR bietet mehr Spielraum, so dass Sie mehr Details anzeigen können. Experimente mit höheren Belichtungen werden empfohlen.

AtomOS10 HDR verwendet ein fundiertes Verständnis jeder Log-Kurve und kombiniert sie mit der Steuerung der Panelverarbeitung und der Hintergrundbeleuchtung, um eine erhöhte Helligkeit auf die Highlight-Bereiche der Szene anzuwenden.

*Neben dem physischen Licht in der Szene ist die Helligkeit, mit der Sie spielen können, umso höher, je schneller / heller Ihr Objektiv ist. Die Auswahl eines Cine-Objektivs oder eines Objektivs mit einstellbarer manueller Blende bietet eine größere Flexibilität gegenüber Fotoobjektiven mit elektronischer Blendensteuerung.*

Der AtomOS10-Monitoring-Modus ermöglicht dem Ninja V, die High Dynamic Range Möglichkeiten eines Log-Gamma-Signals anzuzeigen. Das HDR-Monitoring in AtomOS10 ist das Ergebnis der Forschung und Entwicklung von Atomos, mit der alle Aspekte der Darstellung/Anzeige durch Bildverarbeitung gesteuert werden können, um die ungeschliffene Schönheit spiegelnder Highlights durch natürliche, lebendige Farben zu liefern. So können Sie einfach aufnehmen, was Sie sehen. Wenn die Szene vor Ihnen und das auf dem Ninja angezeigte Bild ähnlich aussehen, sollte Ihre Belichtung korrekt sein; verwenden Sie jedoch hierzu auch den Waveform-Monitor zur Kontrolle.

Eines der wichtigsten zu verstehenden Elemente ist, dass, wenn Ihre Kamera in Log aufnehmen kann, erfasst sie bereits einen höheren Dynamikumfang, als Sie in SDR überhaupt anzeigen können. Log behält die Highlight-Informationen bei, indem eine logarithmische Kurve angewendet wird, komprimiert die zusätzlichen Dynamikstufen, um sie an den Rec.709- Standard anzupassen. Das Bild erscheint ausgewaschen und entsättigt, da jedes Pixel mehr Helligkeitsinformationen enthält, als SDR anzeigen kann; wenn es dies tun würde, wäre es heller als 100% Rec709 und somit beschnitten. Dies wird im Folgenden veranschaulicht:

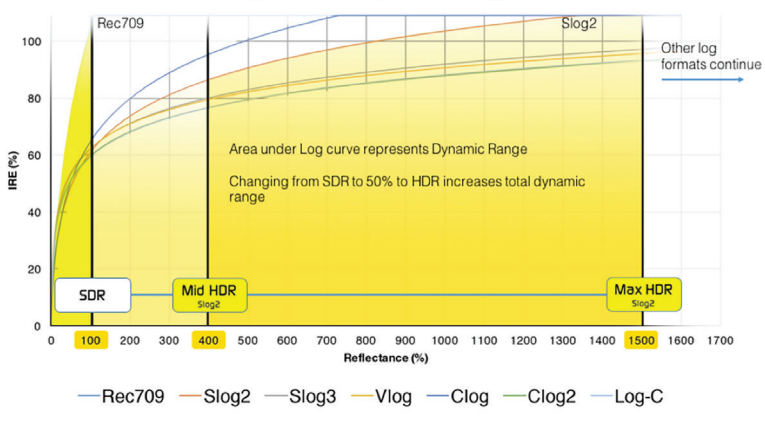

### Log Curves & Dynamic Range

### **Zusätzlich zu den SDR/HDR-Anpassungen haben Sie die folgenden Möglichkeiten:**

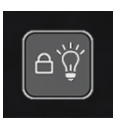

Mit der **Anzeige aus**-Funktion lässt sich der Bildschirm ausschalten, ohne dass dies die Funktion des Geräts beeinträchtigt. Sie wird mit der Bildschirmsperrfunktion kombiniert und wird durch Antippen des Ein-/Ausschalters an der Seite des Gerätes aktiviert und dient der Stromeinsparung.

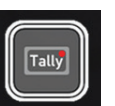

**Die Kamerakontrolllampe** auf der Rückseite des Geräts zeigt weiterhin rot für die Aufnahme an und der Ruhezustand (grün) wird auf der LED auf der Vorderseite angezeigt.

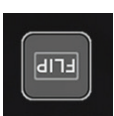

Mit **der** Option**Bildschirm umkehren** können Sie den Bildschirm entsprechend Ihren Betriebsanforderungen umkehren.

*Achten Sie bei umgekehrtem Bildschirm darauf, dass Sie für einen Luftstrom zur Kühlung die Lüftungsöffnungen des Gerätes nicht versperren dürfen.* 

### **Display**

Wenn diese Funktion ausgewählt ist, haben Sie die Möglichkeit, die Bildschirmhelligkeit durch Einstellen des Schiebers im Nativ-Modus zu ändern. Wenn Sie nach rechts schieben, erhöht sich die Helligkeit und bei 100% nutzt das Bild die vollen 1000nits des Displays. Wie bei jedem elektronischen Bildschirm, der die Helligkeit erhöht, erhöht sich auch hier die Leistungsaufnahme und die Akkulaufzeit wird entsprechend beeinflusst.

Es können auch Einstellungen für den Lift, das Gamma und die Verstärkung des Displays vorgenommen werden. Sie können auf das Symbol links im Menü tippen, um durch die Optionen zu blättern. Die Einstellungen erfolgen auch hier, indem Sie den Schieberegler nach links und rechts bewegen.

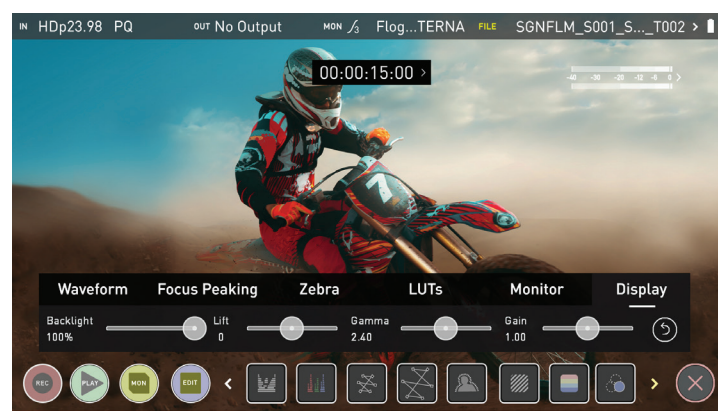

### **Hintergrundbeleuchtung:**

Stellen Sie die Stärke der Hintergrundbeleuchtung ein. Deaktiviert während der HDR-Überwachung

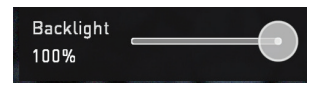

### **Lift:**

Stärkeres Anheben hellt das Bild auf und vermindert die Schatten

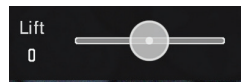

### **Gamma:**

Die Gammakontrolle ermöglicht es Ihnen, dunklere und sattere Schatten zu erzeugen. Dies kann bei der Überwachung bei hellem Tageslicht nützlich sein.

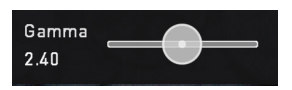

### **Gain**

Die Verstärkung erhöht die Bildhelligkeit und beeinflusst die Highlights

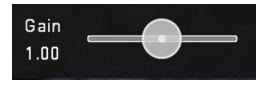

### **Reset:**

Schnelles Zurücksetzen aller Werte auf den Standardwert

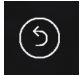

### **Dateiwiederherstellung**

Der Ninja V schreibt im Aufnahmemodus kontinuierlich auf die Festplatte. Wenn die Stromversorgung ausfällt oder das Laufwerk versehentlich entfernt wird, können alle außer die letzten Sekunden des Clips wiederhergestellt werden

Im Falle einer unterbrochenen Aufnahme, beim Neustart des Ninja V oder beim Eintritt in den Wiedergabemodus erhalten Sie ein Menü, das Ihnen die Möglichkeit zur sofortigen oder späteren Wiederherstellung gibt.

Wenn Sie eine spätere Wiederherstellung wählen, erscheint bei jedem Einlegen der Festplatte bzw. beim Starten des Ninja V das gleiche Menü, in dem Sie aufgefordert werden, die Datei wiederherzustellen, die nicht ordnungsgemäß geschlossen wurde.

*Wenn der Datenträger defekt ist oder beschädigt wurde, können wir die Datei nicht wiederherstellen, und wir empfehlen Ihnen, die Festplattenwiederherstellungssoftware eines Drittanbieters zu verwenden*

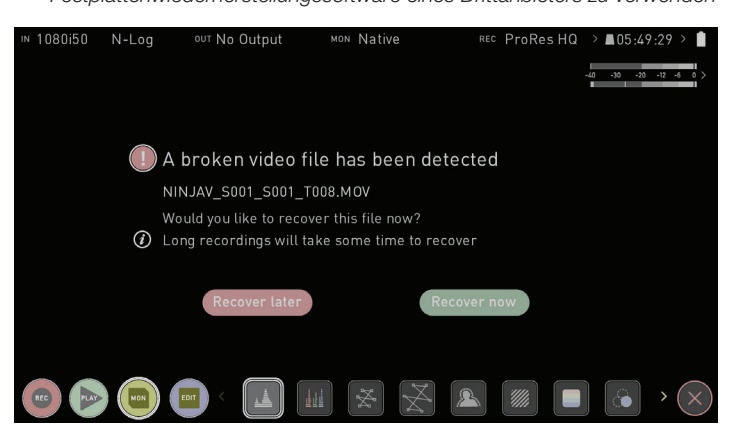

### **Wiedergabemodus**

Durch Drücken der Schaltfläche Abspielen wechselt das Gerät in den Wiedergabemodus, und der zuletzt auf dem Datenträger aufgenommene Clip beginnt sofort mit der Wiedergabe.

Im Wiedergabemodus stehen durch Antippen der Schaltflächen die kompletten Monitoring- und Bearbeitungstools zur Verfügung. Wechseln Sie von Monitor- zu Bearbeitungstools, indem Sie mit den Schaltflächen MON und EDIT umschalten. Die Wiedergabe ermöglicht es Ihnen, den Inhalt sofort zu analysieren. Dies ist der Schlüssel, um festzustellen, ob die Aufnahmen richtig fokussiert sind, sich die Beleuchtung geändert hat oder ob die Vorschau von aufgezeichneten Inhalten mit angewandten LUTs angezeigt wird.

Clips/Playlist können ausgewählt werden, indem Sie auf das Ordnersymbol unten rechts auf dem Bildschirm tippen oder über die Bedienelemente auf dem Bildschirm zum nächsten oder vorherigen Clip springen.

Zusätzliche Bedienelemente ermöglichen es Ihnen, durch Clips zu scrubben, die Wiedergabegeschwindigkeit und -richtung einzustellen und den Wiedergabemodus auf Loop einzustellen. Alle diese Funktionen können auch im Modus "Abspielen" verwendet werden und Ihr Filmmaterial kann auf einem größeren Bildschirm oder Monitor zur Überprüfung und Beurteilung angesehen werden. Sie können sogar Log-Kurven und LUTs auf Ihre Clips anwenden, während sie wiedergegeben werden.

Wiedergabemodus / Startseite

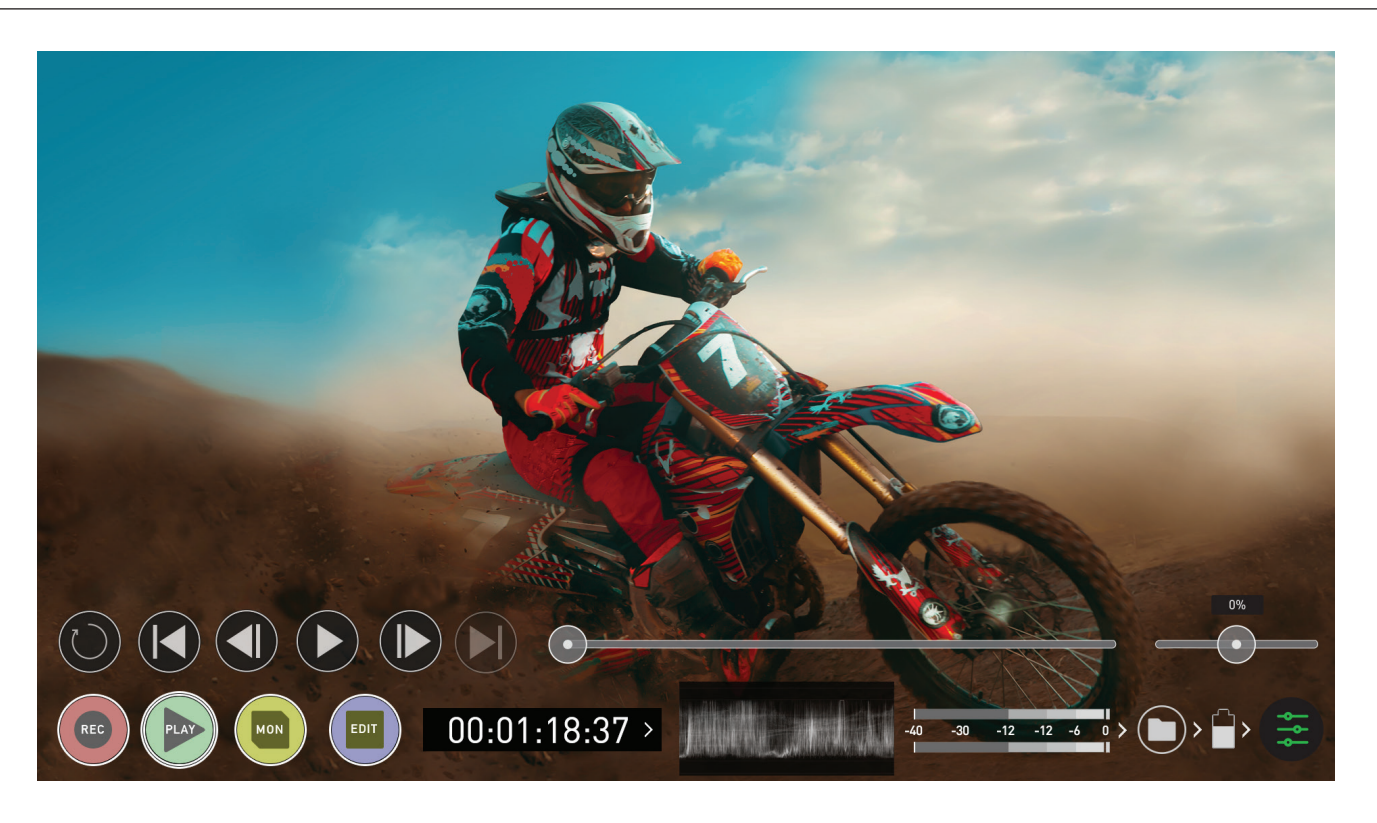

### **Hauptsteuerungen**

### **REC (Aufnahme):**

Zur Startseite der Aufnahme springen

### **ABSPIELEN:**

Wiedergabe und Pause des aktuellen Clips

### **MON (Monitor):**

Zeigen/Verbergen von Monitoringtools. Ein-/Ausschalten

## **BEARBEITEN:**

EDIT

 $\overline{\phantom{a}}$ 

Bearbeitungstools ein- und ausblenden. Ein-/Ausschalten

### **Einstellungen:**

Berühren Sie diese Schaltfläche, um auf die Wiedergabeeinstellungen und Tools zuzugreifen.

### **Aufgenommene Dateien**

Aufgenommene Dateien durchsuchen

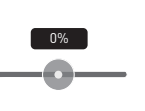

### **Scrub-Leiste | Geschwindigkeits-/Richtungssteuerung**

Die Bedienelemente sind während der Wiedergabe verfügbar. Scrubben Sie vorwärts und rückwärts. Stellen Sie die Wiedergaberichtung und -geschwindigkeit ein. Mit dem prozentualen Schieberegler können Sie die Wiedergabegeschwindigkeit einstellen. Dies ist perfekt für die Vorschau einer hohen Bildrate bei halber oder viertel Geschwindigkeit, wie z.B. 60p bei 30p in Vorwärts- oder Rückwärtsrichtung.

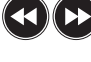

### **2x/4x**

Wiedergabe mit 2 x oder 4 x Geschwindigkeit sowohl vorwärts als auch rückwärts.

# **Nächster/Vorheriger**

Springen Sie zur nächsten oder vorherigen Einstellung.

### **1 Bild vor/zurück**

Während ein Clip angehalten wird, geben diese Tasten die Möglichkeit, den Clip um 1 Frame/Bild entweder vorwärts oder rückwärts zu bewegen, so dass Sie den Clip genauer analysieren können. Dies ist besonders nützlich, wenn es mit der 2:1-Zoomfunktion kombiniert wird.

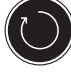

# **Loop**

Durch Antippen dieses Symbols können Sie den Clip in die Loop-Wiedergabe einfügen. In- und Out-Marker für Loop können mit den **Bearbeitungstools** platziert und gelöscht werden. Siehe Seite 40.

### **Wiedergabemodus**

Eines der Schlüsselelemente des Ninja V ist die Möglichkeit, den Monitorrekorder als Wiedergabe- und Abspielgerät für die aufgenommenen Inhalte zu nutzen und dabei gleichermaßen visuell verlustfreie Bilder in hoher Qualität zu erhalten. Dank der Abspiel-Funktion des Ninja V lassen sich auch Live- und aufgenommenes Filmmaterial an einen größeren HDMI-Monitor oder Videomischer ausgeben.

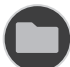

### **Aufgenommene Dateien**

Aufgenommene Dateien durchsuchen

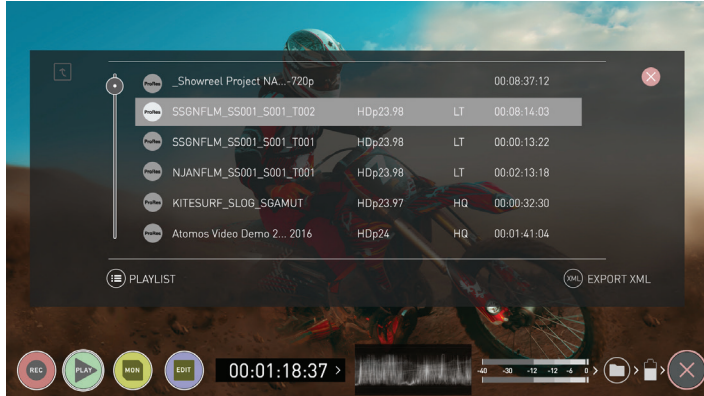

Durch Drücken der Schaltfläche Dateiname oder Ordner wird eine Liste der auf dem Laufwerk verfügbaren Clips angezeigt. Hier werden der Name des Clips (mit Einstellungsnummern der aufgenommenen Szenen) sowie Auflösung, Codec und Dauer angezeigt. Tippen Sie hier, um einen Clip zu markieren. Anschließend wird eine Vorschau des ersten Bildes im Hintergrund angezeigt, während durch erneutes Antippen oder Drücken des Abspielsymbols dieser Clip abgespielt wird.

*b* Wenn das Menü der Inhaltsliste für die Wiedergabe geöffnet ist, *wird die Wiedergabe automatisch gestoppt.*

### **Um den ausgewählten Clip abzuspielen, tippen Sie erneut auf den Dateinamen.**

### **Playlists**

Um die Funktionalität und Flexibilität des Wiedergabemodus zu erhöhen, gibt es auch die Möglichkeit, eine Playlist zu erstellen. Um eine Playlist zu erstellen, öffnen Sie den Ordner Aufgenommene Dateien und drücken Sie dann die Playlist-Taste, die grün wird und die verfügbaren Optionen anzeigt.

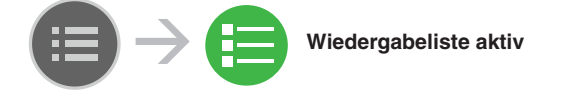

*L* Es ist wichtig zu beachten, dass alle Clips in der Playlist den  *gleichen Codec, die gleiche Auflösung und Bildrate haben müssen.*

Um zur normalen Wiedergabe des gesamten aufgenommenen Materials zurückzukehren, drücken Sie erneut das Playlistensymbol, um die Playlist zu deaktivieren

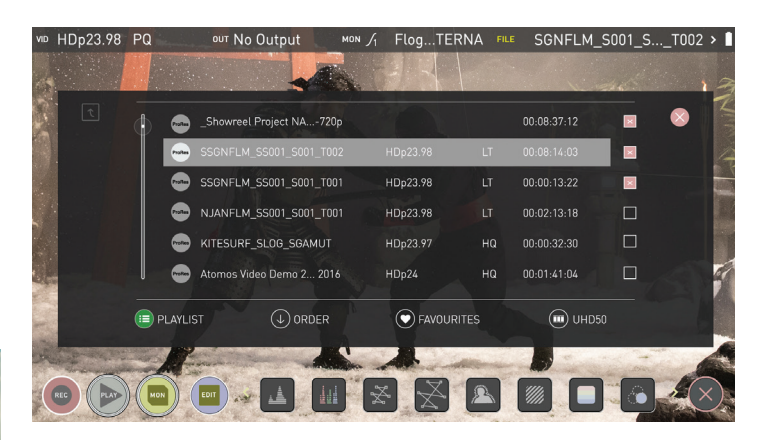

Mit dem **Ordnungspfeil** können Sie die Reihenfolge der Clips auswählen. Die Clips werden in der Reihenfolge gespeichert, in der sie aufgenommen wurden, wobei der letzte Clip ganz oben in der Liste steht. Sie können entweder die Liste nach unten (neueste bis älteste) oder die Liste nach oben (sequentielle Reihenfolge) abspielen.

### **Tags**

Drücken Sie diese Schaltfläche, um durch die Optionen der Wiedergabeliste zu blättern.

**Alle** gibt alle Clips auf der Festplatte wieder.

**Favoriten** gibt nur die Clips wieder, die als Favoriten gekennzeichnet sind.

**Kombiniert** gibt nur die Clips wieder, die als Favoriten und als ausgewählte Clips gekennzeichnet sind

**Ausgewählt** gibt nur die ausgewählten Clips wieder

*Die Dauer der einzelnen Clips wird miteinander kombiniert und auf der Scrub-Leiste in den Abspiel-Bedienelementen angezeigt. Eine weiße vertikale Linie zeigt den Start- und Endpunkt an und alle ausgewählten Clips in der Playlist werden nahtlos wiedergegeben.*

### **Codec-Wiedergabeliste**

Sie können auswählen, welche Clips

 $(m)$  UHD50

wiedergegeben werden, indem Sie die verfügbaren Codecs umschalten.

### **Favoriten- Wiedergabeliste**

Die Bearbeitungspunkte für Schnitt-Tags können mit der Favoriten-Playlist kombiniert werden, so dass die In- und Out-Punkte, die mit dem Favoriten-Flag im Clip erstellt wurden, als Sub-Clips mit in einer Playlist verwendet werden können. Das bedeutet, dass, wenn In- und Out-Punkte auf einem Clip markiert wurden, nur die Abschnitte des Clips abgespielt werden, die in einer Favoriten- oder kombinierten Playlist verwendet werden. Achten Sie besonders auf das Ordnungssymbol, da dies auch dahingehend für die Subclips gilt, dass bei der Abwärts-Reihenfolge der letzte Subclip zuerst in der Playlist abgespielt wird.

*Während eine Playlist in Betrieb ist, können keine weiteren Metadaten-Tags auf diese Clips angewendet werden.*

Weitere Informationen über die Verwendung der In- und Out-Punkte, Tagging und XML-Export finden Sie im nächsten Abschnitt - Bearbeiten. Informationen zur Verwendung von Markierungspunkten finden Sie auf Seite 40.

# **9. Wiedergabe & Abspielen**

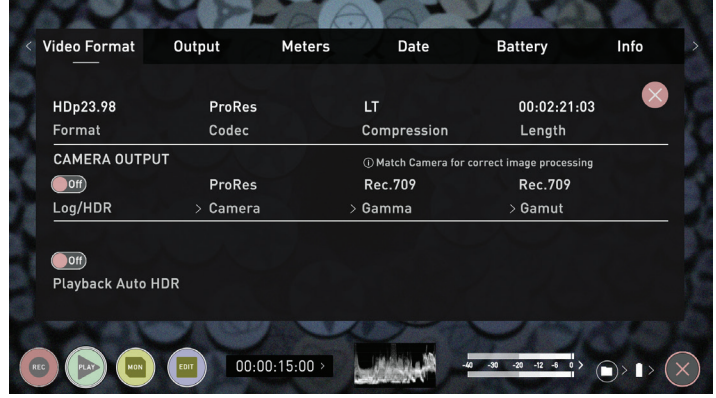

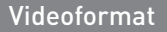

### **Videoformat** Videoformat **Ausgabe**

Das Menü Videoformat enthält Informationen über die aktuellen Einstellungen Ihres Ninja V. Das Format, die Kompressionsraten und die verbleibende Zeit auf Ihrer Festplatte werden angezeigt.

### KAMERAAUSGANG

Für beste Bildverarbeitungsergebnisse ist es wichtig, die Ninja V-Einstellungen an die Kamera/Eingangseinstellungen anzupassen. Wählen Sie, ob Sie Log/ HDR, Kameratyp, Gamma, Farbraum verwenden oder bei Bedarf HDMI HDR Auto aktivieren möchten. Ihr Ninja V erkennt die meisten Kameras, wenn er über ein kompatibles HDMI-Kabel richtig angeschlossen ist.

### Wiedergabe Auto HDR

Aktivieren Sie diesen Schalter, wenn Sie HDR-Bilder von einer Kamera oder Spielkonsole, die HLG- oder PQ-HDR-Ausgabe direkt unterstützt, mit den entsprechenden Metadaten-Flags an die Ninja V übertragen. Wenn Sie Log-Video an das Gerät senden, stellen Sie sicher, dass diese Einstellung ausgeschaltet ist.

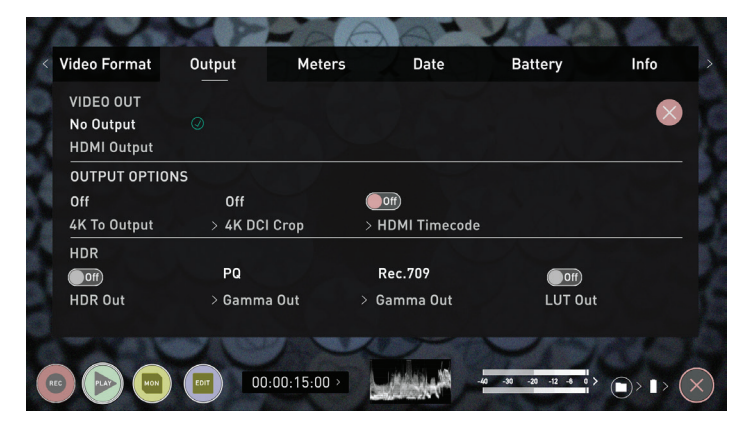

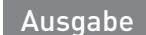

Informationen zu diesem Menü finden Sie auf Seite 20

Steuerungen

**Steuerungen**

Informationen zu diesem Menü finden Sie auf Seite 21

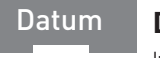

### **Datum**

Informationen zu diesem Menü finden Sie auf Seite 23

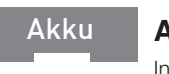

### **Akku**

Informationen zu diesem Menü finden Sie auf Seite 24

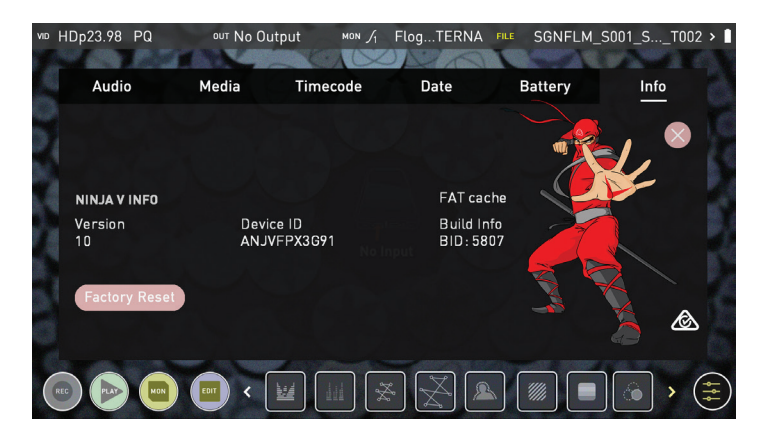

Info

### **Info**

Zeigt die Softwareversion (Firmware) und die eindeutige Geräte-ID (DID) Ihres Ninja V-Geräts an. Dies ist erforderlich, um den Avid DNxHD- / Avid DNxHR-Codec zu aktivieren. Sie können auch auf der Atomos-Website nachsehen, ob Sie die neueste Firmware verwenden: **www.atomos.com/support**

### **Bearbeitungsmodus**

Mit dem Bearbeitungsmodus können Sie Ihre Clips während der Aufnahme und Wiedergabe kennzeichnen sowie In- und Out-Punkte zu aufgenommenen Clips hinzuzufügen.

Durch Drücken der Symbole Favorit und Ablehnen können Sie das Attribut "guter Clip" oder "schlechter Clip" zuweisen. Diese Informationen können dann in ein nichtlineares Schnittsystem importiert werden, um den Bearbeitungsprozess zu beschleunigen. Sie können leicht erkennen, welche Teile

Ihrer Aufnahme Sie markiert haben, um sie zu behalten oder abzulehnen. Favorisierte Clips können im Wiedergabemodus ganz einfach in eine Playlist integriert werden und diese markierten Subclips können dann aufeinanderfolgend abgespielt werden

AtomOS10 hat erweiterte Tags eingeführt, damit Sie spezifischere Tags anwenden können, die die Bearbeitung erleichtern können.

*SmartLog ist kompatibel mit FCPX XML (.fcpxml).*

### Wiedergabemodus / Bearbeitungswerkzeuge

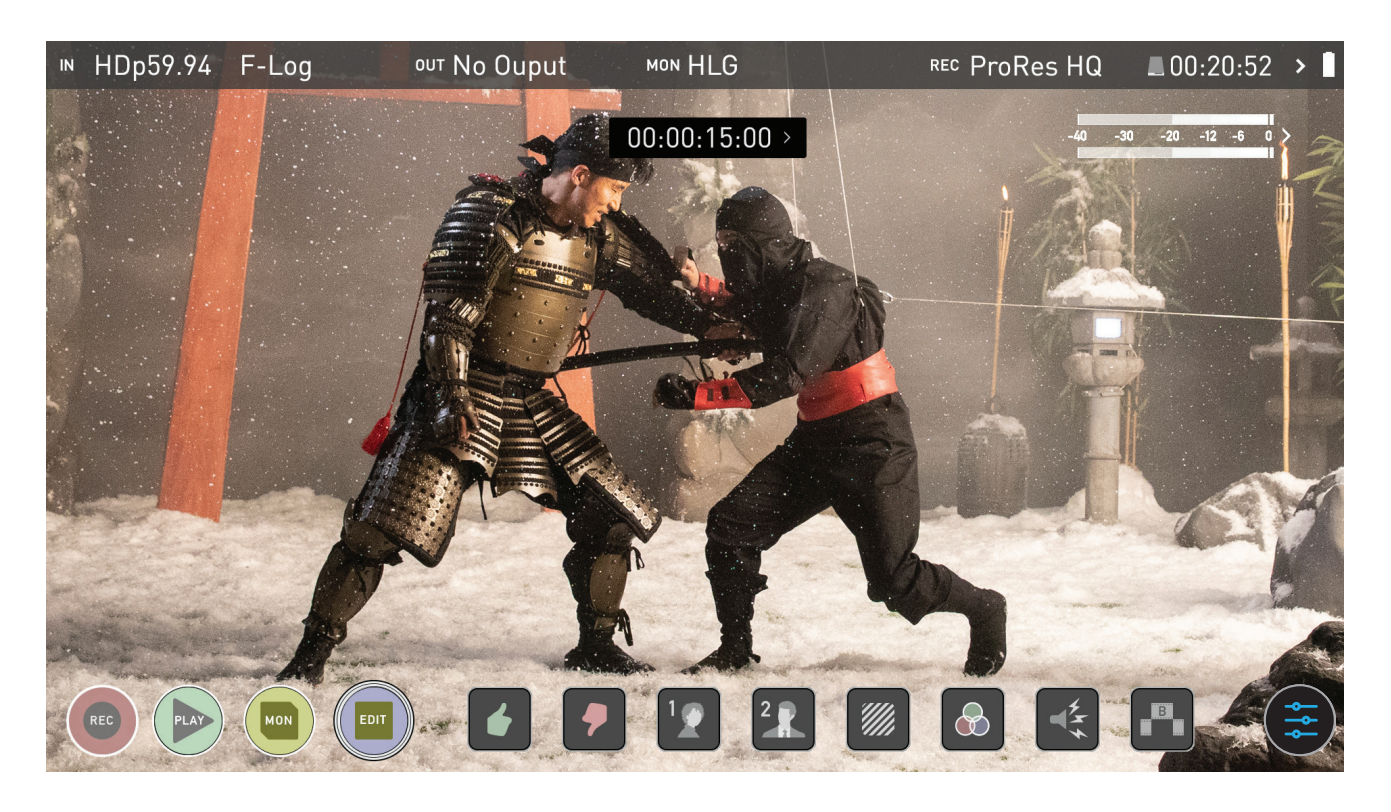

### **Hauptsteuerungen**

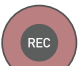

### **REC (Aufnahme):**

Drücken Sie Record, um die Aufnahme zu starten

### **ABSPIELEN:**

Wiedergabe und Pause des aktuellen Clips

### **MON (Monitor):**

Zeigen/Verbergen von Überwachungstools. Ein-/Ausschalten

### **BEARBEITEN:** .<br>נוח:

MON

Bearbeitungstools ein- und ausblenden. Ein-/Ausschalten

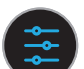

### **EINSTELLUNGEN:**

Für die Bearbeitungsfunktionen in AtomOS 10.01 sind keine benutzerzugänglichen Einstellungen verfügbar. Dies kann sich bei zukünftigen Firmware-Updates ändern.

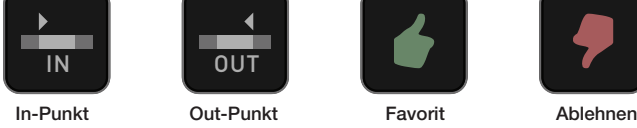

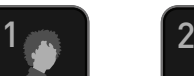

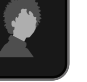

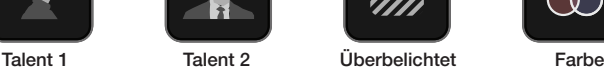

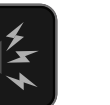

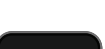

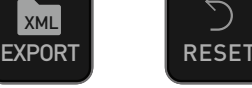

Exportieren Zurücksetzen

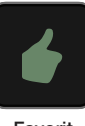

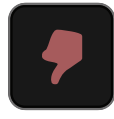

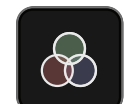

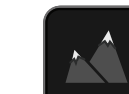

aufnahme

B

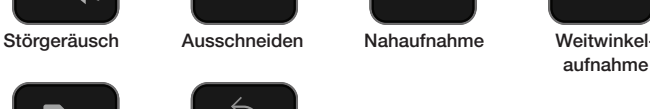

# **10. Bearbeiten**

### **Markierungen und Tagging-Symbole (SmartLog)**

Mit Hilfe von Markern und Tags können Sie den Bearbeitungs- und Überprüfungsprozess direkt hier auf Ihrem Ninja V starten und Verzögerungen durch den Import von minderwertigem und unerwünschtem Material vermeiden. Sie können die aufgenommenen Dateien sofort am Set mit Ihrem Kunden oder Direktor überprüfen und markieren oder Ihre Aufnahmen bearbeiten, ohne die aufgenommenen Dateien erst auf eine andere Workstation/NLE übertragen zu müssen.

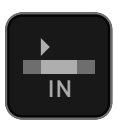

### **In-Punkt**

**... . ......**<br>Setzen Sie den In-Punkt, indem Sie die Schaltfläche an der IN gewünschten Stelle berühren. Tippen Sie einfach darauf, um den In-Punkt anzuzeigen. Ein

zweites Mal tippen, um den In-Punkt zurückzusetzen

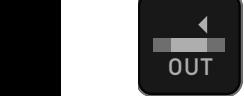

### **Out-Punkt**

**Der Out-Punkt kann durch einfaches Antippen des** gewünschten Out-Punktes eingestellt werden. Zum Entfernen tippen Sie erneut

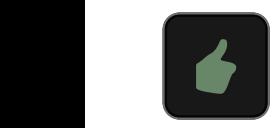

### **Favorit**

Markieren Sie die gesamte Aufnahme als Favorit oder markieren Sie die Teile der Aufnahme, die Sie verwenden möchten. Bei Bedarf können mehrere Marker innerhalb einer B Aufnahme angebracht werden

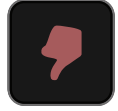

### **Ablehnen**

**IN OUTSTAND AUFORMATION**<br>IN OIE Aufnahme/den Abschnitt als abgelehnt markieren

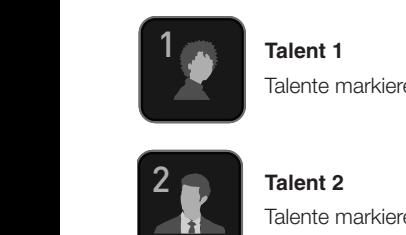

Talente markieren oder eine andere Bedeutung zuweisen

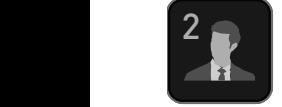

### **Talent 2**

Talente markieren oder eine andere Bedeutung, ein anderes Ereignis usw. zuweisen.

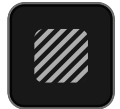

### **WE** Uberbelichtet

Clip als überbelichtet oder unscharf markieren

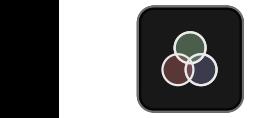

# **Farbkorrektur**

Clip mit 'Farbe' markieren. Verwenden Sie ein Tag, um ein problematisches Bild anzuzeigen oder auch für einen anderen Zweck zu verwenden

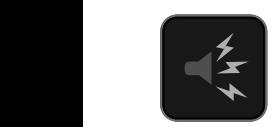

# **Rauschen** B

Clip als Clip mit Hintergrundgeräuschen oder Störungen markieren

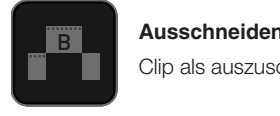

### **Ausschneiden**

Clip als auszuschneidende Szene markieren

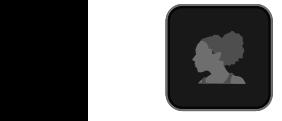

### **Nahaufnahme**

Clip als Nahaufnahme für die Verwendung in der Bearbeitung und Nachbearbeitung markieren

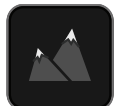

### **Weitwinkelaufnahme**

Clip als Weitwinkelaufnahme markieren

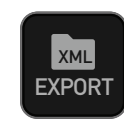

### **XML EXPORTIEREN**

Sobald Ihre Clips mit einem Tag versehen sind, können Sie EXPORT alle Informationen erfassen und die XML-Daten verwenden, um die Bearbeitung und Nachbearbeitung zu beschleunigen.

*SmartLog ist kompatibel mit FCPX XML (.fcpxml).*

### **RESET**

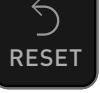

Durch Drücken der Reset-Schaltfläche werden alle Tags und XML-Daten aus einem Clip entfernt. Dies kann nützlich sein, wenn es sich um mehrere Aufnahmen handelt oder wenn ein Clip falsch gekennzeichnet ist. Reset entfernt oder ändert die Einstellungen für In- und Out-Punkte nicht. Um Markierungen zu entfernen, müssen Sie den In- und Out-Punkt zurücksetzen

### **Verwendung von Bearbeitungstools während der Aufnahme, Wiedergabe und Überwachung**

Um auf Bearbeitungstools zuzugreifen, tippen Sie während der Aufnahme oder Überwachung einfach auf das Symbol Bearbeiten.

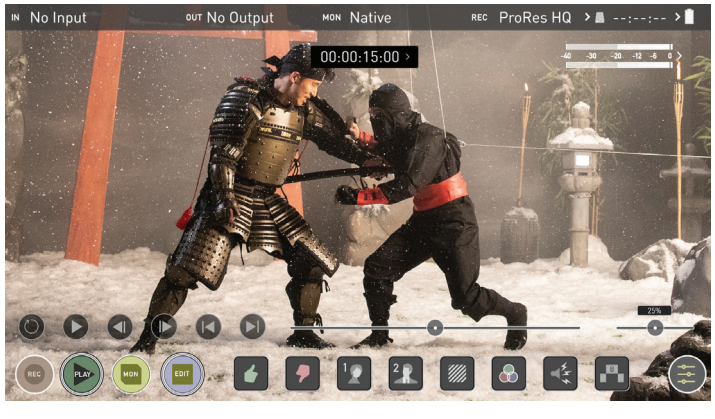

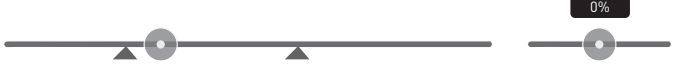

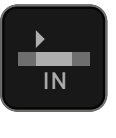

**IN OUT** 

### **In- und Out-Punkte**

Legen Sie die In- und Out-Punkte während der Wiedergabe IN einfach fest. Verwenden Sie den Scrub-Regler, um den richtigen Moment zu finden, während das Material angehalten wird.

Sobald die Marker gesetzt sind, wird das Material **zugeschnitten und nur das beigefügte Material abgespielt.**<br>
1990 **1990 Example Schnitten und nur das beigefügte Material abgespielt.** Setzen Sie die Markierungen zurück, um die normale Wiedergabe fortzusetzen.

# **10. Bearbeiten**

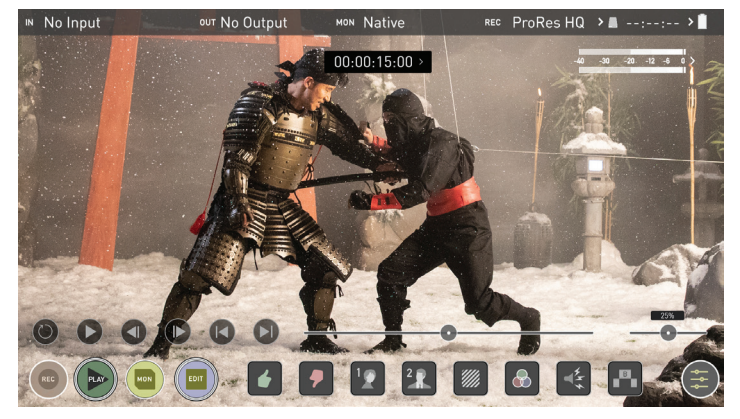

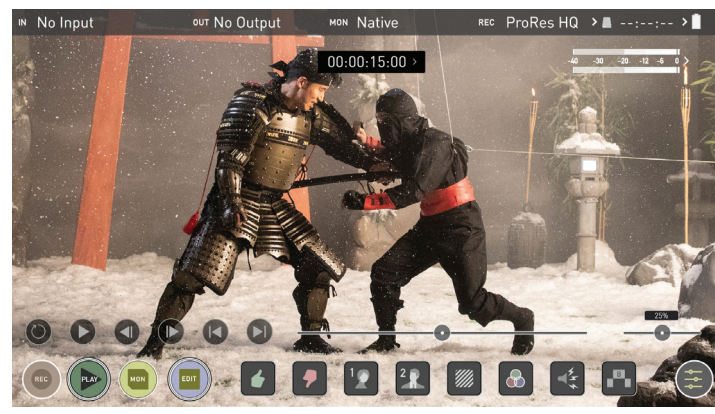

### **Bevorzugen/Ablehnen**

Drücken Sie auf Abspielen und wenn Sie den Abschnitt des Materials sehen, den Sie als gut oder schlecht markieren möchten, drücken Sie auf Favorit oder Ablehnen und drücken Sie dann erneut, um die Markierung dieses Abschnitts zu stoppen. **IN DESTA** Es können mehrere Tags auf Ihre Clips angewendet werden, um Timecode-genaue Meta-Tags bereitzustellen, die in Apple FCPX XML exportiert werden können.

Eine grüne oder rote Linie erscheint in der Zeitachsen-Scrubbingleiste, *so dass Sie den ausgewählten Bereich identifizieren können.*

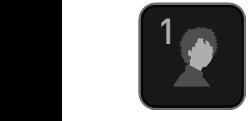

1 2

 $12 \bullet$ 

### **Verwenden von erweiterten Tags**

1 Neben den Taggingoptionen Favoriten und Ablehnen enthält AtomOS10 erweiterte Tags, die Ihre Bearbeitungs- und Workflow-Prozesse erheblich unterstützen. Die sorgfältige Berücksichtigung und Verwendung von Tags bei der Berachsoningung und verwendung von hage ber der<br>Überwachung und Überprüfung kann sehr vorteilhaft sein, wenn Sie bereit sind, mit der Nachbearbeitung zu beginnen. B

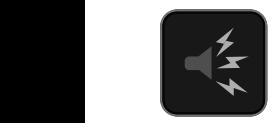

Die Tags stehen beim Import der XML-Datei zur Verfügung und können zum Filtern und Anzeigen verschiedener Teile Ihrer Aufnahmen verwendet werden, je nachdem, wie Sie die Tags B zum Markieren und Bearbeiten des Materials verwendet haben. Weitere Informationen zur Verwendung von Tags und zum XML-Import finden Sie auf Seite 45.

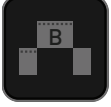

Tags sind auch während der Wiedergabe nützlich und ermöglichen es Ihnen, Playlisten zu erstellen, die nur ausgewählte Aufnahmen von Ihrer Festplatte enthalten. Weitere Informationen zu Playlists finden Sie auf Seite 37. Eine vollständige Liste der erweiterten Markierungsoptionen wird auf Seite 38 angezeigt.

## **Ihr letzter Schritt ist der Export der Tags in eine FCPX-XML-Datei:** B

• Drücken Sie die Schaltfläche EXPORT

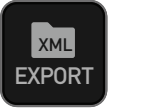

*SmartLog ist kompatibel mit FCPX XML (.fcpxml).*

- Es wird Ihnen ein Bitte Warten-Bildschirm angezeigt (die Dauer hängt von Ihrer Aufnahmezeit und der Anzahl der verwendeten Flags ab)
- Kehren Sie dann zum vorherigen Bildschirm zurück.

Eine XML-Datei wurde auf Ihrer SSD/HDD erstellt und kann sofort von FCPX aufgerufen werden, wenn die Festplatte über ein kompatibles Dock mit B einem Computer verbunden ist. Siehe Seite 43 für weitere Informationen.

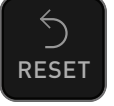

### **RESET**

Durch Drücken der Reset-Schaltfläche werden alle Tags und XML-Daten aus einem Clip entfernt. Dies kann nützlich sein, wenn es sich um mehrere Aufnahmen handelt oder wenn ein Clip falsch gekennzeichnet ist. Das Zurücksetzen entfernt oder beeinflusst die Einstellungen für den In- und Out-Punkt nicht. Um Markierungen zu entfernen, müssen Sie die In- und Out-Punkte zurücksetzen.

# **11. HD Pulldown**

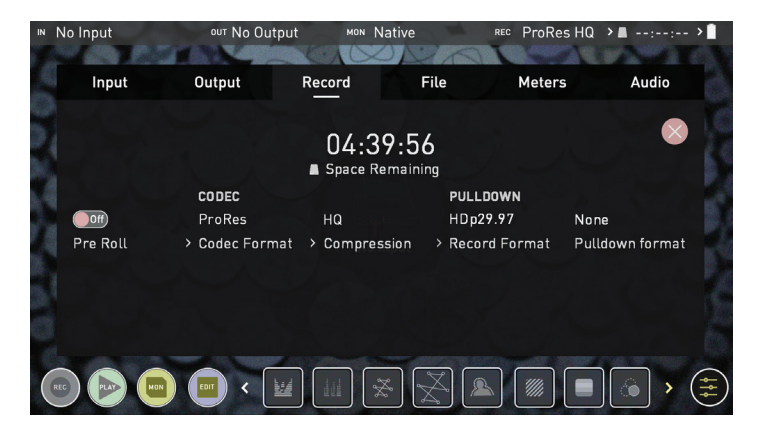

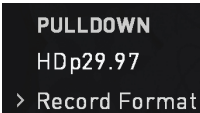

### **Was ist Pulldown?**

Viele heute erhältliche professionelle und private Kameras senden keine echten 1080p24, 1080p23.98, 1080p25, 1080p29.97 oder 1080p30 Signale über ihre HDMI-Ausgänge.

Stattdessen senden sie 1080i59.94 in NTSC-Regionen (z.B. USA, Japan) und 1080i50 in PAL-Regionen (z.B. Europa)

Um das Signal vom internen Aufzeichnungsformat in 1080i5994 oder 1080i50 umzuwandeln, verwenden sie einen Prozess namens 3:2 oder 2:2 Pulldown.

*Pulldown ist nur auf "interlaced" HD-Signale anwendbar, nicht auf 4K*

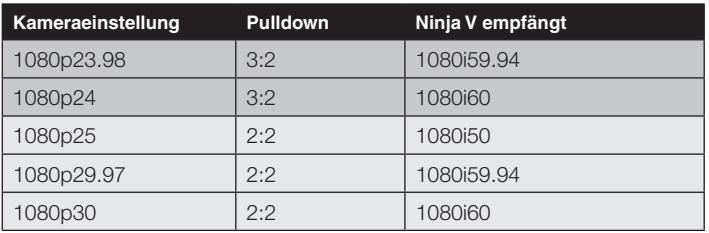

Sie werden natürlich wollen, dass der Ninja V die tatsächliche Bildrate wie 1080p23.98, nicht die 1080i59.94 auf der Festplatte aufzeichnet. In vielen Fällen ist es für den Ninja V nicht möglich, zu erkennen, wann ein Pulldown auf das Video angewendet wurde, so dass Sie den richtigen Modus am Ninja V entsprechend der Einstellung Ihrer Kamera einstellen müssen.

Bei einigen Kameras kann der Ninja V den Pulldown automatisch erkennen und entfernen. In diesem Fall wird der von Ihnen erwartete Modus (z.B. 1080p23.98) auf dem Ninja V angezeigt und Sie müssen nichts weiter tun.

Wenn kein Eingang erkannt wird, schalten Sie die Eingabe durch Tippen auf dem Bildschirm um, bis Sie den Eingang sehen, den Sie aufnehmen möchten.

 *Atomos ergänzt die Unterstützung der automatischen Erkennung für weitere Kameras; bitte schauen Sie regelmäßig nach Firmware-Updates unter www.atomos.com*

# VID HDp23.98

### **1080p23.98 oder 1080p24**

Wenn Sie 1080p23.98 oder 1080p24 in Ihrer Kamera eingestellt haben und Ihr Ninja V 1080i59.94 oder 1080i60 anzeigt, dann können Sie den Pulldown einfach entfernen, indem Sie diese Schritten befolgen:

- Wählen Sie das Eingabemenü von oben links und schalten Sie mit dem blauen Pfeil unter Aufnahme so lange um, bis 1080p23.98 (oder 1080p24) angezeigt wird. Möglicherweise erhalten Sie nicht sofort einen grünen Haken in dieser Spalte.
- Ihr Ninja V muss das Video für ca. 1 Sekunde analysieren, um die Pulldown-Sequenz zu erkennen und zu entfernen.
- Wenn sie nach 1 Sekunde nicht automatisch erkannt wird, schwenken Sie mit der Hand von Seite zu Seite vor dem Objektiv oder schwenken Sie die Kamera für einige Sekunden von Seite zu Seite. Der Ninja V erkennt die Pulldown-Kadenz in der Bewegung und Sie sehen einen grünen Haken zusammen mit dem auf dem Bildschirm angezeigten Video.
- *Die 3:2 Pulldown-Erkennung ist schwierig, wenn nicht gar unmöglich, bei vollständig stillstehenden Videos zu erkennen. Deshalb sollten Sie die Hand vor der Linse bewegen.*
- *Wenn Sie die Eingangserkennung verlieren z.B. wenn Sie das HDMI-Kabel abziehen oder in den Wiedergabemodus wechseln, müssen Sie Ihre Hand oder die Kamera erneut schwenken, wenn das Signal wieder auf den Ninja V übertragen wird.*
- *Einige Kameras verwenden eine Variante der Pulldown-Entfernung, z.B. Panasonic Advanced Pulldown. Der Ninja V unterstützt dieses Format NICHT und es wird nicht erkannt.*
- *Standard Panasonic Pulldown wird unterstützt; stellen Sie hierzu in den Panasonic Kameraeinstellungen sicher, dass Pulldown nicht auf Erweitert eingestellt ist.*

### **1080p25, 1080p29.97 oder 1080p30**

Rufen Sie für diese Modi die Registerkarte Aufnahmemenü auf und drücken Sie einfach die Optionen für das Aufnahmeformat wiederholt, bis Ihr gewünschtes 1080p-Format angezeigt wird. Es ist nicht erforderlich, die Hand vor der Kamera zu bewegen oder die Kamera zu schwenken, da die 2:2-Pulldown-Entfernung kein bewegliches Video erfordert.

# **12. Verbinden & Bearbeiten**

### **Verbinden**

Um auf Ihr aufgenommenes Material zuzugreifen und es zu bearbeiten, schließen Sie die Master Caddy Docking Station über USB 2.0, USB 3.0 oder UBS-C 3.1 an einen Mac® oder Windows® PC/Workstation an.

Entfernen Sie den Master Caddy oder die SSD mini aus Ihrem Ninja V und stecken Sie ihn/sie in die Docking Station. Nach einer kurzen Wartezeit ist das aufgezeichnete Video für den Zielcomputer über ein Standard-Festplatten-Dateisystem (exFAT) zugänglich.

### **NLE unterstützt**

Wir haben uns für die Codecs Apple ProRes®, Avid DNxHD® und Avid DNxHR+ entschieden, da sie beide nicht nur optisch verlustfrei, sondern auch bearbeitungsfertig sind. Alle wichtigen NLEs unterstützen ProRes und DNxHD/DNxHR.

- Final Cut Pro (Version 7)
- Final Cut X
- Davinci Resolve 8.0 +
- Adobe CS5 (mit 5.51 Update oder höher)
- EDIUS 6
- Vegas 10
- **Lightworks**
- Avid Media Composer 6 (Version 8.3 oder höher für DNxHR)
- Autodesk Smoke

Die Avid DNxHD / DNxHR-Unterstützung erfordert eine Online-Aktivierung.

### **ExFAT-Kompatibilität**

Der Ninja V formatiert Ihre Festplatte als exFAT. Wir haben dieses Dateisystem gewählt, um die 4 GB Dateibeschränkung von FAT32 zu überwinden und die Kompatibilität sowohl unter Windows als auch unter MAC OS aufrechtzuerhalten.

Die Betriebssysteme, die exFAT unterstützen, sind:

- Windows 10
- Snow Leopard 10.6.5 oder höher
- Lion 10.7
- Mountain Lion 10.8
- Mavericks 10.9 und höher

**Die Master Caddy Docking Station ist ein Gerät, das zwei verschiedene** *Datenschnittstellen unterstützt: USB 2 und USB 3. Wenn Sie die Master Caddy Docking Station verwenden, müssen Sie möglicherweise beide USB-Anschlüsse anschließen. Denn wenn sie einen Datenträger und sich selbst mit Strom versorgen muss, verbraucht die Docking Station möglicherweise mehr Strom als über einen einzelnen USB-Anschluss verfügbar ist.*

### **Dateien übertragen**

Jetzt ist Ihre Dockingstation verbunden und Ihre Festplatte wird von Ihrem Betriebssystem erkannt. Sie können direkt vom Laufwerk aus bearbeiten oder die Dateien auf Ihren eigenen Speicher kopieren.

### **Windows**

Öffnen Sie die Festplatte unter Arbeitsplatz > Alle oder nur die von Ihnen zu übertragenden Dateien wählen, kopieren und am gewünschten Speicherort einfügen.

(Strg+c: kopieren, Strg+v: einfügen).

### **Mac OS**

Ihre Ninja V Festplatte wird im Finder angezeigt. Wählen Sie die Dateien aus, die Sie übertragen möchten, ziehen Sie die Dateien an den gewünschten Ort oder verwenden Sie die Kopieren- und Einfügen-Befehle. (BEFEHL + C kopieren, BEFEHL + V einfügen).

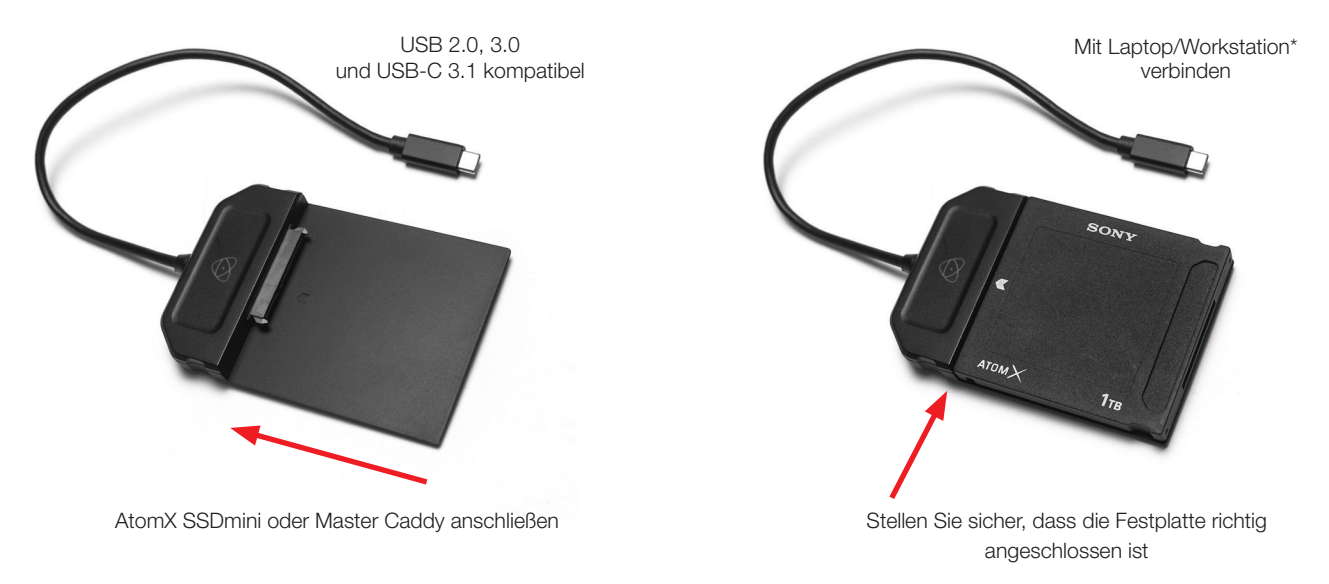

\* Bei der Verwendung der AtomX USB-C 3.1 Docking Station II mit älteren Computern ist ein Adapter von USB 3.0 Stecker auf Typ C Buchse erforderlich.

# **12. Verbinden & Bearbeiten**

### **Importieren**

Final Cut Pro (Version 7), Final Cut Pro X, Adobe CS5 (mit Update 5.51), EDIUS 6, Sony Vegas 10, Davinci Resolve 8.0 +, Lightworks und Avid Media Composer 6 unterstützen von Ihrer Ninja V Festplatte importierte Dateien.

### **Importieren von Ninja V-Material in Final Cut Pro X**

Sie können Ninja V-Material in wenigen Schritten in Final Cut Pro X (FCP X) importieren.

Schließen Sie zunächst die Ninja V Docking Station über den USB 2.0- oder USB 3.0- Anschluss an Ihren Apple Mac an. Legen Sie den Ninja V Master Caddy II, der die Festplatte mit Ihren Aufnahmen enthält, in die Docking Station ein. Das Laufwerk wird in Ihrem Finderfenster angezeigt.

Starten Sie FCPX und öffnen Sie Ihr Projekt (oder starten Sie ein neues).

### **Der Bildschirm sieht dann so aus:**

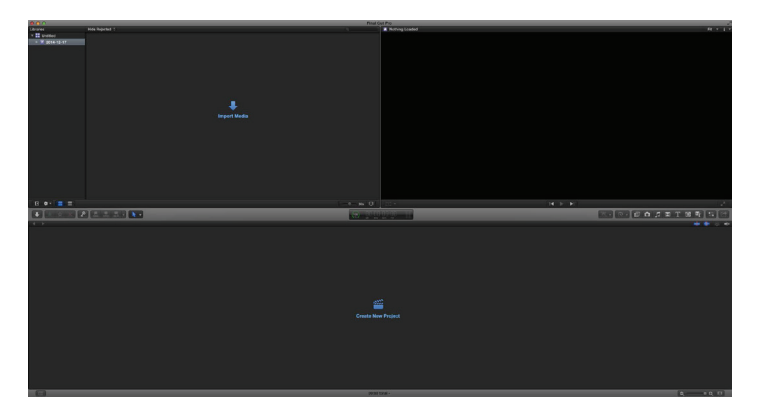

**Gehen Sie zum Menü Datei und wählen Sie Import > Media**

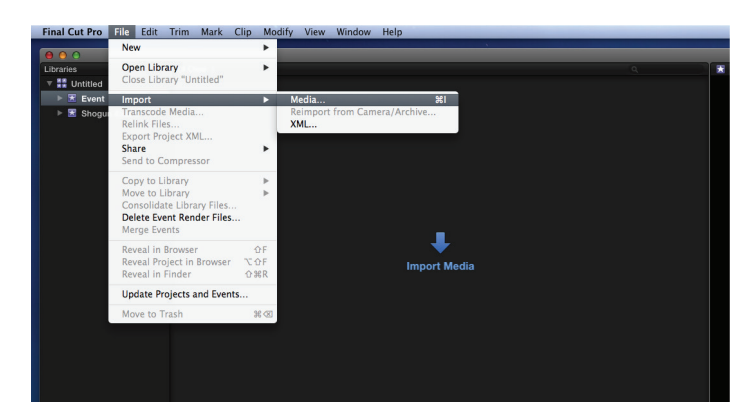

FCP X zeigt Ihnen ein "Durchsuchen"-Fenster an. Suchen Sie nach dem Ninja V Laufwerk und klicken Sie darauf.

Ihnen werden die Ordner auf dem Ninja V-Laufwerk angezeigt. Wählen Sie den Ordner aus, der das von Ihnen zu importierende Material enthält:

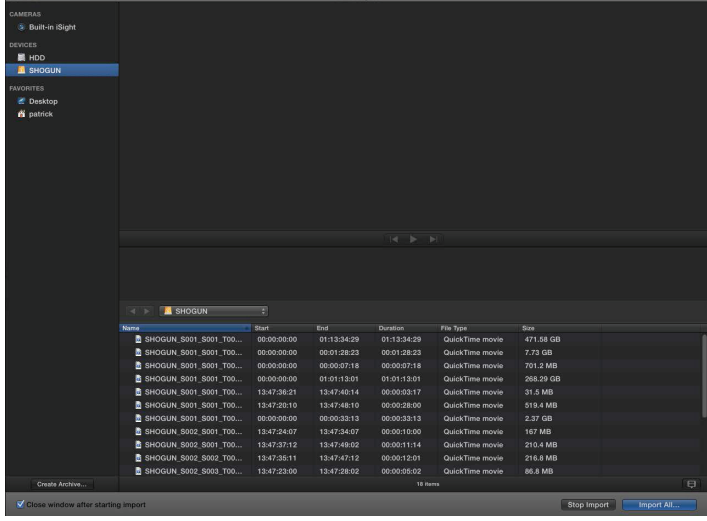

Klicken Sie auf Alle importieren oder Ausgewählte importieren, einzelne Clips können ausgewählt werden. Wählen Sie das Ereignis, in das Sie das Material importieren möchten oder erstellen Sie ein neues Ereignis.

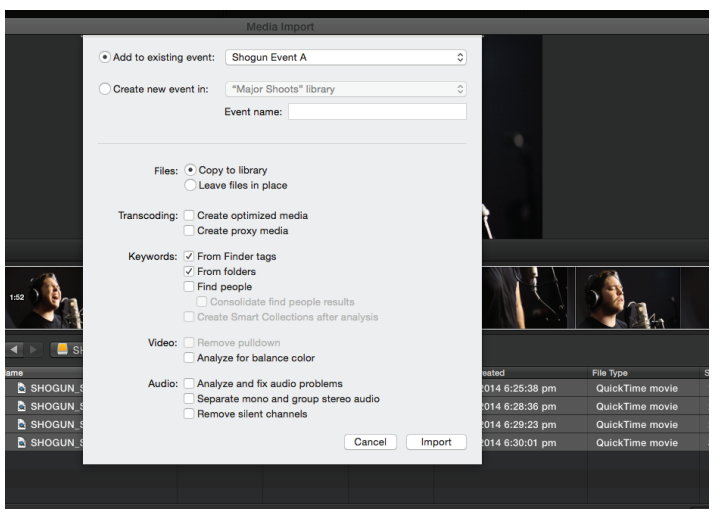

### **Wählen Sie Import:**

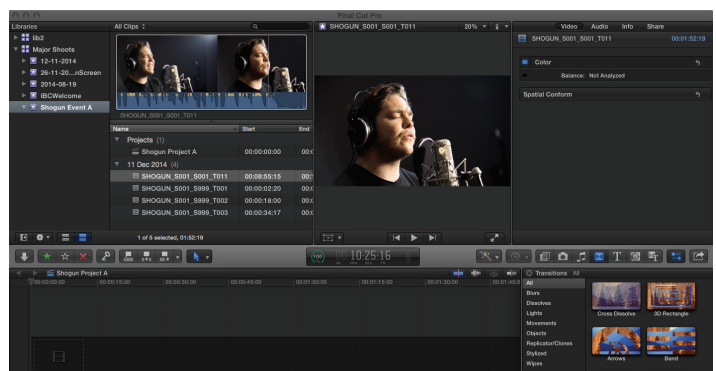

Ihre Szenen-, Aufnahme- und Einstellungsdateien werden nun im Projektfenster angezeigt und können in Ihrem FCP X-Projekt verwendet werden.

# **12. Verbinden & Bearbeiten**

### **SmartLog mit FCP X**

### **Bevor Sie die XML-Dateien in den FCP X importieren, stellen Sie sicher, dass:**

- Sie XML exportiert haben, während sich das Laufwerk in Ihrem Ninja V befindet
- Sie Ihre Master Caddy Docking Station angeschlossen und Ihren Master Caddy in das Dock eingesetzt haben
- Sie ein Betriebssystem verwenden, das ExFAT unterstützt
- Ihre QuickTime Version auf dem neuesten Stand ist
- FCP X in der neueste Version vorliegt

### **Es gibt 2 Möglichkeiten, die XML-Datei zu importieren:**

- 1. Direkt von der angedockten Festplatte
- 2. Manuell in FCP X einfügen

### **1. Automatischer Import**

- Finder öffnen
- Wählen Sie das Laufwerk aus (in diesem Beispiel ist es EXCVIDEO)
- Doppelklicken Sie auf die Datei Gerätename.FCPXML
- Dadurch wird FCP X geöffnet und die.xml-Datei importiert

FCP X erstellt ein Ereignis von der Festplatte, benennt und referenziert das gesamte Material in diesem Ereignis.

Sie werden feststellen, dass Sie auch auf den Clips Smart Tags hinzugefügt haben, wobei Grün und Rot für jeweils Favorit und Ablehnen stehen.

Sie können diese sortieren, indem Sie das Pulldown-Menü verwenden, um Favoriten anzuzeigen.

Dadurch werden alle einzelnen Favoriten als separate Clips in der Ereignisanzeige angezeigt.

### **2. Manuell**

- FCP X öffnen
- Erstellen Sie ein neues Projekt (oder verwenden Sie ein bestehendes Projekt); in diesem Beispiel heißt es XML-Import
- Datei auswählen, Importieren, XML

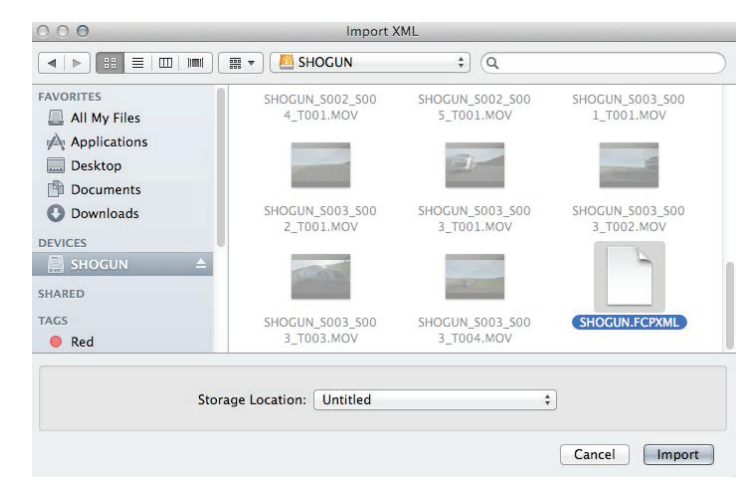

- Wählen Sie unter Geräte das Ninja V-Laufwerk aus (in diesem Beispiel heißt es EXCVIDEO)
- Wählen Sie Gerätename.FCPXML, wählen Sie Import

### **Die XML-Datei wird importiert**

Importing XML Project "SHOGUN.FCPXML"

Nach dem Import können Sie den Clip auffächern und sehen die Favoriten, Ablehnungen und andere verschiedene Tags. Sie können die Ansicht auch filtern, um nur bestimmte Tags zu sehen, z.B. Favoriten, etc.

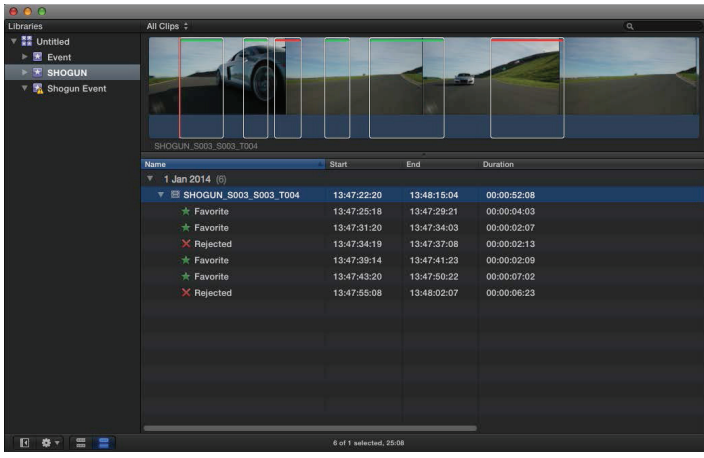

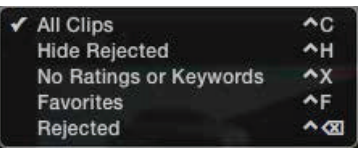

# **13. Technische Daten**

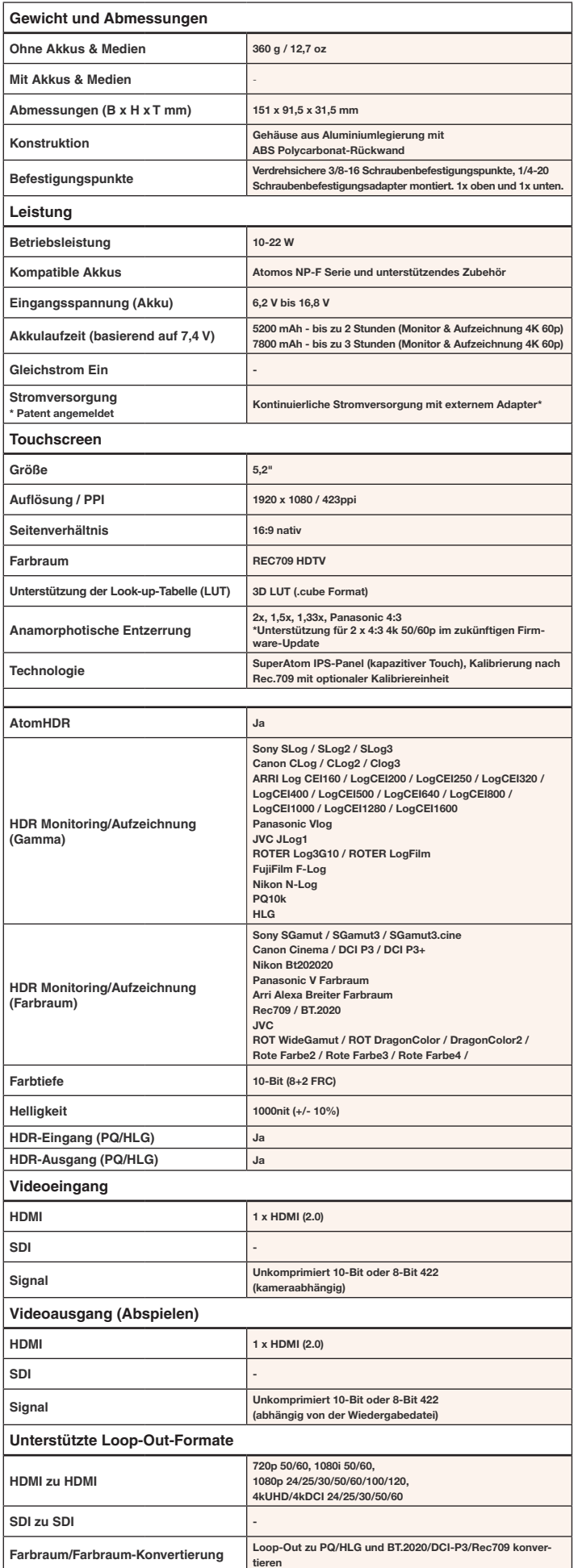

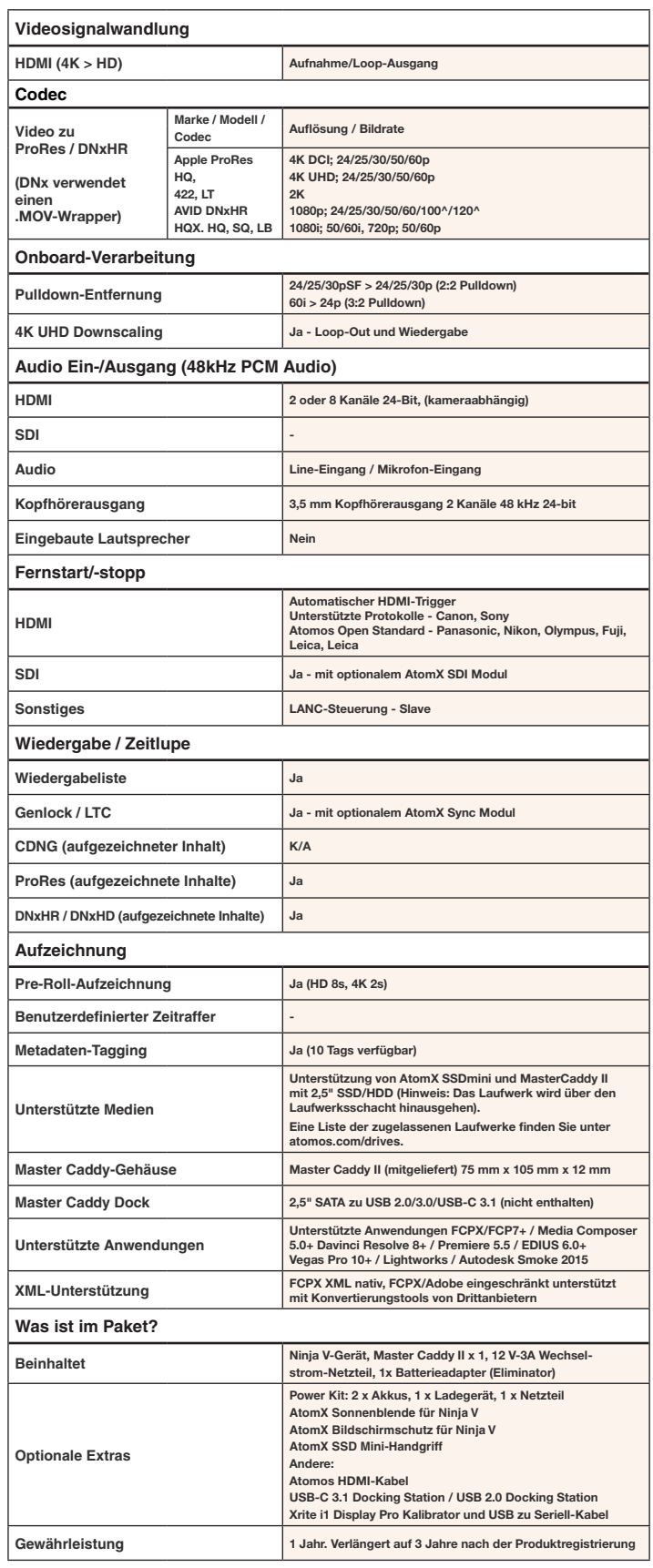

**Konstruktionshinweis:** Ihr Ninja V ist für den Betrieb bei Umgebungstemperaturen bis zu 40°C ausgelegt. Wenn Sie die Betriebstemperatur unter

Hochtemperaturbedingungen erweitern möchten, können Sie ein SSD-Laufwerk wählen und die TFT-Helligkeit auf ein Minimum einstellen.

**Bitte beachten Sie:** Änderungen der technischen Daten sind ohne Vorankündigung möglich.

Alle Angaben wurden zum Zeitpunkt der Veröffentlichung als korrekt erachtet.

# **14. Optionales Zubehör**

Atomos bietet eine große Auswahl an optionalem Zubehör, um Ihren Ninja V zu verbessern; dies reicht von den grundlegenden Medienanforderungen bis hin zu Sonnenblenden und Montagearmen.

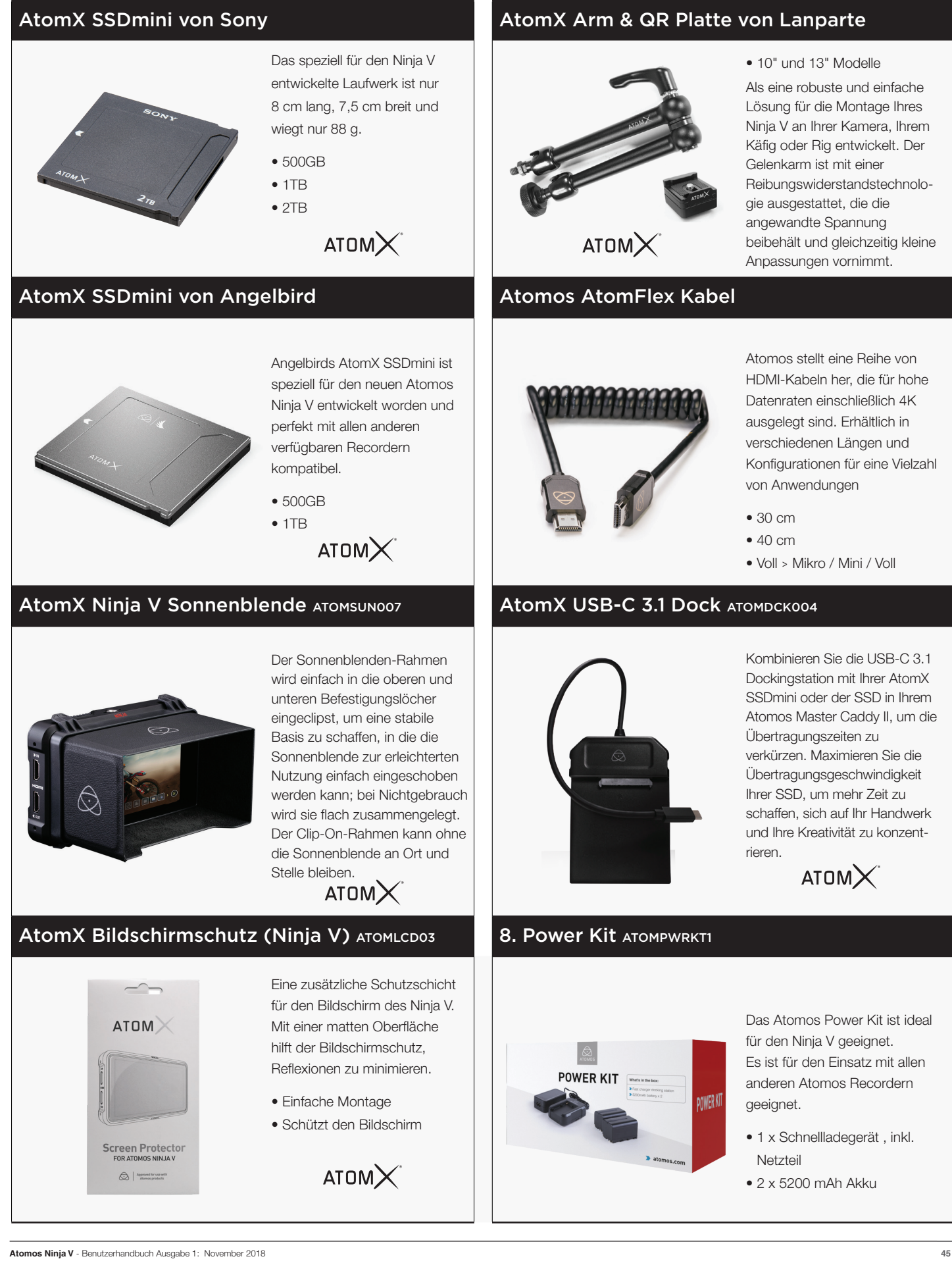

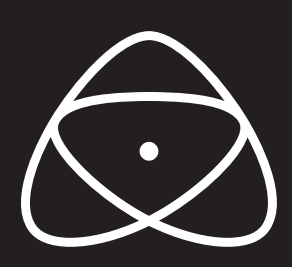

atomos.com

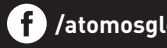

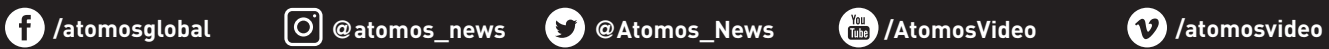